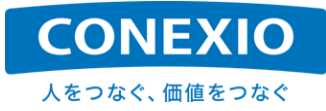

# **CONEXIOBlackBear** 取扱説明書

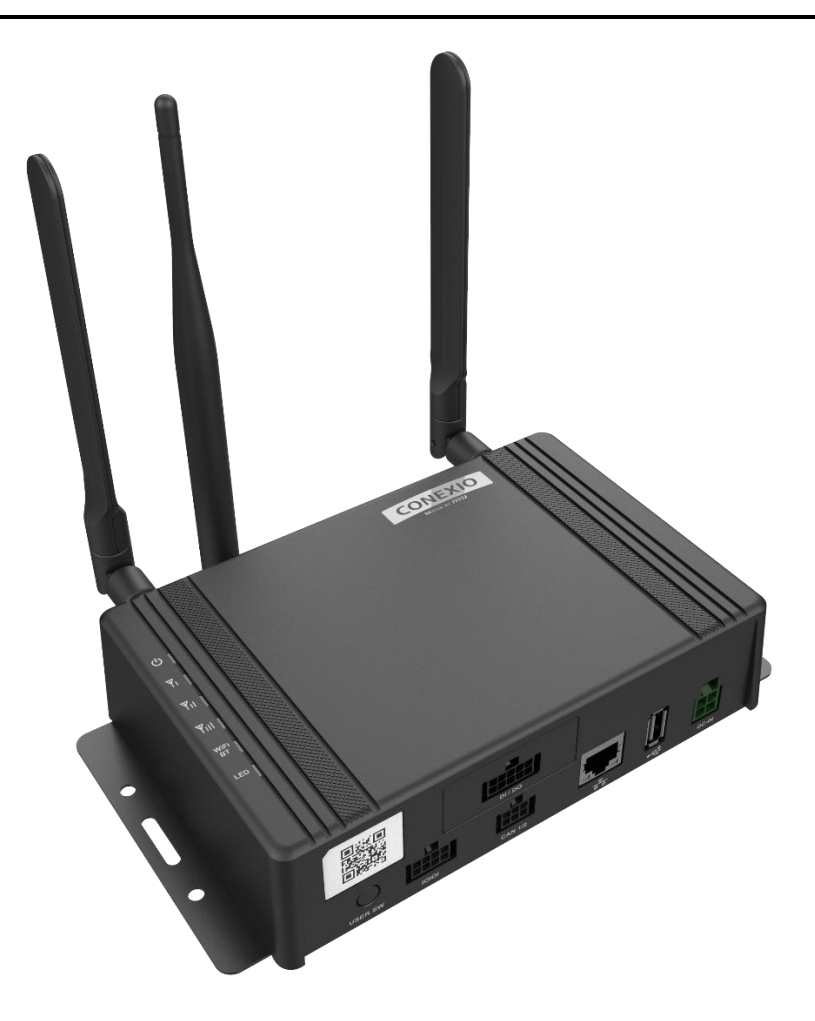

Ver. 2.0.7 2022 年 10 月 25 日

コネクシオ株式会社

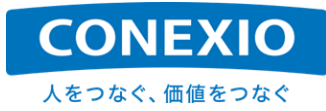

# 変更履歴

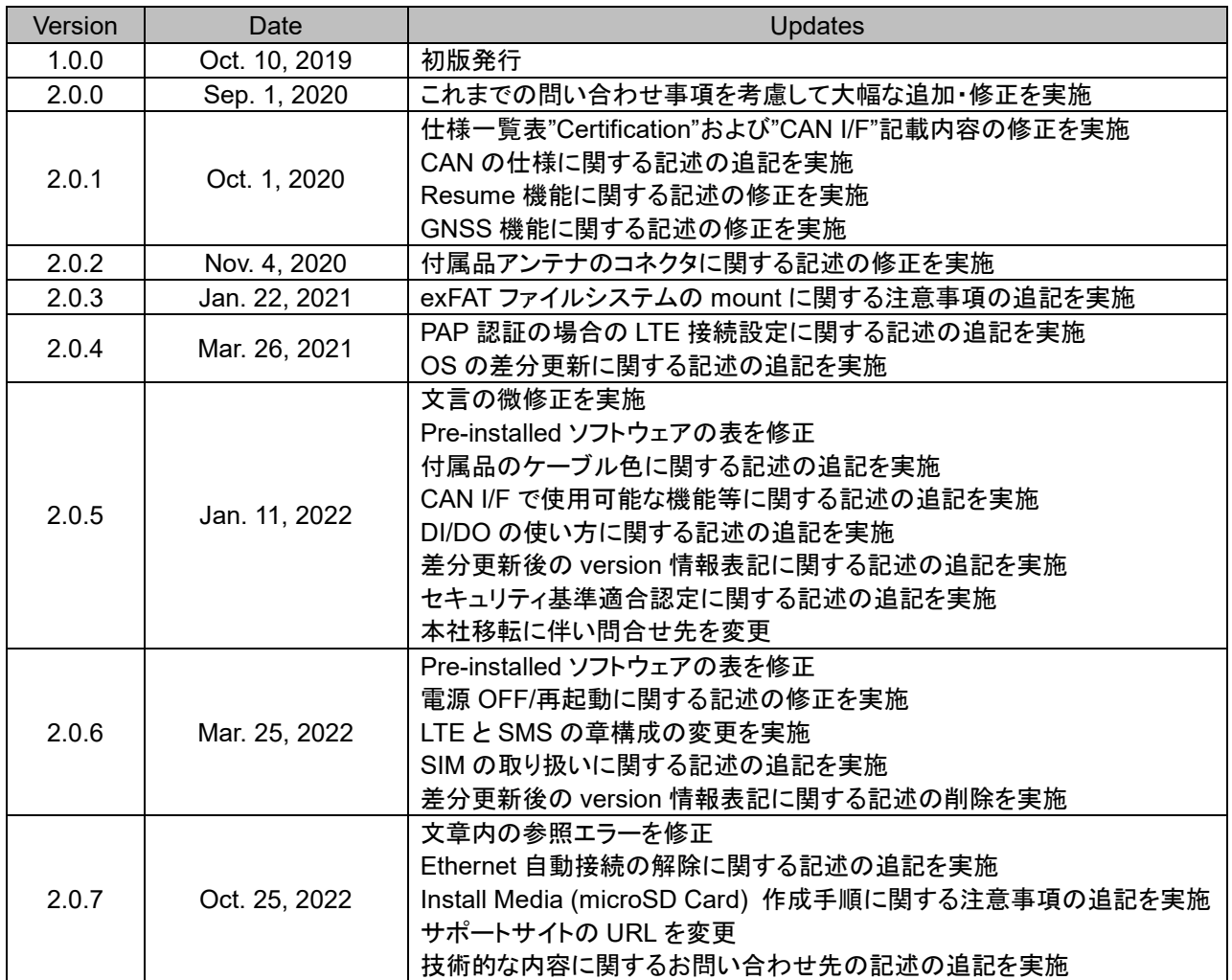

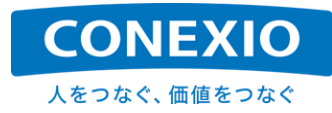

# [CONEXIOBlackBear 取扱説明書 目次 ]

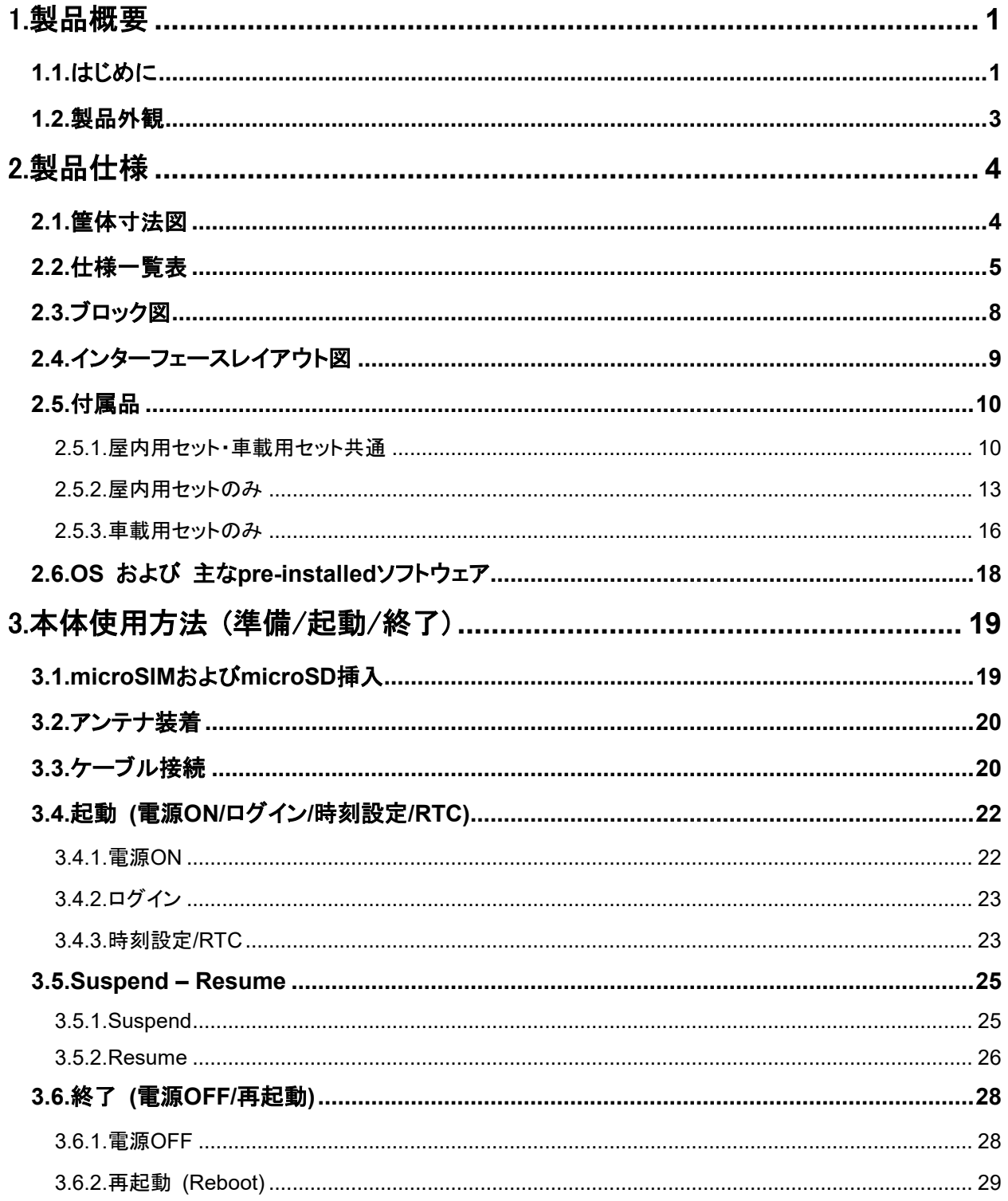

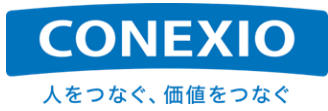

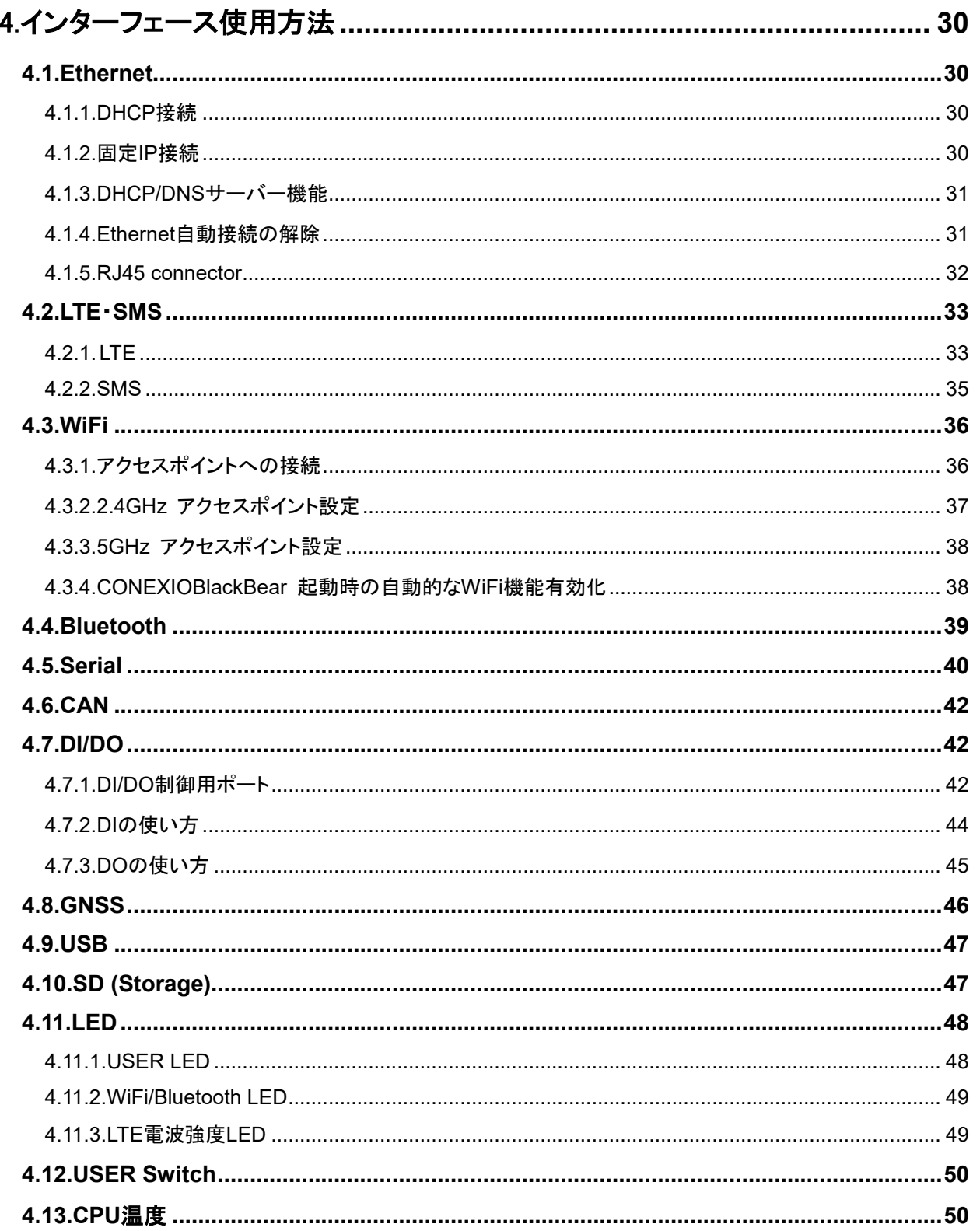

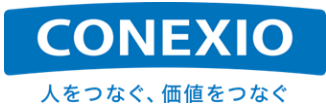

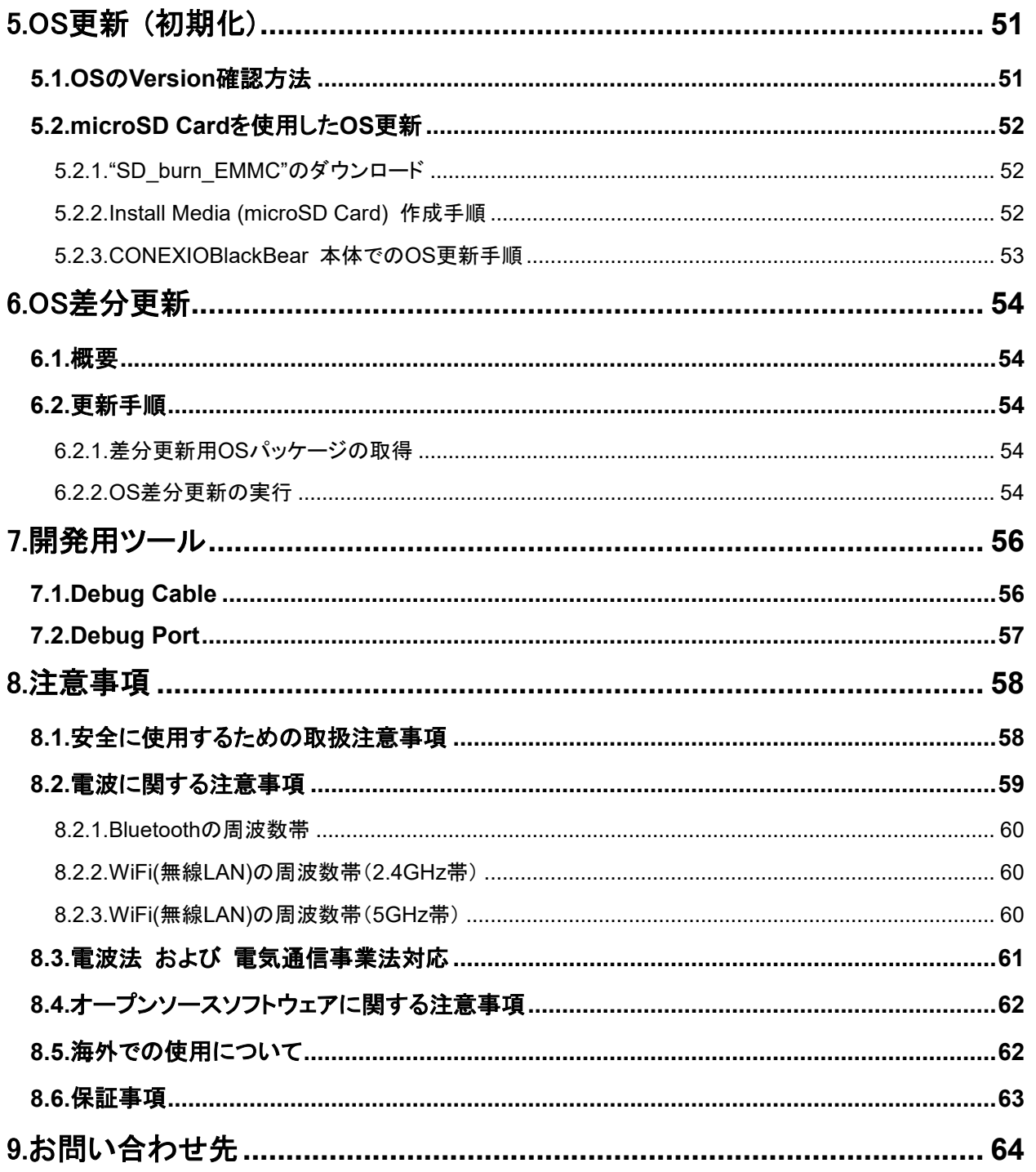

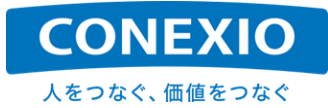

# [図表目次]

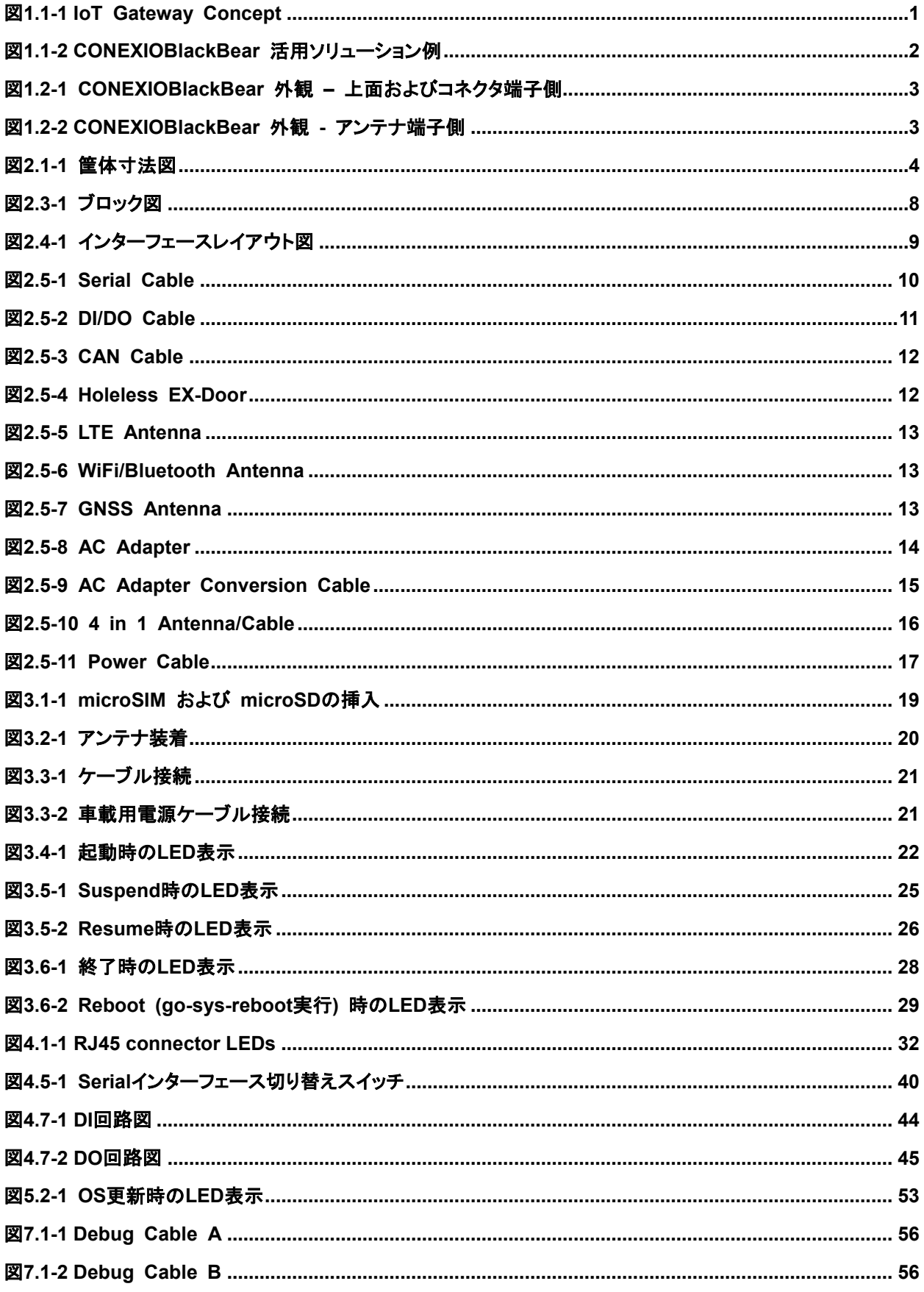

# 人をつなぐ、価値をつなぐ

**CONEXIO** 

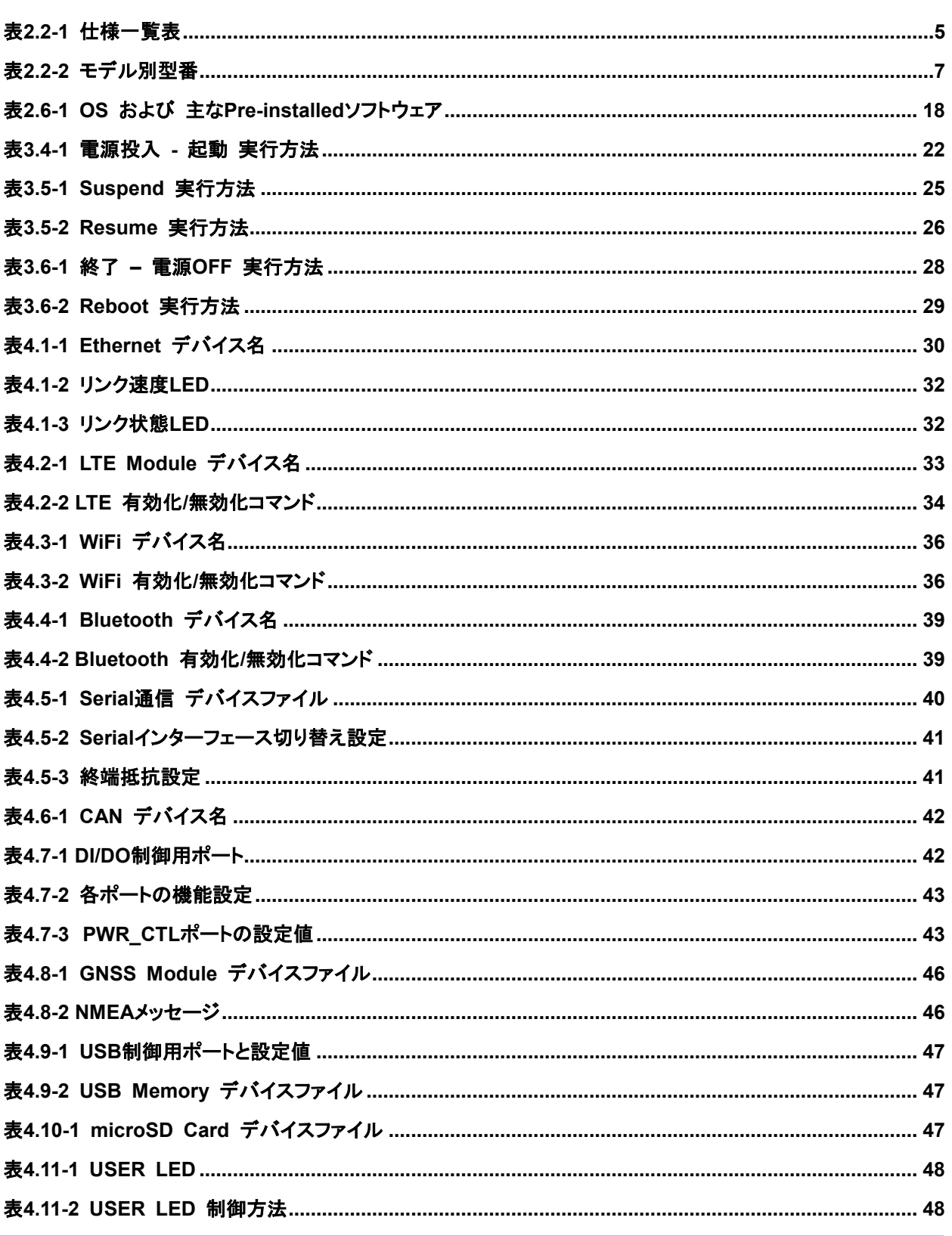

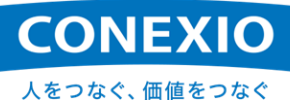

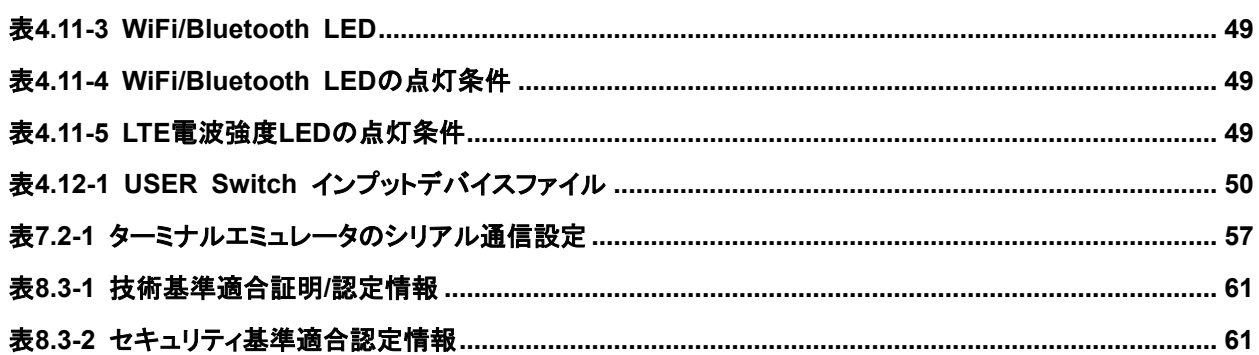

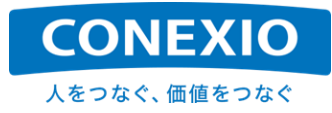

# <span id="page-8-0"></span>1. 製品概要

### <span id="page-8-1"></span>1.1. はじめに

本書はエッジコンピューティング・ゲートウェイ CONEXIOBlackBear に関する取扱説明書です。本書では CONEXIOBlackBear の仕様や、本体および搭載されたI/Fの使用方法について記載しています。 CONEXIOBlackBear へ搭載するソフトウェアの開発方法に関しては別紙「簡易プログラミングマニュアル」を参照 してください。

※「簡易プログラミングマニュアル」は CONEXIO IoTサポートサイトで入手できます。

CONEXIOBlackBear は「図1.1-1 [IoT Gateway Concept](#page-8-2)」に記載したように、多様なソリューションへ対応す るために多様な環境に設置された機器やセンサー等のデバイスを、インターネットを通してIoTクラウドのようなサー バーへと接続して、デバイスデータの有効活用や新たな価値を創造することを可能にするエッジコンピューティン グ・ゲートウェイです。

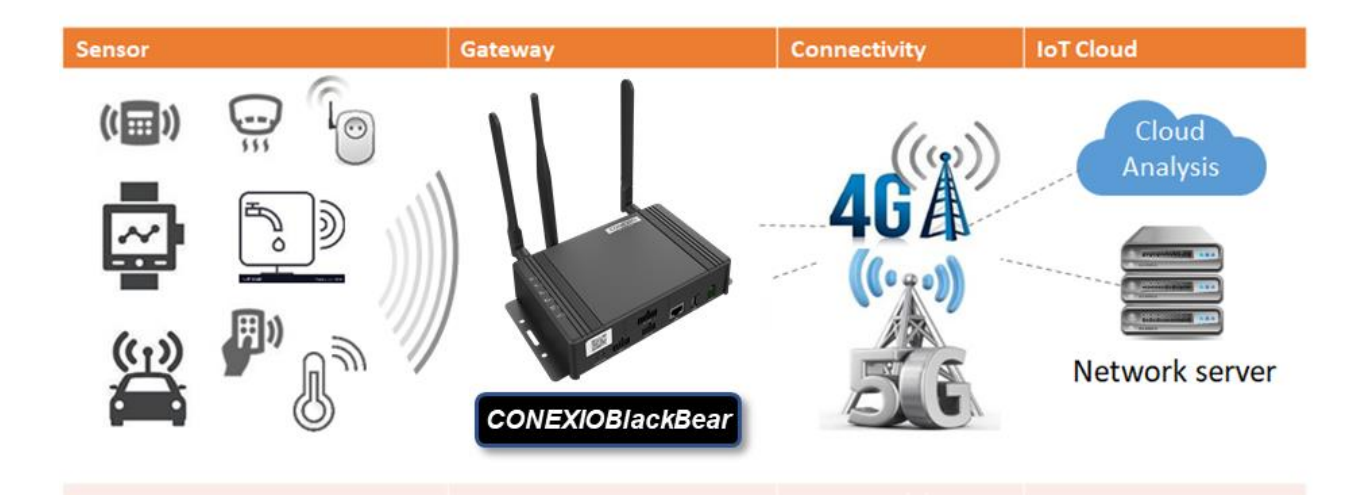

図**1.1-1 IoT Gateway Concept**

<span id="page-8-2"></span>CONEXIOBlackBear には以下のような特長が有ります。

- エッジコンピューティング能力強化 : QuadコアCPUおよびGPUを搭載して処理能力を強化したエッジコン ピューティング・ゲートウェイです。これによりクラウドを介することなく現場でのエッジAI処理実行が可能に なるなど、高性能かつ即時性を求められる用途にも活用することができます。
- グローバル対応 : 日本国内の"技適"や"PSE"だけではなく、世界各国·地域の電波関連法規や製品安全 に関する認証を取得しており、日本国内で開発したシステムを再開発することなくそのまま海外展開すること ができます。(「[8.5.](#page-69-1) [海外での使用について」](#page-69-1)も参照してください)
- 車載対応 : 車載も想定した堅牢性、動作温度、動作電圧を確保し、CANインターフェース2系統および GNSSを標準搭載するなど、特殊車両や建設機械へも後付けでIoT化を図ることができます。これにより車 両の稼働分析や遠隔保守などを実現することができます。
- 多種多様な**I/F**を搭載 : Ethernet、LTE、WiFi、Bluetooth、RS485/RS422/RS232C(選択)、CAN(2系統)、 DI/DO、GNSSを標準搭載し、さらにWi-SUN、EnOceanなどのモジュールをオプションで追加可能(予定)で あり、多種多様な機器やセンサーと接続して使用することができます。

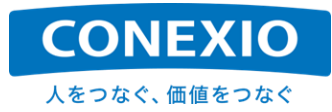

このように CONEXIOBlackBear はグローバルに、多様な状況へ対応することが可能です。 CONEXIOBlackBear の活用ソリューション例を「図1.1-2 [CONEXIOBlackBear](#page-9-0) 活用ソリューション例」に記載 します。

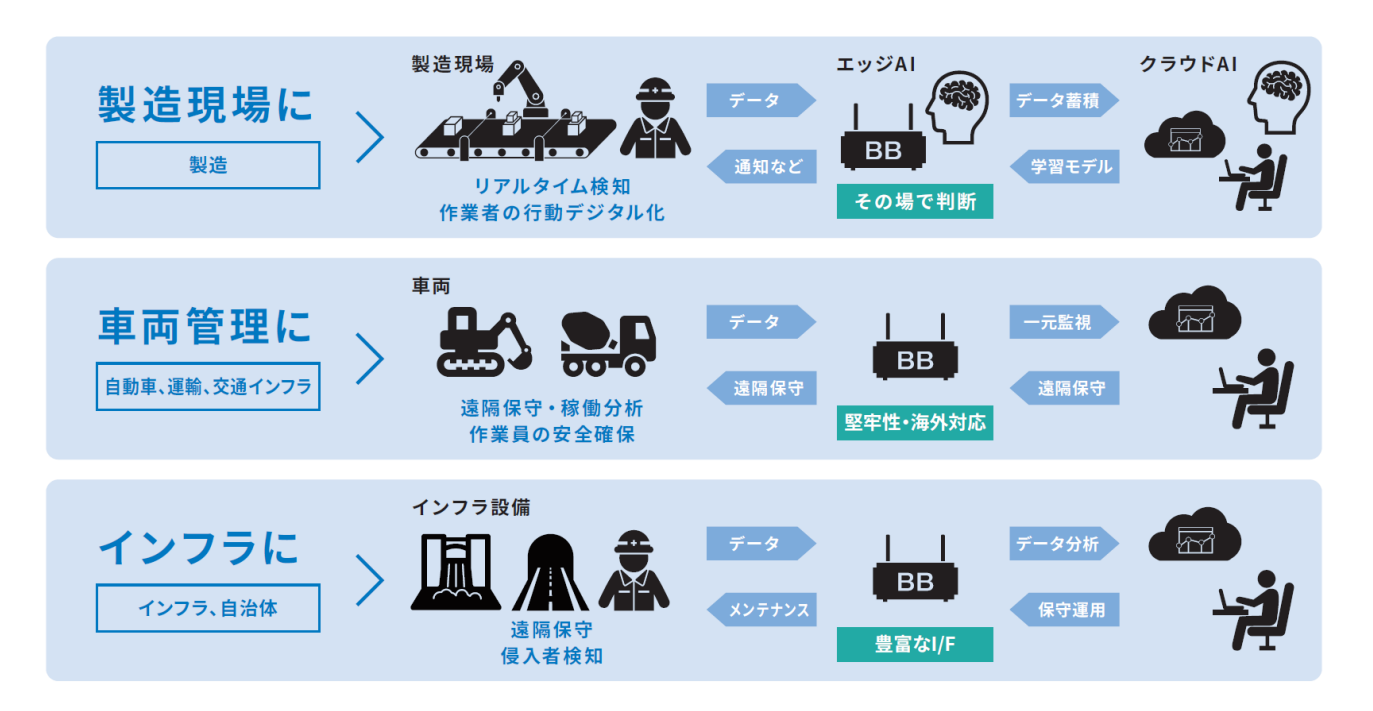

<span id="page-9-0"></span>図**1.1-2 CONEXIOBlackBear** 活用ソリューション例

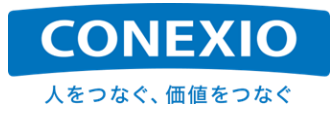

# <span id="page-10-0"></span>1.2. 製品外観

CONEXIOBlackBear の外観を「図1.2-1 CONEXIOBlackBear 外観 – [上面およびコネクタ端子側」](#page-10-1)および 「図1.2-2 [CONEXIOBlackBear](#page-10-2) 外観 - アンテナ端子側」に記載します。

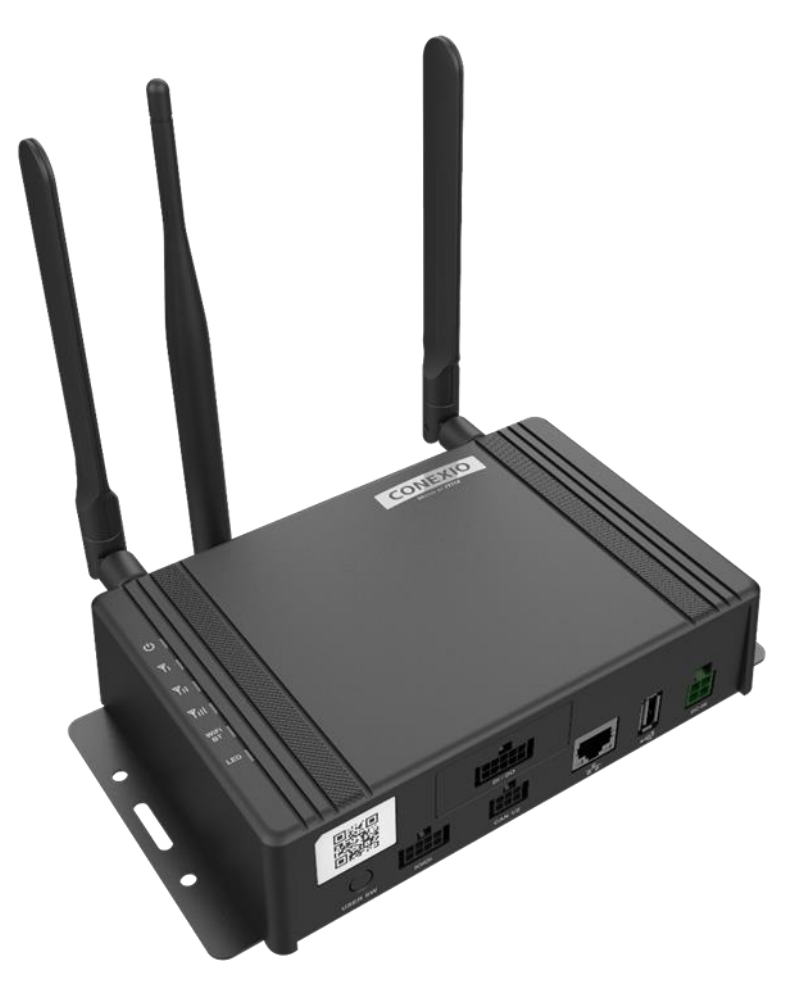

図**1.2-1 CONEXIOBlackBear** 外観 **–** 上面およびコネクタ端子側

<span id="page-10-1"></span>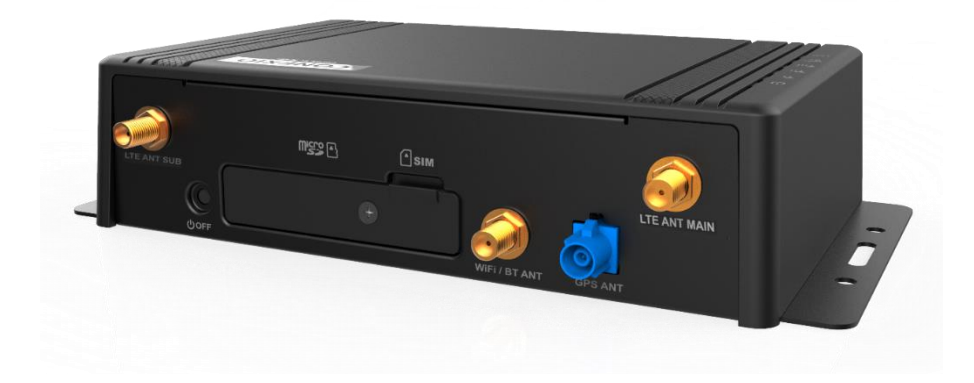

<span id="page-10-2"></span>図**1.2-2 CONEXIOBlackBear** 外観 **-** アンテナ端子側

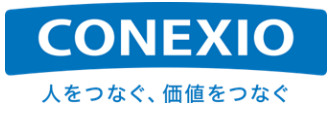

# <span id="page-11-0"></span>2. 製品仕様

# <span id="page-11-1"></span>2.1. 筐体寸法図

CONEXIOBlackBear 本体の筐体寸法を「図2.1-1 [筐体寸法図」](#page-11-2)に記載します。

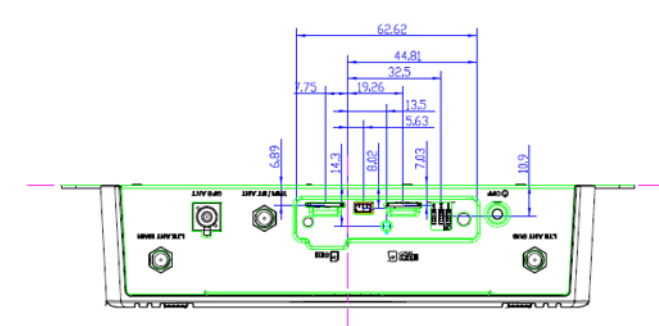

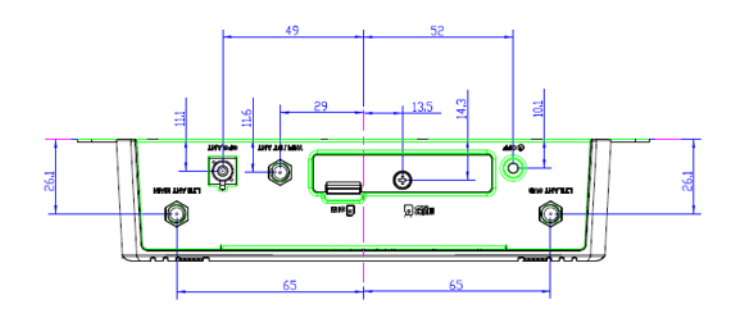

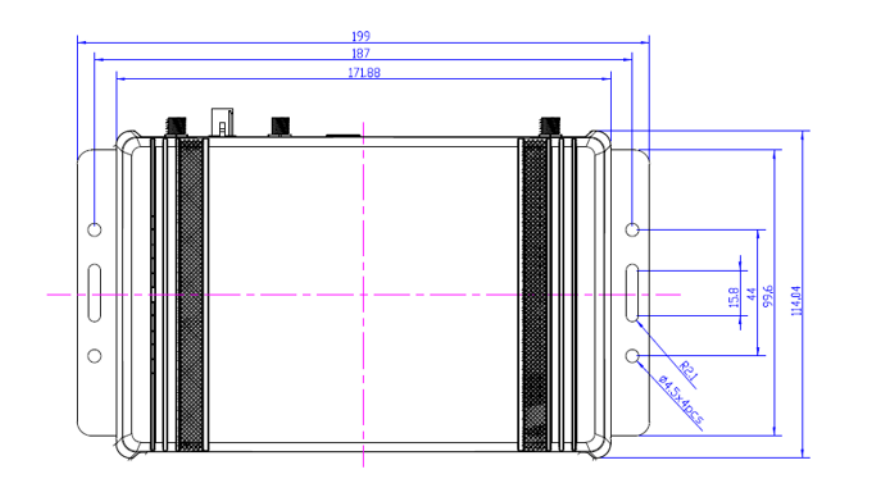

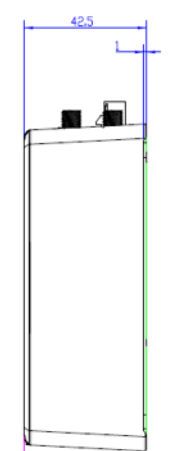

<span id="page-11-2"></span>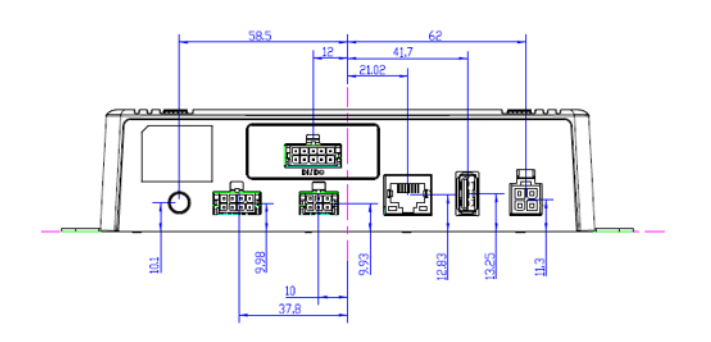

図**2.1-1** 筐体寸法図

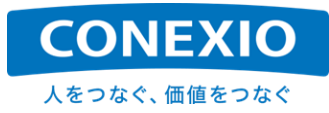

# <span id="page-12-0"></span>2.2. 仕様一覧表

CONEXIOBlackBear の主な仕様を「表2.2-1 [仕様一覧表」](#page-12-1)に記載します。

### 表**2.2-1** 仕様一覧表

<span id="page-12-1"></span>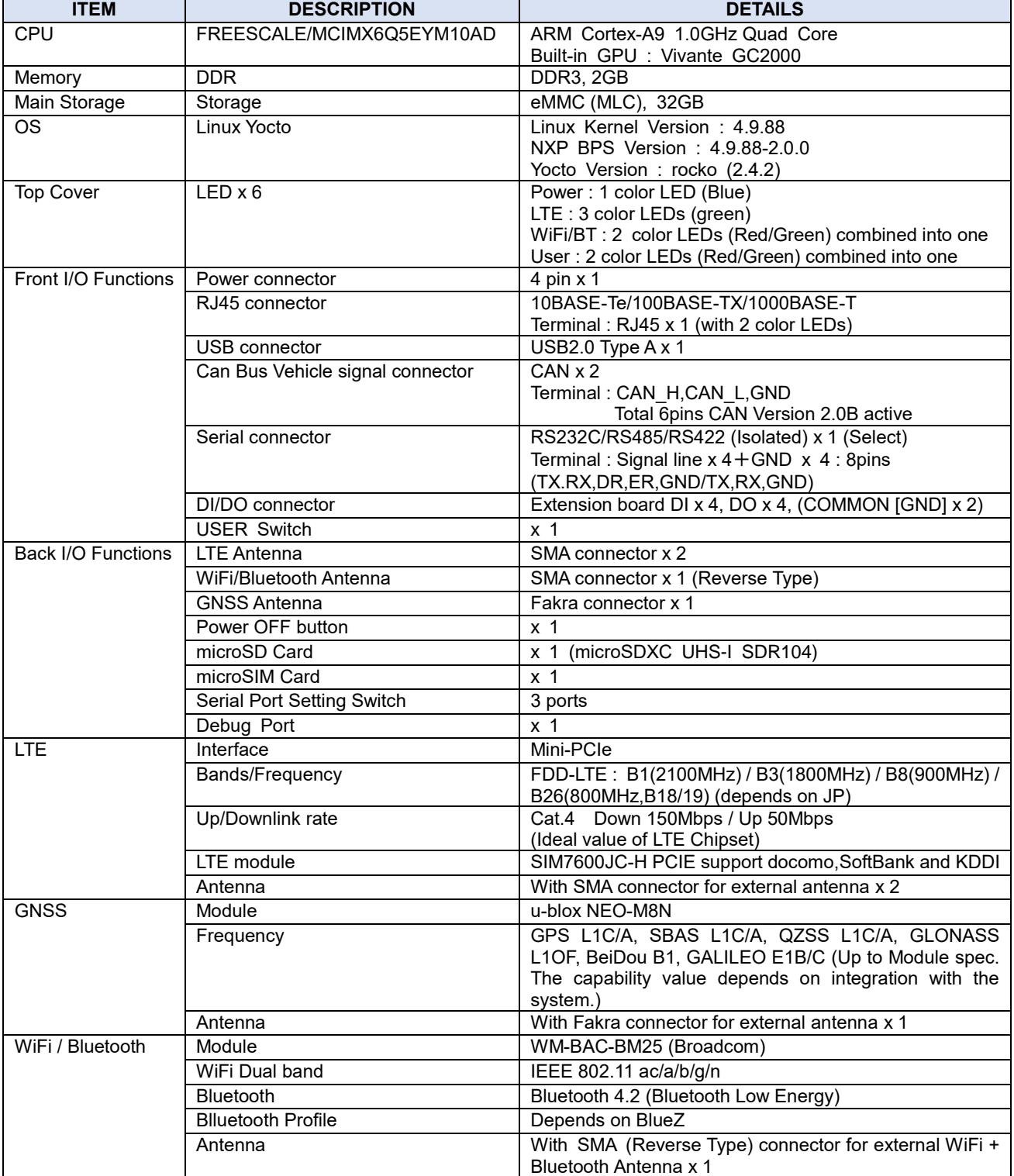

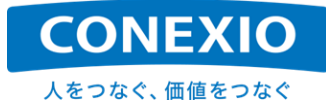

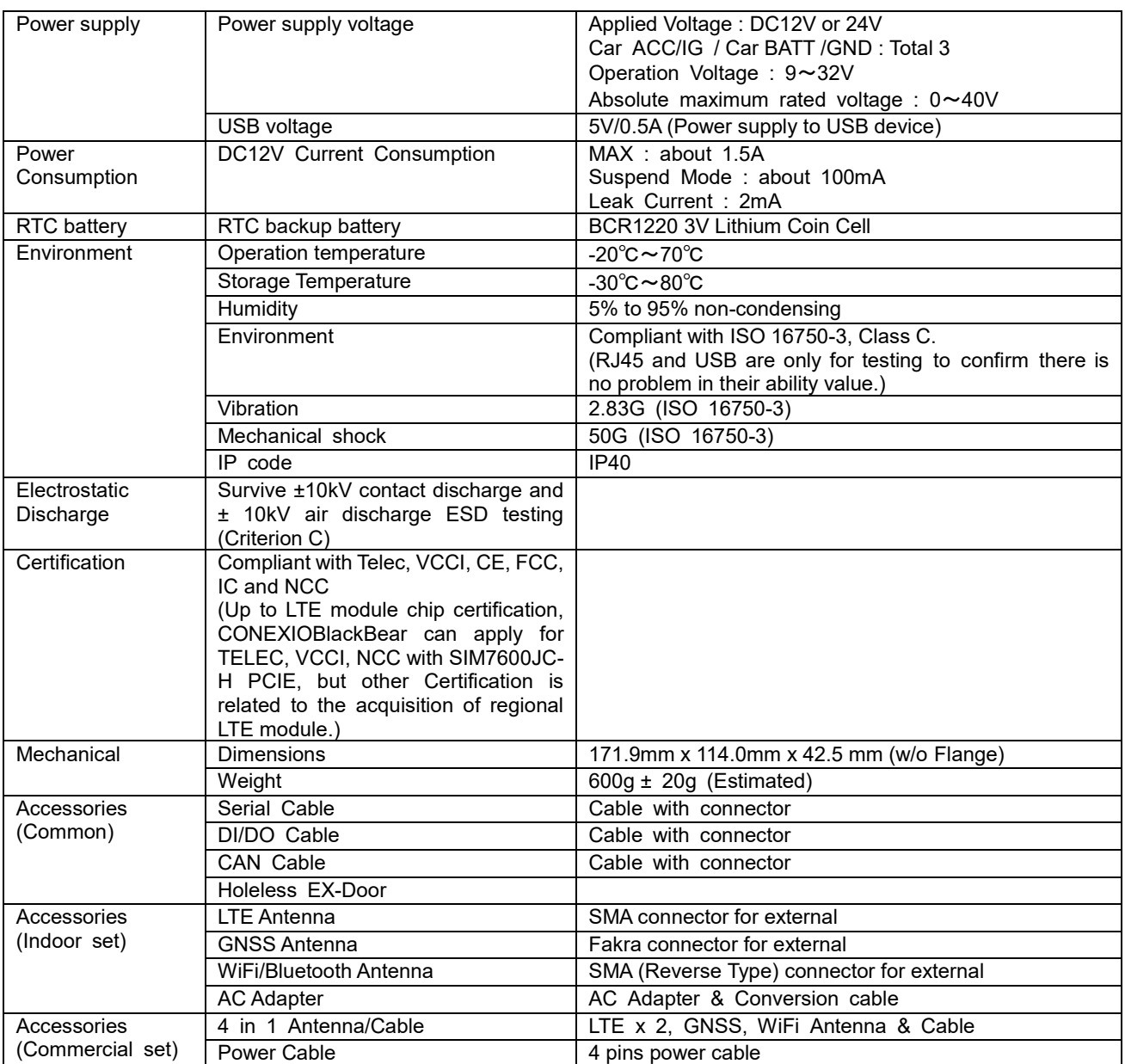

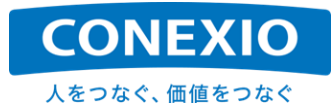

CONEXIOBlackBear には屋内用のIndoorセットと車載用のCommercialセットが有ります。この2種類のセッ トの違いは付属品だけです。(「表2.2-1 [仕様一覧表](#page-12-1) Accessories」の項を参照してください)

また対象となる国・地域別に"Jモデル"、"Aモデル"、"Eモデル"が有ります。LTE Moduleの対応周波数、WiFi の対応channel以外のCONEXIOBlackBear の構成は各国・地域対応モデル間で同一で、開発したシステムは 各モデル間共通で使用することができます。

それぞれのモデル別型番を「表2.2-2 [モデル別型番」](#page-14-0)に記載します。

### 表**2.2-2** モデル別型番

<span id="page-14-0"></span>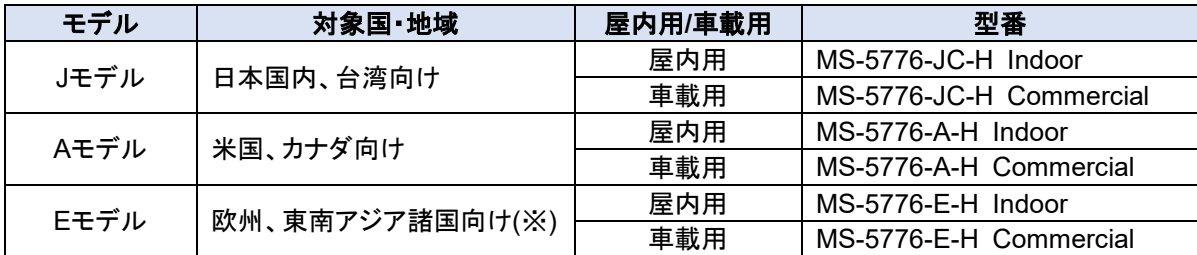

(※) 対応国・地域は、下記URLの「対応国・予定国について」を参照してください。

[https://conexio-iot.jp/serviceproduct/blackbear\\_faq.html](https://conexio-iot.jp/serviceproduct/blackbear_faq.html)

本書では日本国内および台湾向けの"Jモデル"を念頭に置いた記載をしておりますが、上記のように各モデル 間で動作するシステムは共通です。

各モデルは対象となるそれぞれの国・地域の認証を取得してありますので、必ず使用する国・地域での認証を 取得したモデルを使用してください。(「[8.5.](#page-69-1) [海外での使用について」](#page-69-1)も参照してください)

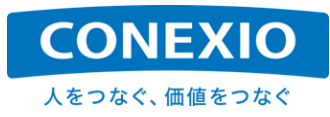

# <span id="page-15-0"></span>2.3. ブロック図

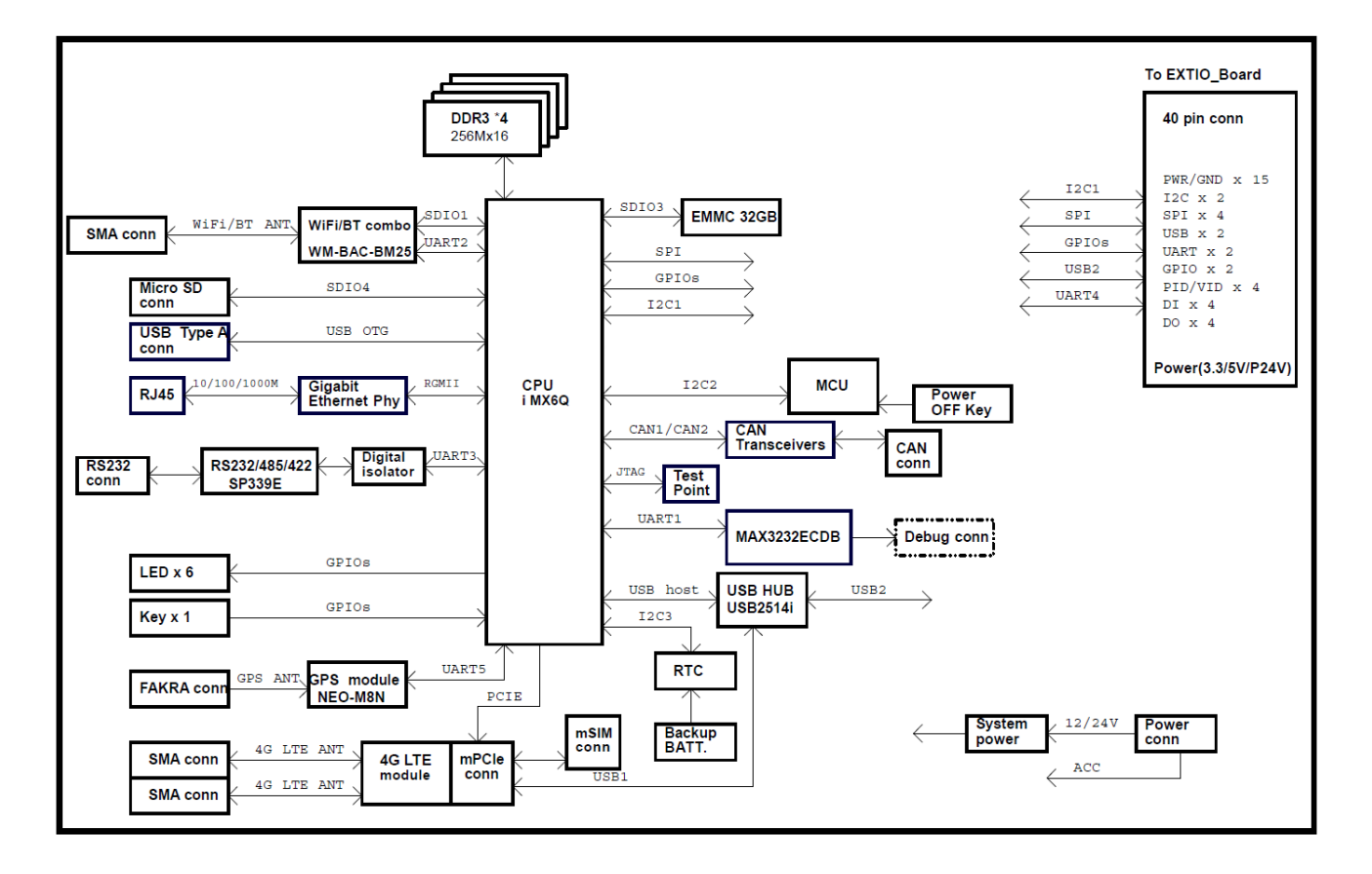

CONEXIOBlackBear のブロック図を「図2.3-1 [ブロック図」](#page-15-1)に記載します。

<span id="page-15-1"></span>図**2.3-1** ブロック図

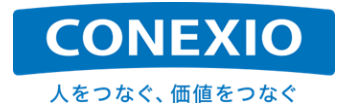

# <span id="page-16-0"></span>2.4. インターフェースレイアウト図

CONEXIOBlackBear のインターフェースレイアウトを「図2.4-1 [インターフェースレイアウト図」](#page-16-1)に記載します。

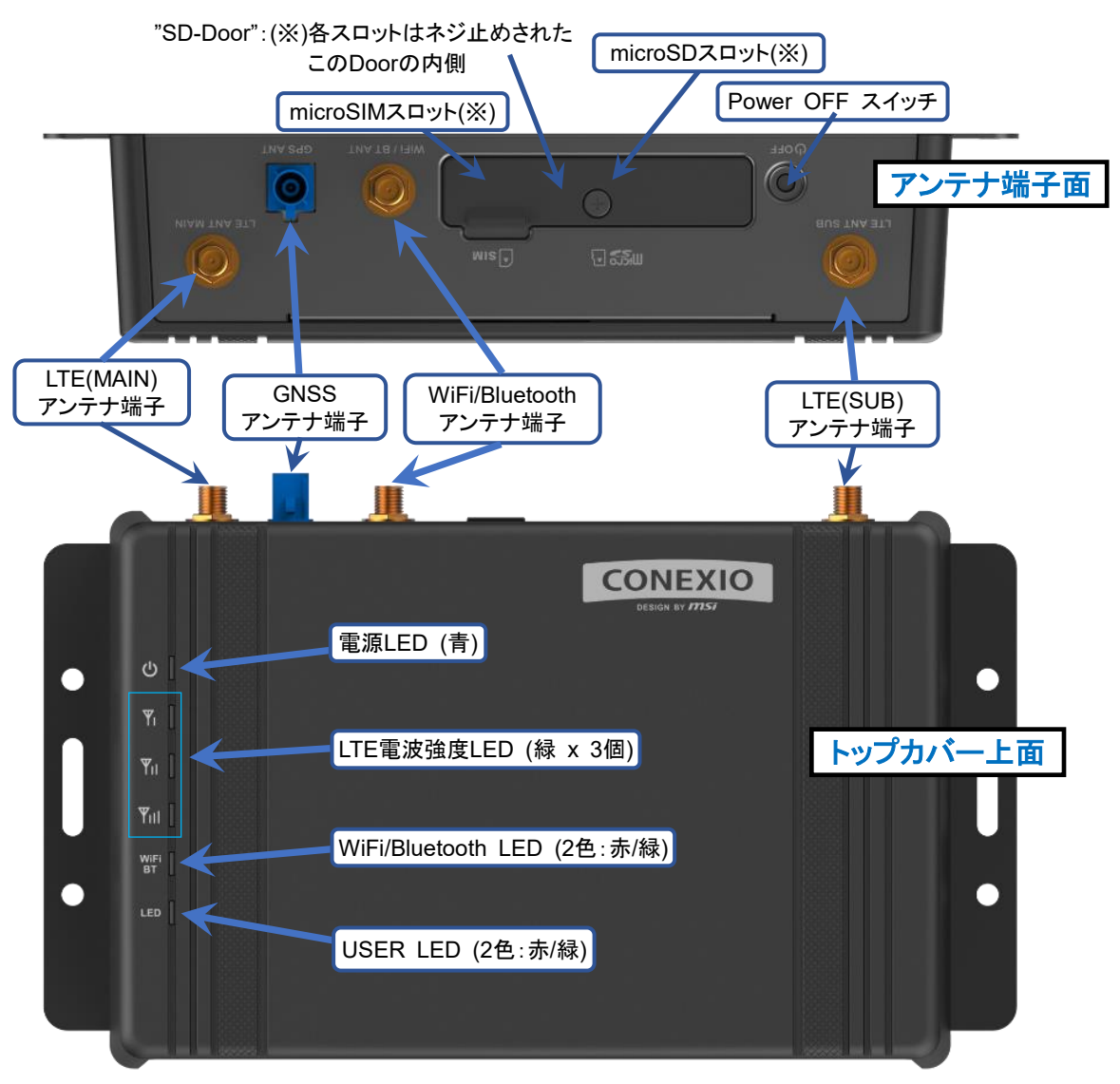

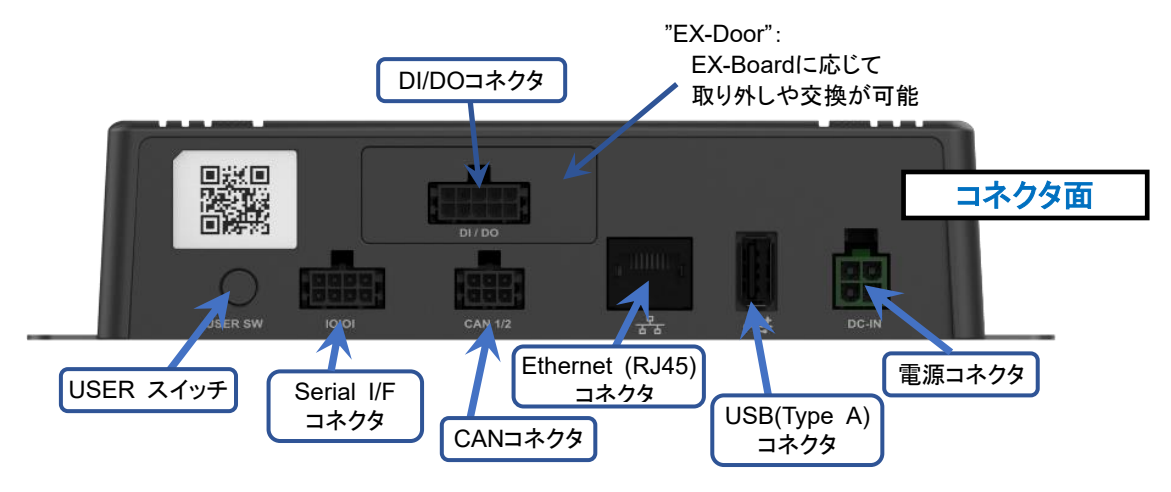

<span id="page-16-1"></span>図**2.4-1** インターフェースレイアウト図

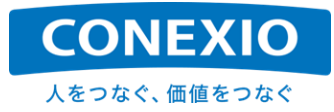

### <span id="page-17-0"></span>2.5. 付属品

CONEXIOBlackBear には"屋内用セット (Indoor set)"と"車載用セット (Commercial set)"の2種類のセット が有り、一部の付属品が異なります。CONEXIOBlackBear の付属品を、2種類のセットに共通して入っている付 属品およびそれぞれのセットのみに入っている付属品に分けて以下に記載します。

なお"Serial Cable"と"DI/DO Cable"のケーブルの色は、出荷時期によって2種類のものが有ります。これらの ケーブルについては、2種類のケーブルの色を併記してありますので、ご注意願います。

### <span id="page-17-1"></span>**2.5.1.** 屋内用セット・車載用セット共通

"屋内用セット"および"車載用セット"共通に添付される付属品は"Serial Cable"、"DI/DO Cable"、"CAN Cable"、"Holeles EX-Door"の4品です。 図[2.5-1](#page-17-2) ~ 図[2.5-4](#page-19-1) にこれらの付属品の詳細を記載します。

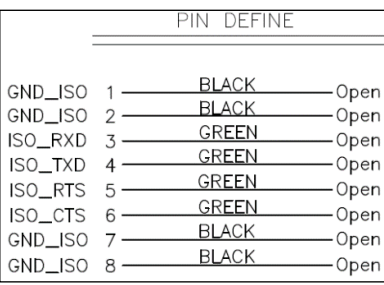

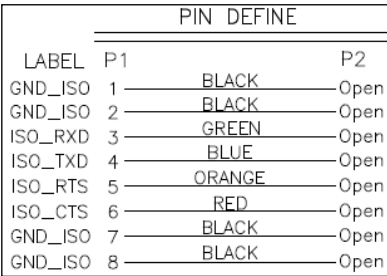

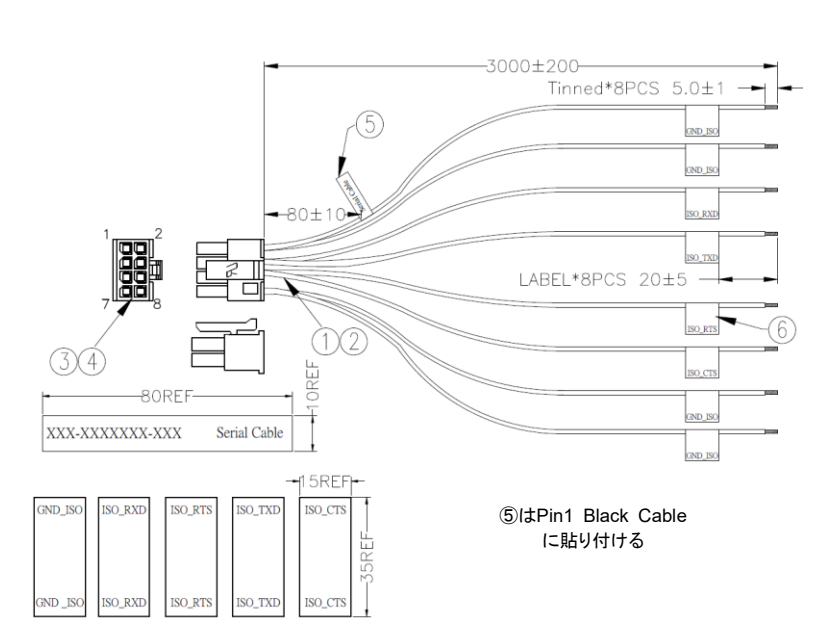

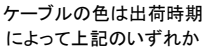

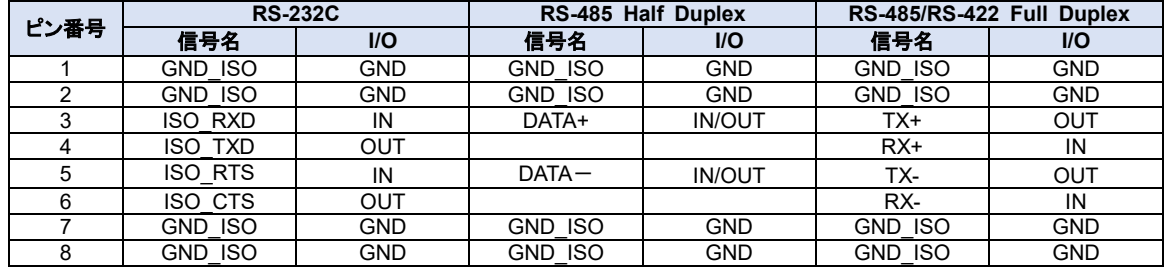

※空欄とGND\_ISOで使用しないピンは未接続としてください。

<span id="page-17-2"></span>

| $\circled{1}$                         | UL1007 20AWG(21/0.178)TIN PLATED COPPER WIRE<br>BLACK INSULATION(-40°C~+85°C) Ø1.8mm L=3010mm (RoHS) | 4 <sub>pcs</sub> |
|---------------------------------------|----------------------------------------------------------------------------------------------------|------------------|
| $\overline{2}$                        | UL1007 20AWG(21/0.178)TIN PLATED COPPER WIRE<br>GREEN INSULATION(-40°C~+85°C) Ø1.8mm L=3010mm (RoHS) | 4 <sub>pcs</sub> |
| $\circled{3}$                         | HOUSING: (WSTP/N:PD08-130002) 2*4P/M PH:3.0mm PA66<br><b>BLACK (RoHS)</b>                            | 1 <sub>pcs</sub> |
| $\overline{\textcircled{\textcirc}}}$ | TERMINAL: (WSTP/N:I30002PS-2) PH:3.0mm PHOSPHOR<br>BRONZE TIN-PLATED (RoHS)                          | 8pcs             |
| $\circledS$                           | テドロン防水ラベル 80*10mm<br>Silver地Black文字 フォントTimes New Roman (RoHS)                                       | 1 <sub>pcs</sub> |
| $\circledast$                         | テドロン防水ラベル 35*15mm<br>Silver地Black文字 フォントTimes New Roman (RoHS)                                       | 8pcs             |

図**2.5-1 Serial Cable**

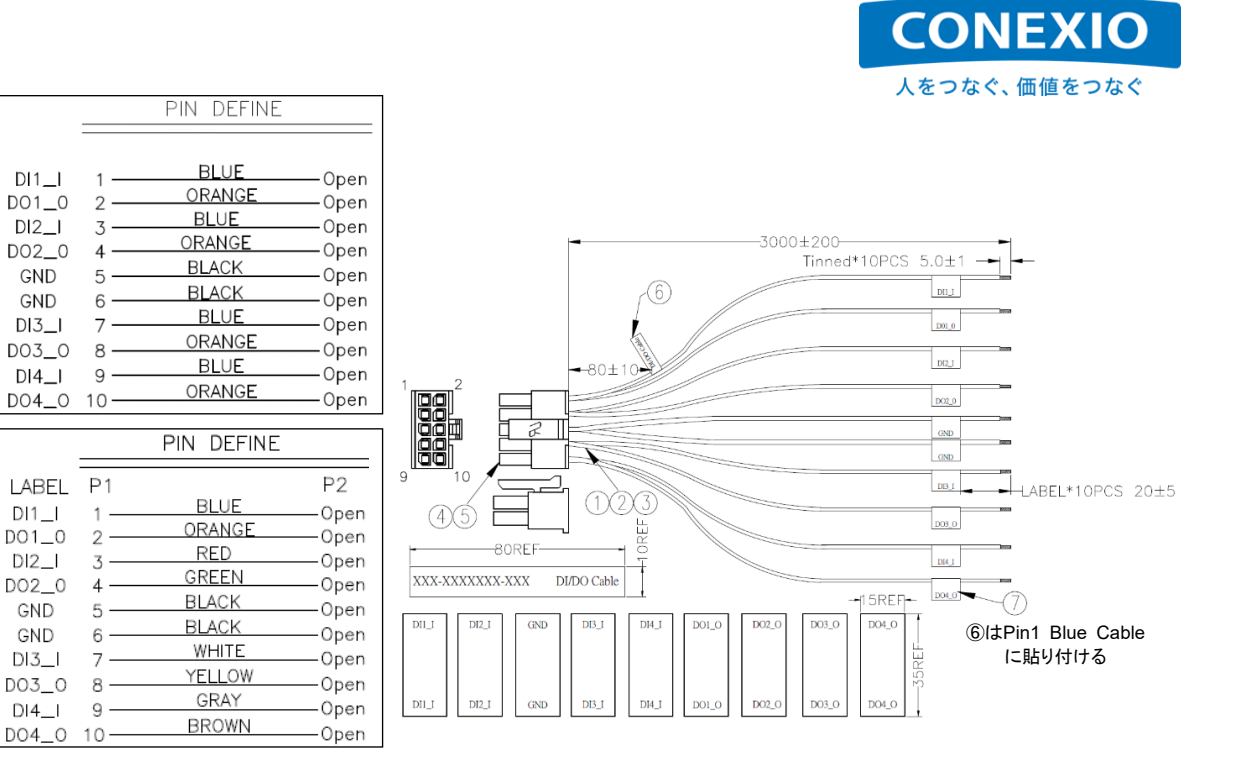

ケーブルの色は出荷時期 によって上記のいずれか

 $DI1_l$ 

 $DO1_0$ 

 $DI2_l$ 

 $DO2<sub>0</sub>$ 

GND

GND

 $DI3$ 

 $DO3_O$ 

 $DI4$ 

 $DI1$ 

 $DO1_0$ 

 $DI2$ 

DO2\_0

GND

GND

 $DI3$ 

 $DO3_O$ 

 $DI4$ 

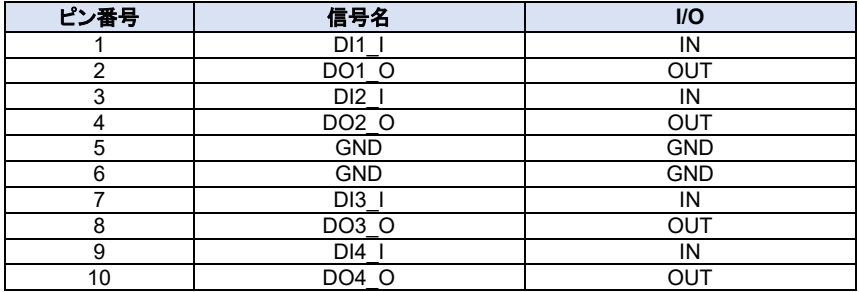

<span id="page-18-0"></span>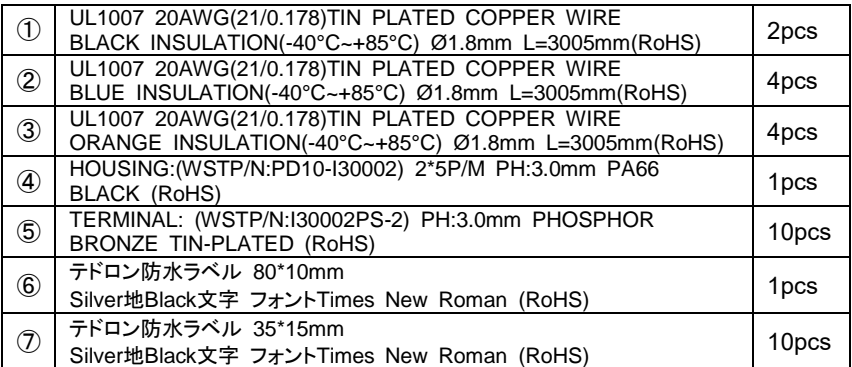

### 図**2.5-2 DI/DO Cable**

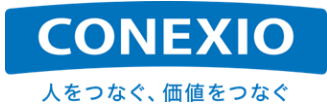

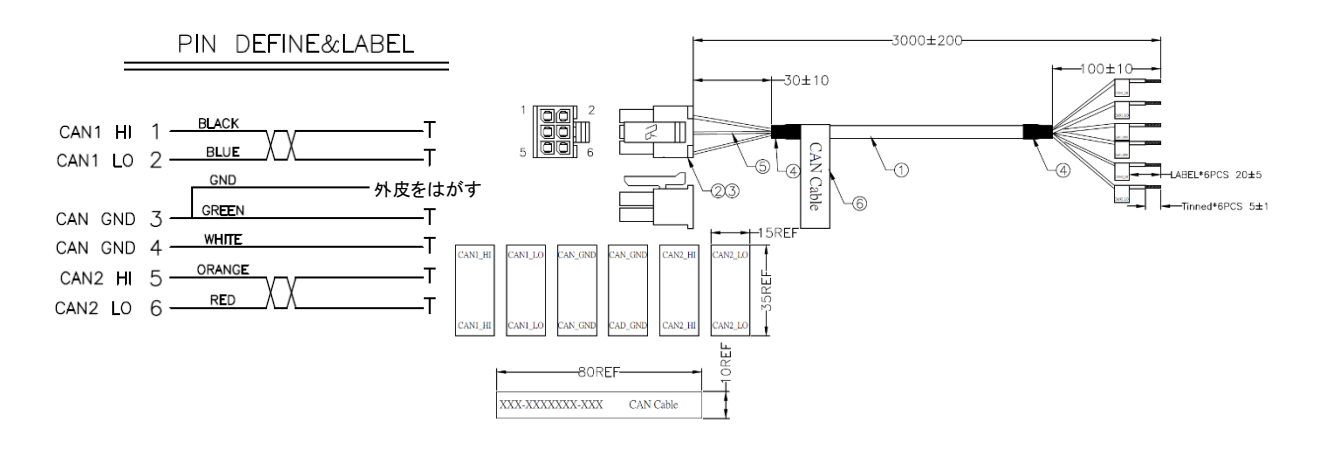

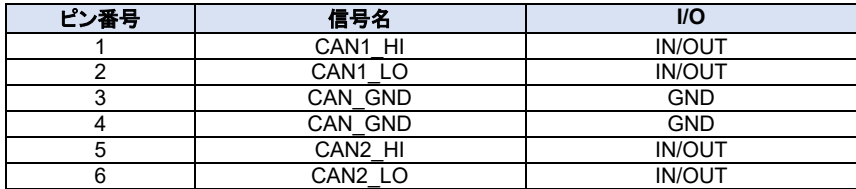

<span id="page-19-0"></span>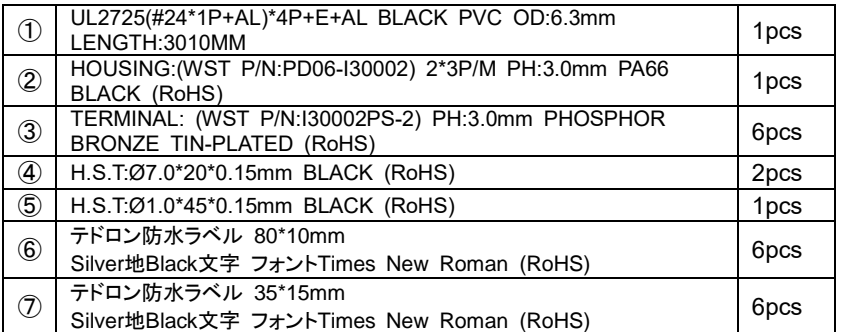

図**2.5-3 CAN Cable**

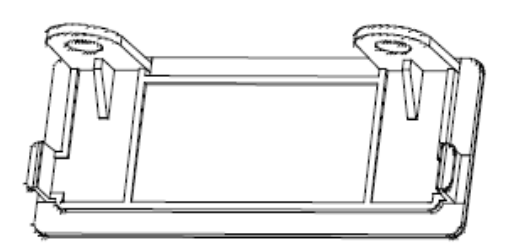

<span id="page-19-1"></span>※標準では本体に"DI/DOコネクタ"用の穴が開いた"EX-Door"が取りつけられています。 "Holeless EX-Door"はコネクタ用の穴が開いていない"EX-Door"で、EX-Boardを取り外した 時などに、標準で取り付けられているEX-Door"と交換して本体に取り付けることができます。 ※取り付けに際しては「[8.6.](#page-70-0) [保証事項」](#page-70-0)にご留意いただき、必要に応じて「[9.](#page-71-0) [お問い合わせ先」](#page-71-0) に相談してください。

### 図**2.5-4 Holeless EX-Door**

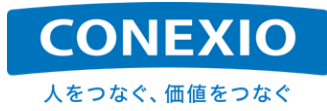

### <span id="page-20-0"></span>**2.5.2.** 屋内用セットのみ

"屋内用セット"のみに添付される付属品は"LTE Antenna" 2本、" WiFi/Bluetooth Antenna"、 "GNSS Antenna"、"AC Adapter"、"AC adapter Conversion Cable"の5品です。 図[2.5-5](#page-20-1) ~ 図[2.5-9](#page-22-0) に これらの付属品の詳細を記載します。

<span id="page-20-1"></span>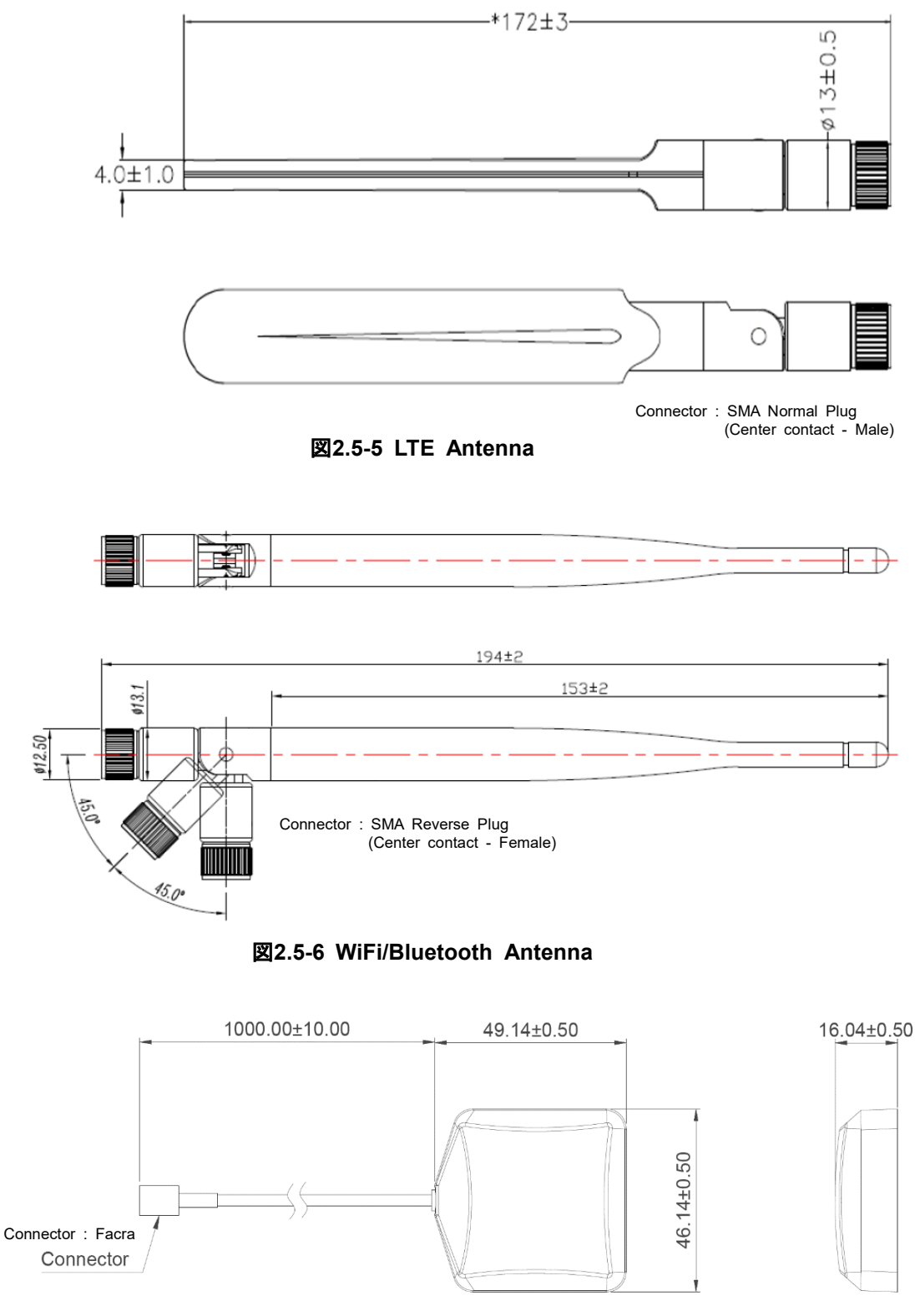

<span id="page-20-3"></span><span id="page-20-2"></span>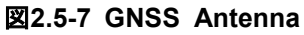

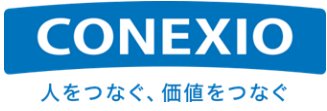

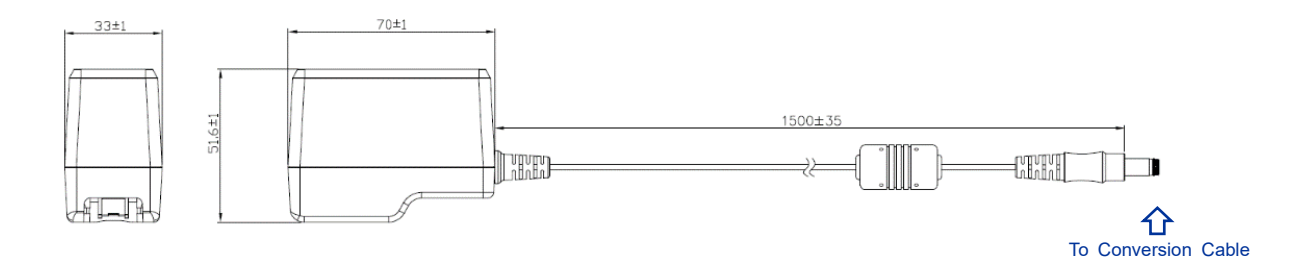

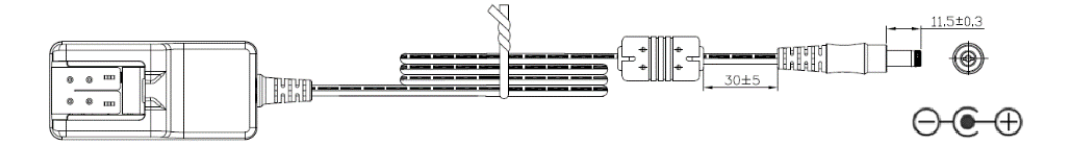

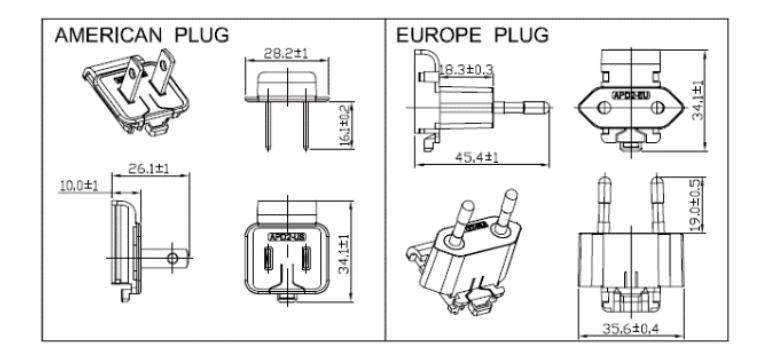

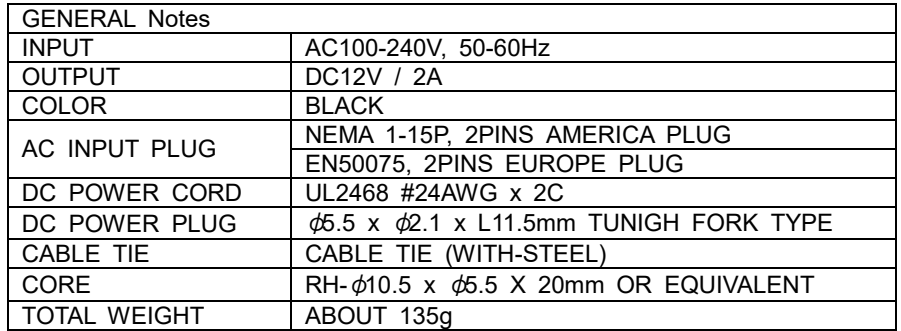

<span id="page-21-0"></span>※PLUG部分を交換して各国・地域に対応するタイプのAC Adapterです。

図**2.5-8 AC Adapter**

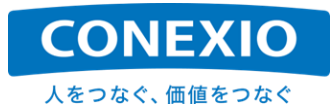

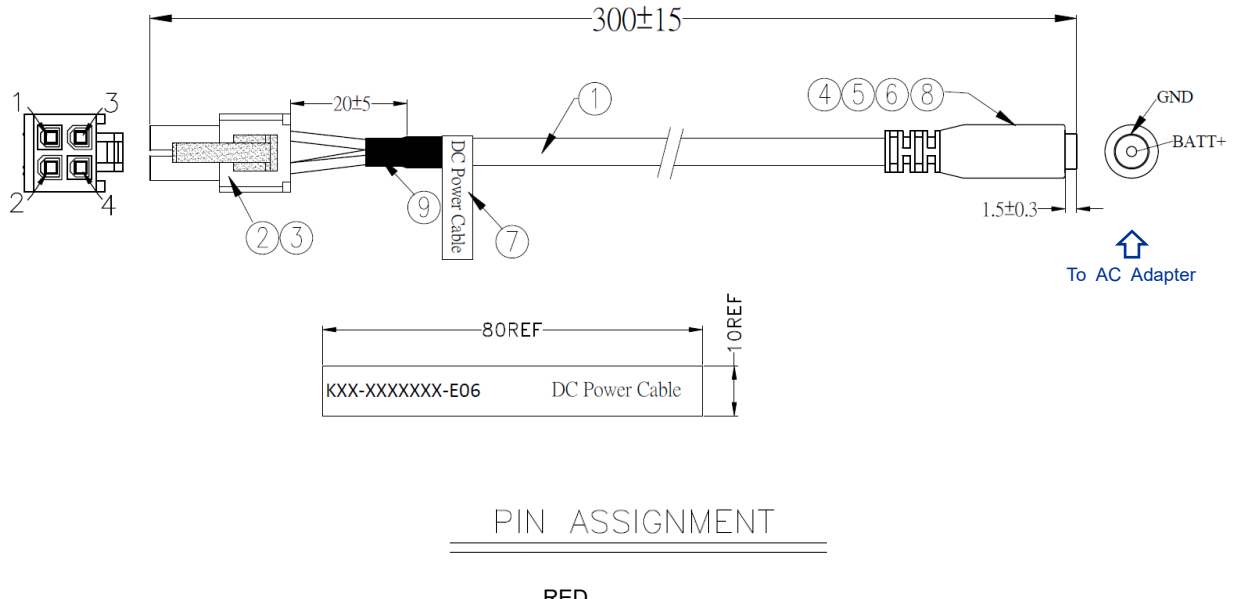

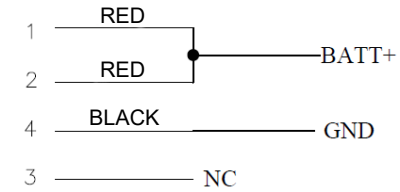

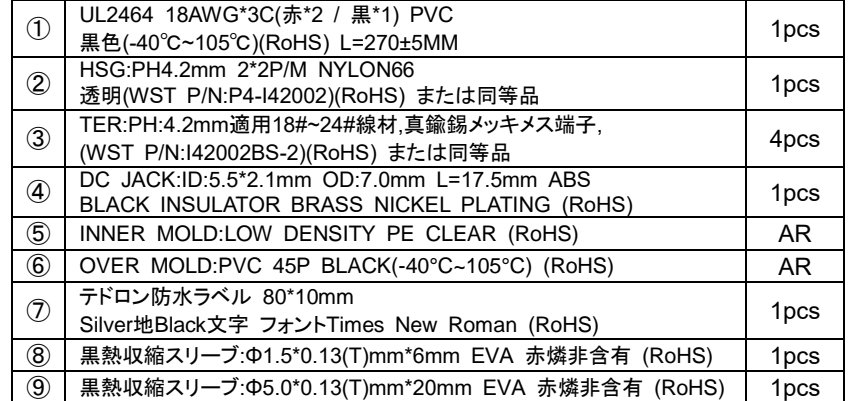

### <span id="page-22-0"></span>※この変換ケーブルを使用してAC Adapterを本体の電源コネクタに接続します。

### 図**2.5-9 AC Adapter Conversion Cable**

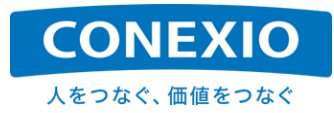

### <span id="page-23-0"></span>**2.5.3.** 車載用セットのみ

"車載用セット"のみに添付される付属品は"4 in 1 Antenna/Cable"、"Power Cable"の2品です。 図[2.5-10](#page-23-1) および 図[2.5-11](#page-24-0) にこれらの付属品の詳細を記載します。

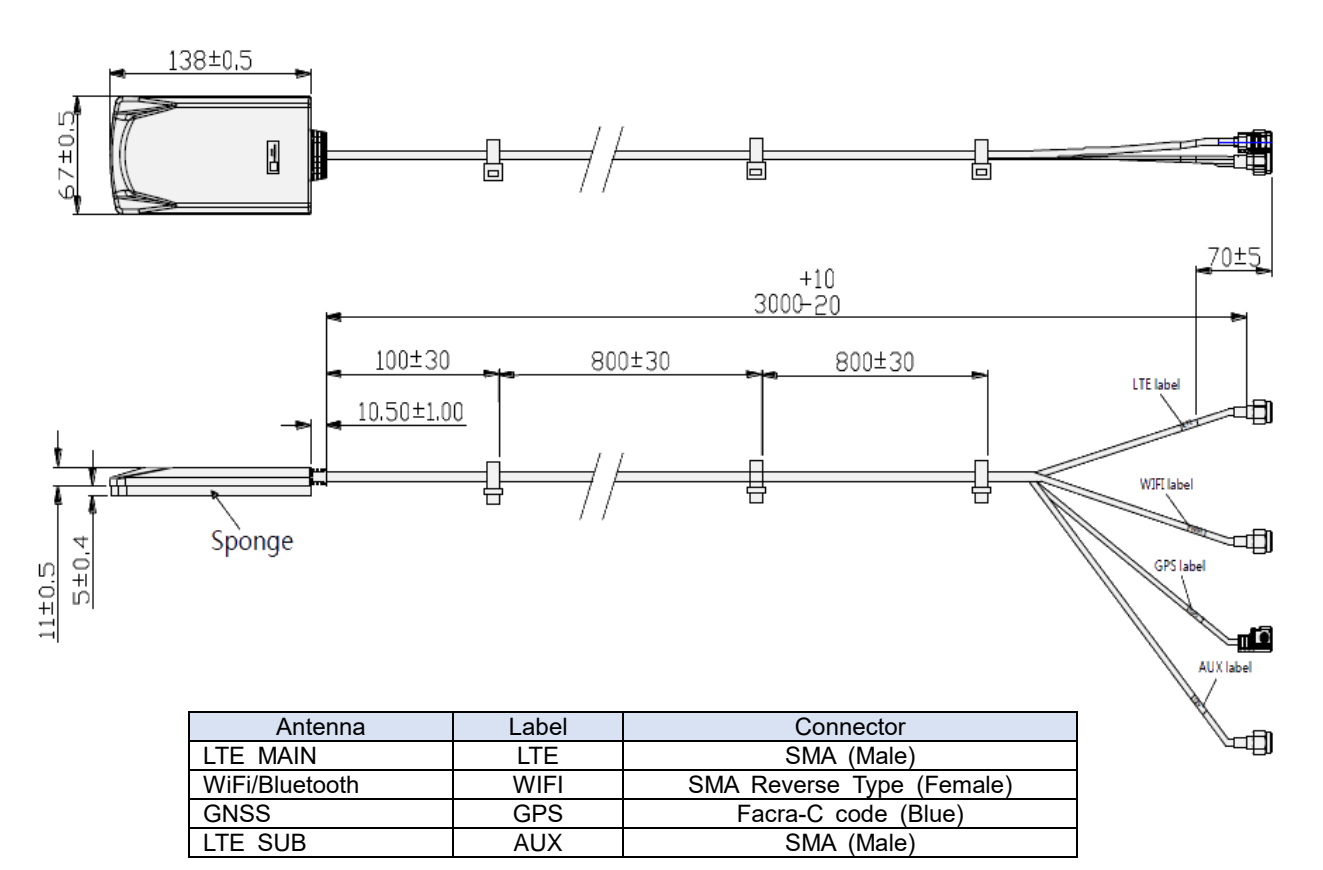

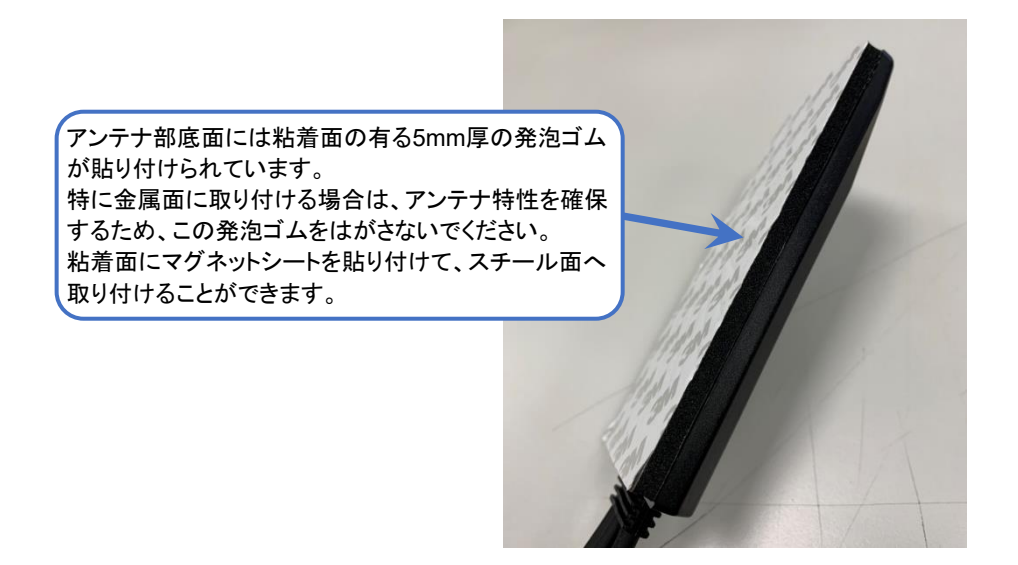

<span id="page-23-1"></span>図**2.5-10 4 in 1 Antenna/Cable**

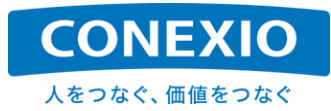

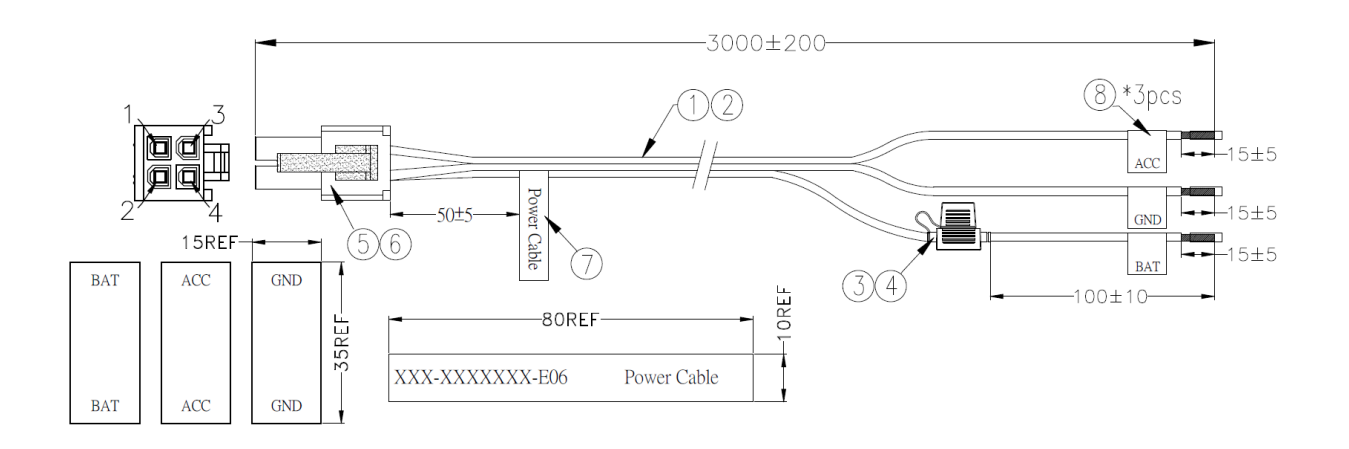

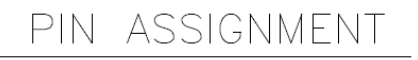

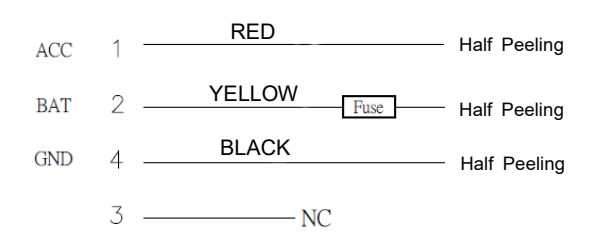

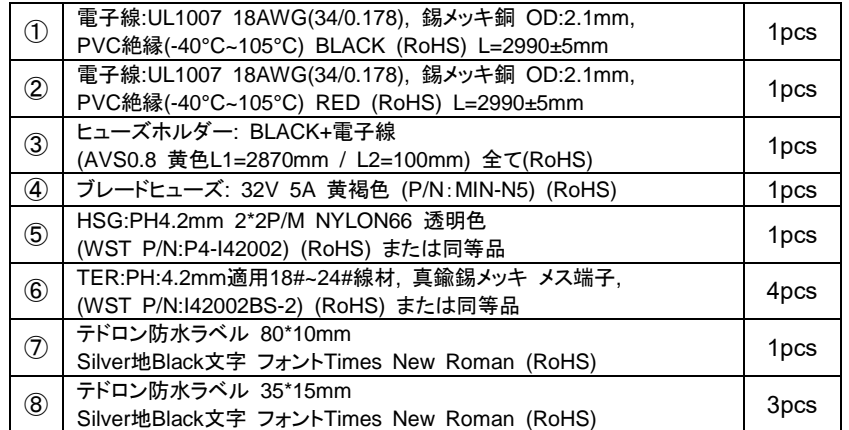

<span id="page-24-0"></span>図**2.5-11 Power Cable**

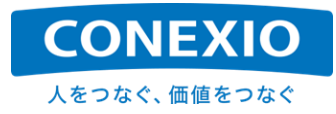

# <span id="page-25-0"></span>2.6. OS および 主な pre-installed ソフトウェア

CONEXIOBlackBear に搭載されているOSおよび主なpre-installedソフトウェアを「表2.6-1 OS および 主な Pre-installedソフトウェア」に記載します。

主なユーティリティツールとしてはbusyboxを使用しています。オープンソースソフトウェア(OSS)の使用におい ては「8.4. オープンソースソフトウェアに関する注意事項」に記載した事項に留意してください。

<span id="page-25-1"></span>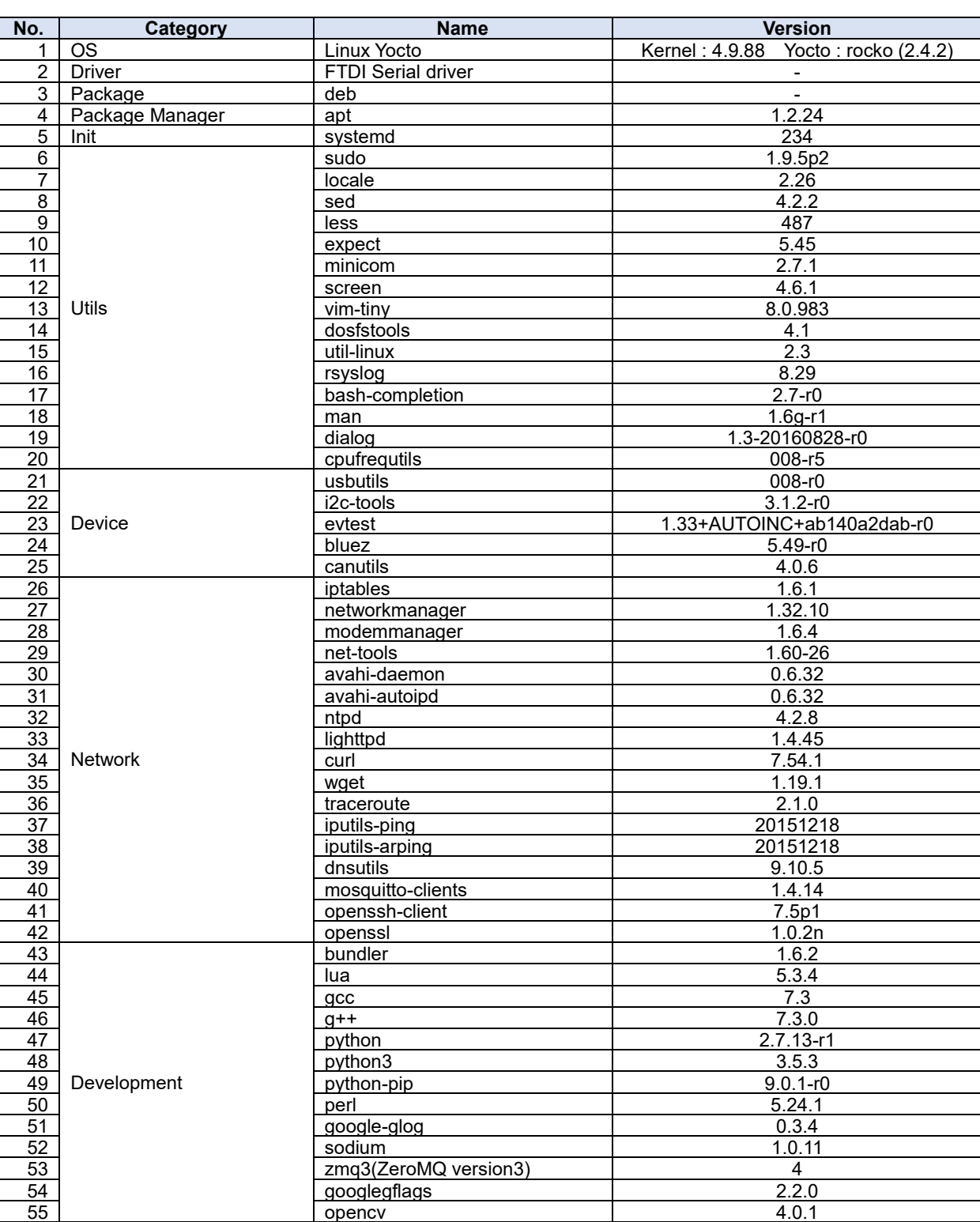

### 表2.6-1 OS および 主なPre-installedソフトウェア

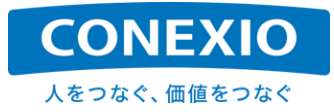

# <span id="page-26-0"></span>3. 本体使用方法 (準備/起動/終了)

本章では、CONEXIOBlackBear 本体の起動前の準備から電源の投入、そしてLinuxシステムを終了させて電 源を落とすまでの基本的な操作について記載します。

# <span id="page-26-1"></span>3.1. microSIM および microSD 挿入

「図3.1-1 [microSIM](#page-26-2) および microSDの挿入」に示した"SD-Door"を固定してあるネジを外し、必要に応じて microSIMおよびmicroSDを挿入します。挿入する際には"SD-Door"上部に印刷したマークを参照して、挿入スロ ットや挿入方向を間違えないように挿入してください。また無理な挿入を行ってスロットを破損させないように注意 してください。特にmicroSIMの抜き差しは、microSIMの破損や誤動作を避けるために必ず電源を落とした状態 で行ってください。

確実に挿入されたことを確認して、"SD-Door"をネジ止めして固定します。

なおSIM変換アダプタは自己責任で使用してください。使用する場合は落下防止機能が付いたアダプタを使用 するなど、SIMスロットを破損させないよう細心の注意を払ってください。SIM変換アダプタを使用した場合など、 microSIM以外のものを挿入してSIMスロットを破損させた場合は、製品保証規定での無償対象となりません。

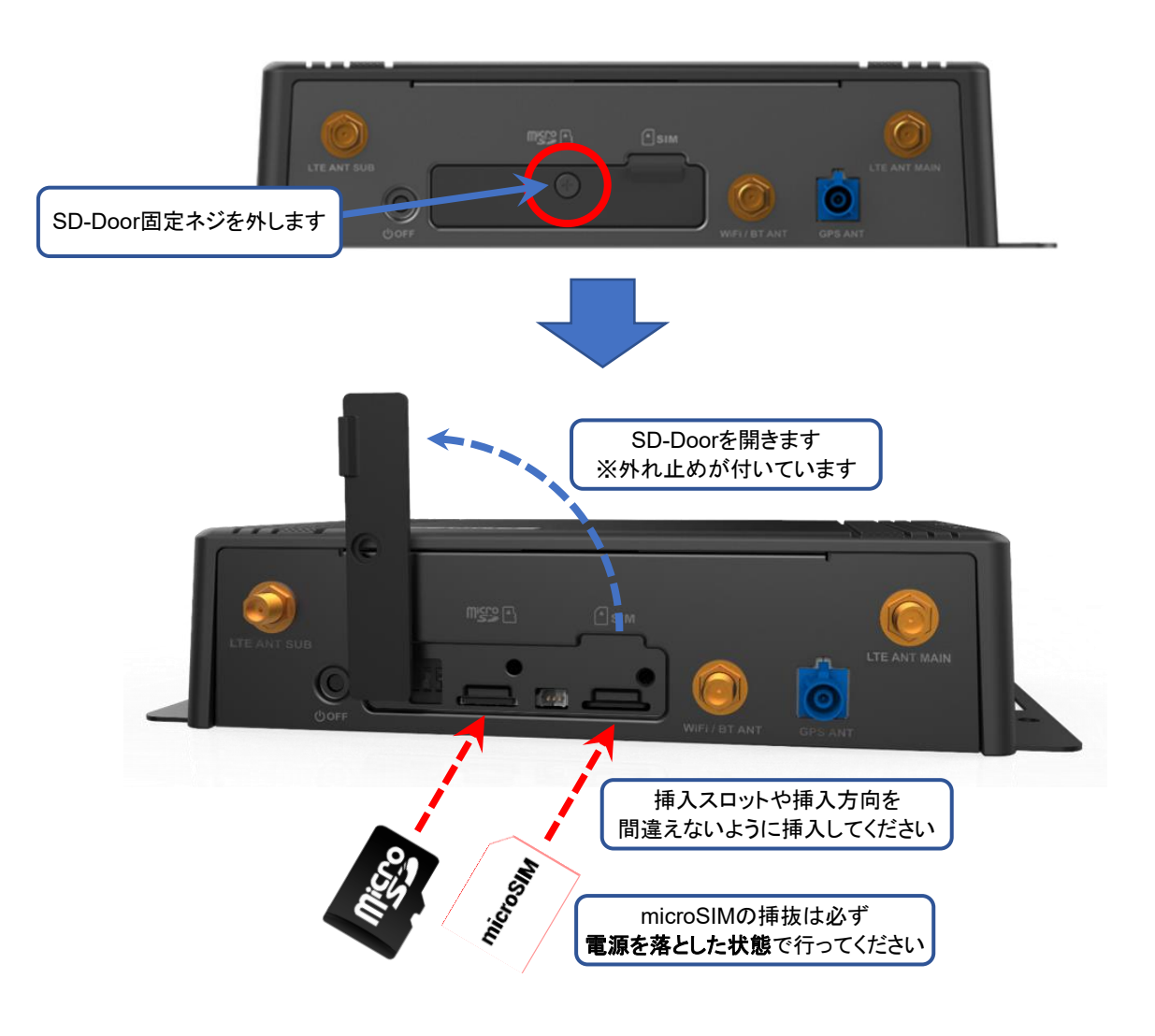

<span id="page-26-2"></span>図**3.1-1 microSIM** および **microSD**の挿入

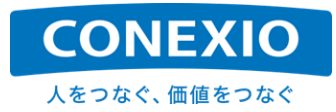

# <span id="page-27-0"></span>3.2. アンテナ装着

「図2.4-1 [インターフェースレイアウト図」](#page-16-1)に示した"アンテナ端子面"の各アンテナ端子に、必要に応じてLTE、 WiFi/Bluetooth、GNSSアンテナを装着します。

LTEアンテナ端子とWiFi/Bluetoothアンテナ端子は両方ともSMA端子ですが、WiFi/BluetoothアンテナのSMA 端子はリバースタイプなので、取り付け位置を間違えないように注意してください。GNSSアンテナ端子(筐体の印 刷表記は"GPS ANT")はFacra端子です。

屋内用セットにおいて、LTEアンテナを2本ではなく1本だけ装着する場合は"LTE ANT MAIN"と印刷されてい る側のアンテナ端子に装着してください。ただし1本だけしか装着しない場合は特性が確保できない可能性が高 いため推奨いたしません。

車載用4in1アンテナの接続は、ケーブルに貼ってあるラベルを参照して接続してください。 ("LTE SUBアンテナ"のケーブルは"AUX"と記載されているケーブルです)

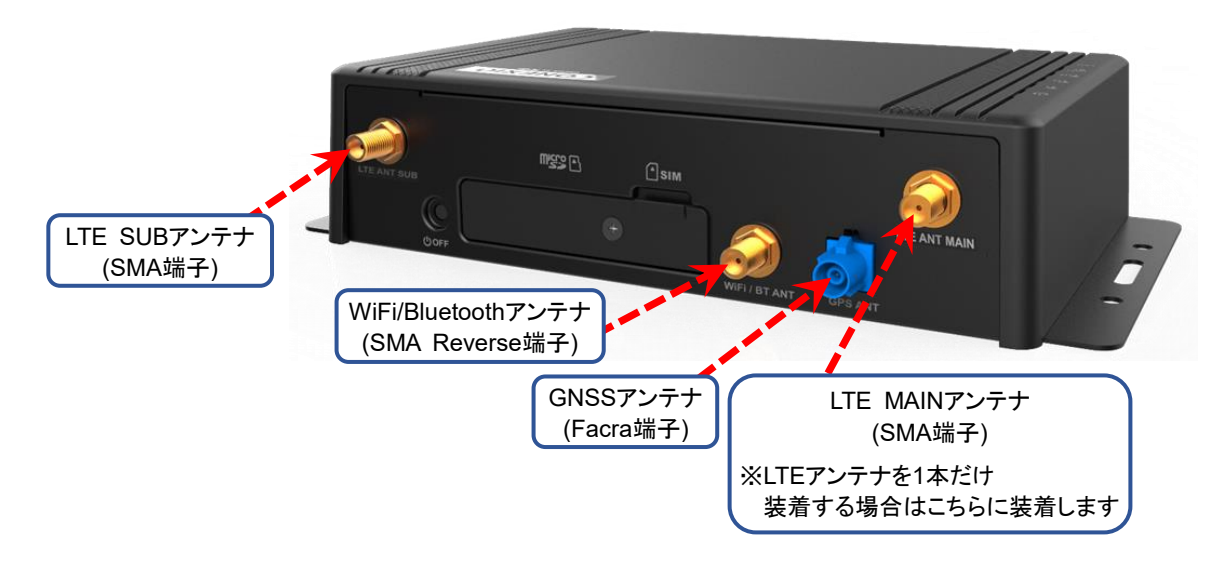

図**3.2-1** アンテナ装着

# <span id="page-27-2"></span><span id="page-27-1"></span>3.3. ケーブル接続

「図2.4-1 [インターフェースレイアウト図」](#page-16-1)に示した"コネクタ面"の各コネクタに、必要に応じてEthernetケーブル、 Serialケーブル、DI/DOケーブル、CANケーブル、USBケーブルを接続します。

Serialケーブル、DI/DOケーブル、CANケーブルの端子には抜け止めが付いています。奥までしっかりと差し 込んで抜け止めが本体側コネクタの爪と噛み合っていることを確認してください。

屋内用セットのACアダプタは、変換ケーブルを介して CONEXIOBlackBear に接続します。ACアダプタの変 換ケーブルも接続してかまいませんが、「[3.4.](#page-29-0) 起動 (電源ON/ログイン/[時刻設定](#page-29-0)/RTC)」に記載したように、電源 を投入すると CONEXIOBlackBear が起動します。本当に起動したい時までは誤って電源を投入しない(ACア ダプタを電源に接続して通電しない)ように注意してください。

車載用セットの車載用電源ケーブルは、黄色の線をバッテリーのプラス端子へ、黒色の線をバッテリーのマイ ナス端子へ、赤色の線をACCまたはIG電源端子へ接続してください。黄色の線の途中には5Aのヒューズが取り 付けられています。

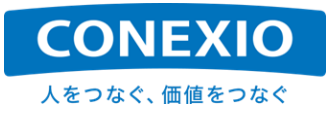

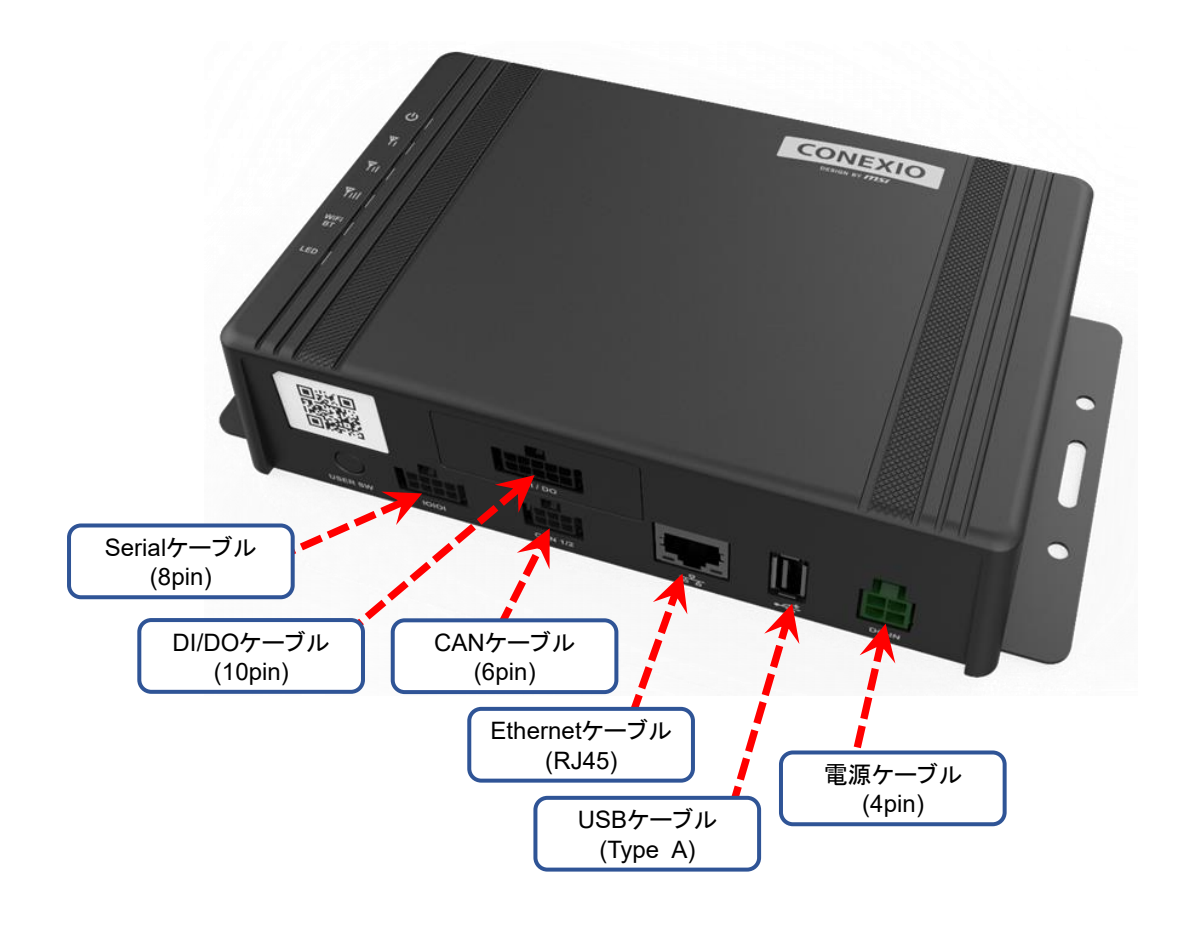

図**3.3-1** ケーブル接続

<span id="page-28-1"></span><span id="page-28-0"></span>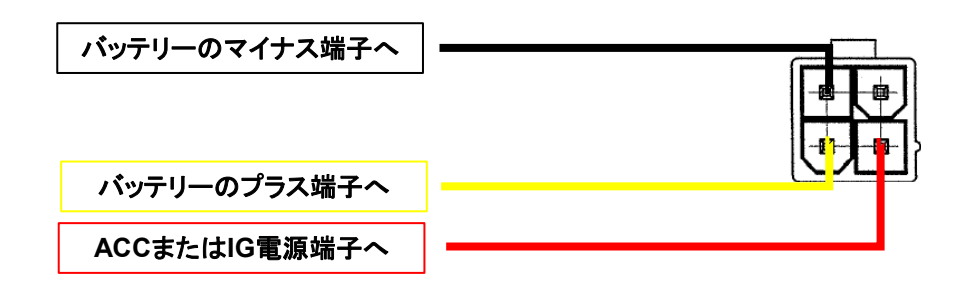

### 図**3.3-2** 車載用電源ケーブル接続

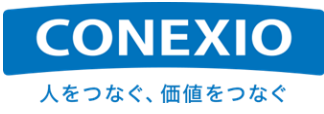

# <span id="page-29-0"></span>3.4. 起動 (電源 ON/ログイン/時刻設定/RTC)

### <span id="page-29-3"></span><span id="page-29-1"></span>**3.4.1.** 電源 **ON**

### 表**3.4-1** 電源投入 **-** 起動 実行方法

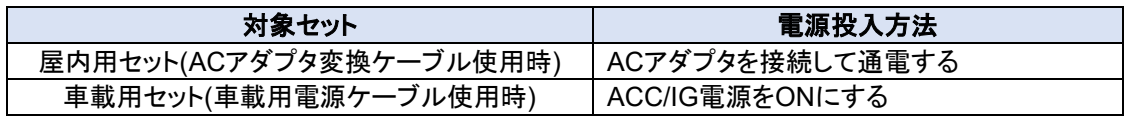

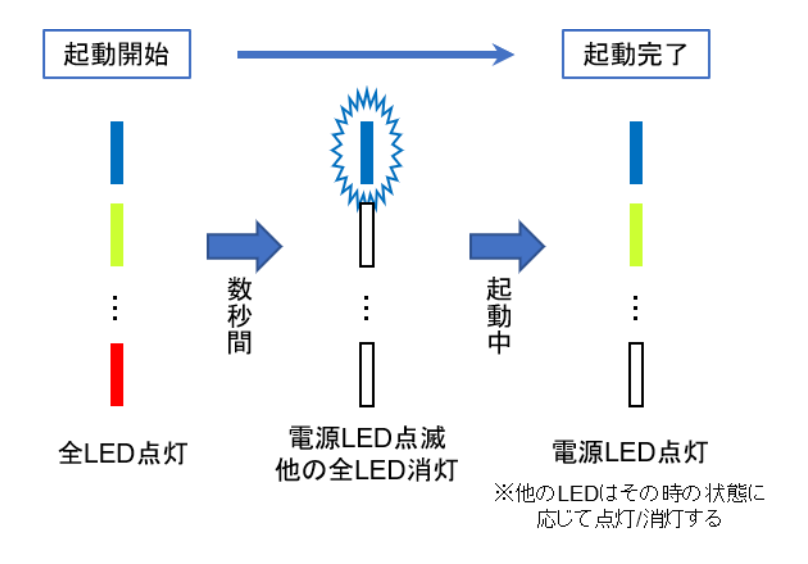

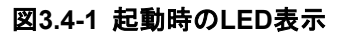

<span id="page-29-2"></span>電源を投入するだけで CONEXIOBlackBear が自動的に起動して、システムおよびインストールされている アプリケーションが立ち上がります。

屋内用セット(ACアダプタ変換ケーブルを使用している場合)の電源投入はACアダプタを接続して通電します。 車載用セット(車載用電源ケーブルを使用している場合)の電源投入は、車載用電源ケーブルをバッテリー等の 電源に接続した後、ACC/IG電源をONにします。

CONEXIOBlackBear に電源が投入されると、「図2.4-1 [インターフェースレイアウト図」](#page-16-1)に示した"トップカバー 上面"のLEDが全て点灯した後、電源LEDが点滅を始めて電源LED以外のLEDは数秒後に全て消灯します。 CONEXIOBlackBear の起動処理中は電源LEDの点滅が継続し、起動処理が完了すると電源LEDは点灯状 態に移行します。電源LEDが点灯状態になればCONEXIOBlackBear を使い始めることができます。

すでに設定されている情報やインストール済みのアプリケーションなどを使用してそのまま運用する場合は、 上記のように電源を投入するだけで使用可能になります。

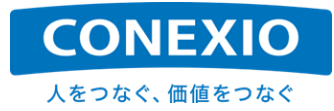

### <span id="page-30-0"></span>**3.4.2.** ログイン

システムを起動した後、ログインする場合に使用するユーザー名の初期値は"root"(superuser権限を持つユ ーザー)です。工場出荷後に初めてログインする場合には、新しいパスワードを設定するように求められますので、 画面の指示に従って適切なパスワードを設定してください。

セキュリティを確保するため、適切なパスワードの管理やユーザー権限設定の実施をしていただきますよう、く れぐれも注意してください。

#### <span id="page-30-1"></span>**3.4.3.** 時刻設定**/RTC**

CONEXIOBlackBear のRTCは内蔵電池でバックアップされており、設定した時刻は電源をOFFにしても保持 されます。内蔵電池はCR1220で、筐体内部の電池ホルダーに装着されており交換することができます。

設定されている時刻やタイムゾーンはtimedatectlコマンドで確認することができます。

例) timedatectlコマンド実行例 ("timedatectl status"でも同じ結果が得られます)

- **# timedatectl Local time: Thu 2019-07-11 07:56:56 UTC Universal time: Thu 2019-07-11 07:56:56 UTC RTC time: Thu 2019-07-11 07:56:56 Time zone: Universal (UTC, +0000) Network time on: yes NTP synchronized: yes RTC in local TZ: no**
- ※行頭の"#"はその行がLinuxの入力コマンドであることを示すために、Linuxのコマンドプロンプトを表してい ます。(この章以降も本書ではこの表記を使用します)

CONEXIOBlackBear のDefault設定では、Local timeはUTCとなっています。UTCからタイムゾーンを変更 する場合にも下記のようにtimedatectlコマンドを使用します。

```
例) 使用できるタイムゾーンを確認した後、JSTに設定する場合
# timedatectl list-timezones 使用できるタイムゾーンを確認
        ・・・
# timedatectl set-timezone Asia/Tokyo タイムゾーンをJSTに設定
# timedatectl
      Local time: Thu 2019-07-11 17:10:11 JST
   Universal time: Thu 2019-07-11 08:10:11 UTC
         RTC time: Thu 2019-07-11 08:10:11
        Time zone: Asia/Tokyo (JST, +0900)
  Network time on: yes
 NTP synchronized: yes
  RTC in local TZ: no
```
CONEXIOBlackBear がネットワークに接続されている場合、"Network time on"が"yes"に設定されていれ ば、ネットワーク上のNTP Serverに対して時刻同期を実行して時刻が設定されます。時刻同期の実行が完了す ると"NTP synchronized"が"yes"になります。

※"Network time on"は、ネットワーク上のNTP Serverを使用して時刻同期を実行するか否かを表します。 CONEXIOBlackBear のdefaultは"yes"です。

※"NTP synchronized"は、NTP Serverを使用して設定された時刻か否かを表します。 ※NTP Serverやネットワークの状態によっては、時刻同期に数十秒かかる場合が有ります。

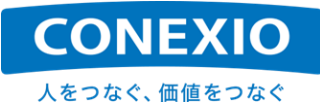

CONEXIOBlackBear が使用するdefaultのNTP Serverは、"time.google.com"です(time1.google.com~ time4.google.com が使用されます)。これを変更したい場合は、"/etc/systemd/timesyncd.conf"に使用する NTP Serverを設定してください。(NTPがメイン、FallbackNTPが予備です。予備として複数のNTP Serverを設 定する場合は半角スペースで区切ってください)

NTP Serverの設定を有効にするためには、CONEXIOBlackBear を再起動するか、以下のコマンドで時刻同 期デーモンを再起動してください。

### **# systemctl restart systemd-timesyncd**

NTP Serverを使用せずに手動で時刻を設定することも可能です。ただし"Network time on"および"NTP synchronized"が両方とも"yes"になっている場合は手動での時刻設定はできません。この場合は、以下のように "timedatectl set-ntp"コマンドを実行して"Network time on"を"no"にしてから、"date"コマンドや"timedatectl set-time"コマンドで時刻を設定してください。

例) NTP Serverを使用せずに手動で2019年10月25日 13時39分00秒に設定する場合

- **# timedatectl set-ntp no** (パラメータの"no"は、"0"または"false"でも可能です)
- **# date -s "2019-10-25 13:39:00"**

手動で時刻設定ができる状態から、NTP Serverを使用して時刻設定を実行する状態へと設定を変更する場 合は、以下の"timedatectl set-ntp"コマンドを実行して、"Network time on"を"yes"にしてください。

**# timedatectl set-ntp yes** (パラメータの"yes"は、"1"または"true"でも可能です)

時刻を設定/補正した後、必要に応じて下記のようにhwclockコマンドを使用してRTCへ時刻を設定してください。

例) システムクロックのローカルタイムをRTCのUTCとして設定する場合

**# hwclock -w -u**

※RTCがUTCではなく、JST等のローカルタイムで設定されている場合、予期せぬLinuxカーネルのバグを 引き起こす可能性が有ることが広くアナウンスされています。RTCはUTCで設定することを強く推奨します。

逆にhwclockコマンドを使用してRTCのUTCをシステムクロックのローカルタイムとして設定する場合は下記の 通りです。

例) RTCのUTCをシステムクロックのローカルタイムとして設定する場合。 **# hwclock -s**

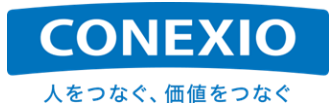

### <span id="page-32-0"></span>3.5. Suspend – Resume

### <span id="page-32-3"></span><span id="page-32-1"></span>**3.5.1. Suspend**

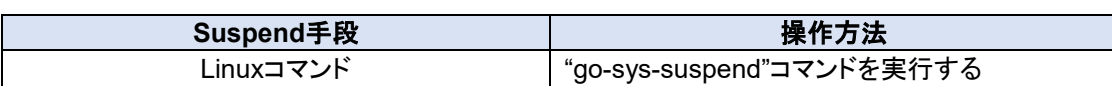

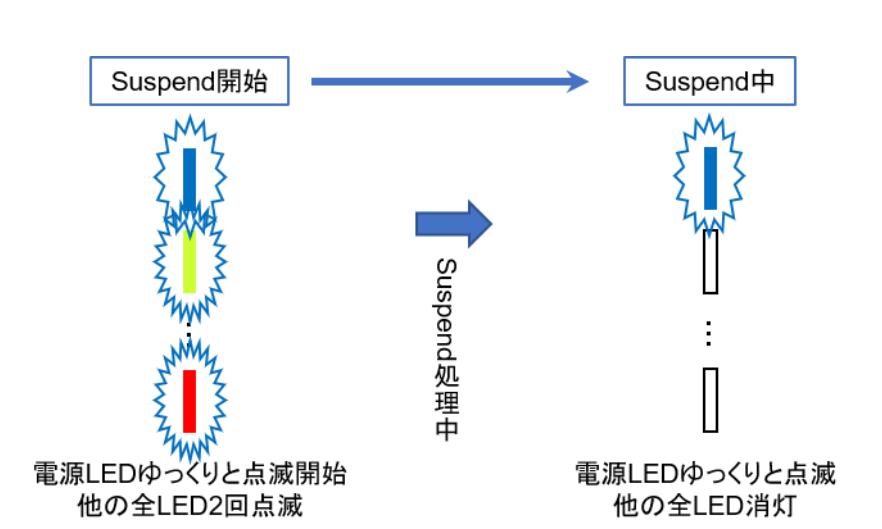

図**3.5-1 Suspend**時の**LED**表示

<span id="page-32-2"></span>CONEXIOBlackBear は、"go-sys-suspend"コマンド(CONEXIOBlackBear 固有のコマンドです)を実行する ことにより"Suspend Mode"に入ります。

"Suspend Mode"に入ると、CONEXIOBlackBear での処理状態をメモリ上に保持したまま、MCU(電源管理 プロセッサ)以外のプロセッサや周辺I/Oデバイスなどは低消費電力の状態に移行します。

"Suspend Mode"開始時にはトップカバー上面の電源LED以外の全てのLEDが2回点滅し"Suspend Mode" 中は電源LEDがゆっくりと点滅を続けます。

### 表**3.5-1 Suspend** 実行方法

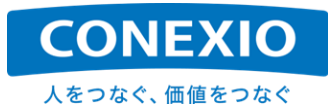

### <span id="page-33-2"></span><span id="page-33-0"></span>**3.5.2. Resume**

表**3.5-2 Resume** 実行方法

| Resume手段   | 操作方法                           |
|------------|--------------------------------|
| USER SW    | USER SWを押す                     |
| <b>SMS</b> | LTE経由でSMSを受信する                 |
| RTC alarm  | rtcwakeコマンド等でResumeのタイミングを指定する |

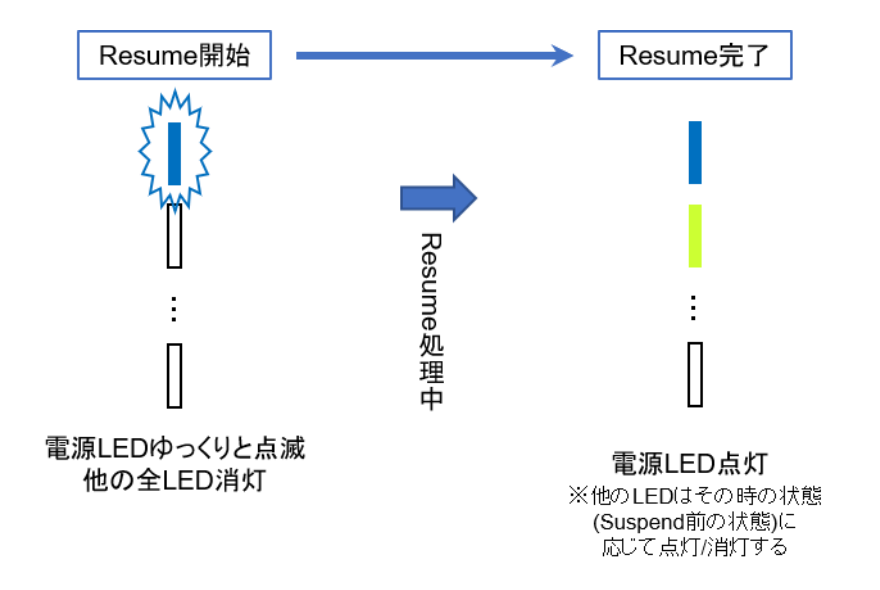

図**3.5-2 Resume**時の**LED**表示

<span id="page-33-1"></span>"Suspend Mode"からResumeする方法には、以下の3種類が有ります。

- ・「図2.4-1 [インターフェースレイアウト図」](#page-16-1)に示した"USER スイッチ(USER SW)"を押す。
- ・LTE経由でSMSを受信する。
- ・rtcwakeコマンド等でResumeするタイミングを設定しておく。

SMS受信を行うためには、SMS通信が可能な通信契約が必要ですので注意してください。「[4.2.](#page-40-0) [LTE](#page-40-0)」に記載 したLTE接続設定が完了してLTEがすでに接続されている場合、SMSの受信は自動的に実行されます。 SMSに関する詳細は「[4.2.2. SMS](#page-42-0)」を参照してください。

またOS V1.1.5以降では、CONEXIOBlackBear はRTC alarmの割り込みによって"Suspend Mode"から Resumeすることができるようになりました。

Resumeするタイミングは以下の例のように"rtcwake"コマンド等によって設定することが可能です。Resumeの タイミングを設定した後に"go-sys-supend"コマンドを実行して"Suspend Mode"に入ってください。

例) 2020年5月26日15時20分0秒にResumeを実行させたい場合

- **# rtcwake -m no --date "2020-05-26 15:20:00"**
- **# go-sys-suspend**

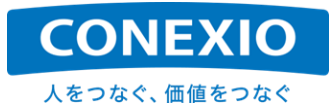

例) 1時間後にResumeを実行させたい場合

**# rtcwake -m no -s 3600**

**# go-sys-suspend**

※rtcwakeコマンドを使用する場合"-m"オプションで"no"を指定して、Resumeのタイミングを設定するだけに してください。"Suspend Mode"へ入るためには必ず"go-sys-suspend"コマンドを使用してください。 ※rtcwakeコマンドの"--date"オプションで指定する時刻はシステムクロックの時刻で設定します。 RTCがUTCのままで、システムクロックがUTC以外のローカルタイム(JST等)に設定してある場合でも、 rtcwakeコマンドにおいてローカルタイムで設定した時刻でResumeが実行されます。

設定したResumeのタイミングを確認したい場合は、以下のコマンドを実行することにより"alrm\_time"および "alrm\_date"として確認することができます。

例) 設定したRTC alarmを確認したい場合

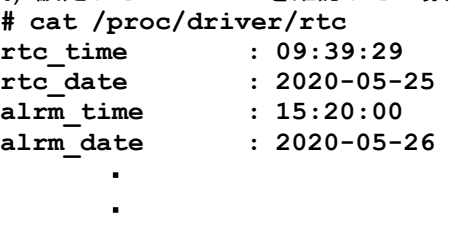

・

"Suspend Mode"からのResumeが完了すると電源LEDの点滅が終了して点灯状態へ移行します。Resume が完了すると"Suspend Mode"に入った時点からの処理が再開され、電源LED以外のLEDも"Suspend Mode" に入る前の状態に戻ります。

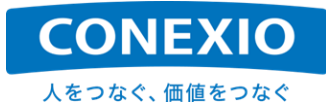

# <span id="page-35-0"></span>3.6. 終了 (電源 OFF/再起動)

### <span id="page-35-3"></span><span id="page-35-1"></span>**3.6.1.** 電源 **OFF**

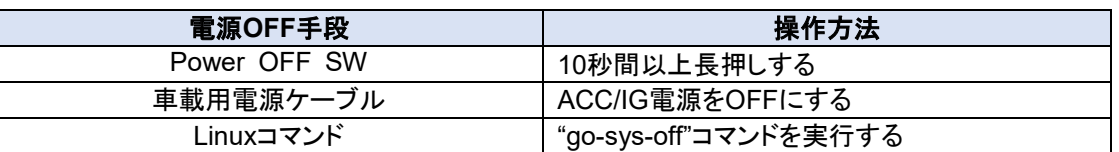

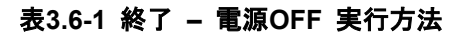

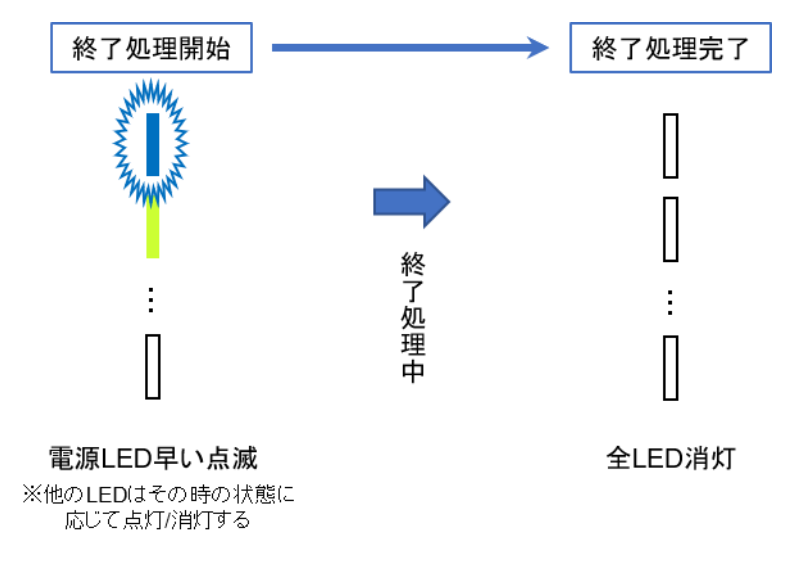

#### 図**3.6-1** 終了時の**LED**表示

<span id="page-35-2"></span>「図2.4-1 [インターフェースレイアウト図」](#page-16-1)に示した"Power OFFスイッチ"を10秒間以上長押しすることにより、 CONEXIOBlackBear が機能を停止して電源OFFが実行されます。車載用セットの車載用電源ケーブルを使用 している場合は、ACC/IG電源をOFFにしても電源OFFが実行されます

"Power OFFスイッチ"は誤って電源がOFFになってしまうことを避けるために、"アンテナ端子面"に設けた窪 みの中に埋め込まれています。そのため指や爪では押しにくい場合が有ることをご了承願います。必要に応じて 細い棒状のもので押すようにしてください。

CONEXIOBlackBear の終了処理実行中は電源LEDが早く点滅し、終了処理が全て完了すると電源LEDが 消灯して電源がOFFになります。思わぬ不具合や故障を避けるために、電源ケーブルやACアダプタを抜く場合 は電源LEDが消灯してから抜いてください。

ACアダプタを使用している場合で、すぐに電源を再投入する必要が有る時の電源遮断は、本体~ACアダプタ 間(「図2.5-9 [AC Adapter Conversion Cable](#page-22-0)」のどちらかのコネクタの抜き挿し)で行うことを推奨します。

ACアダプタへのAC100V供給を遮断することによって電源を遮断した場合、ACアダプタ内に蓄積されている 電流を CONEXIOBlackBear 本体を通して放電する必要が有ります。そのためAC100V遮断後約20秒程度は、 ACアダプタへのAC100V供給を再開しても電源供給が正常に行われず、CONEXIOBlackBear を起動すること ができません。ACアダプタへのAC100V供給を遮断した場合のAC100V再投入は、約20秒程度以上待ってから 行う必要が有りますので注意してください。
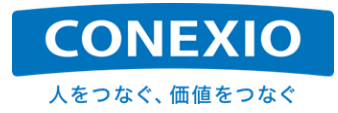

Linuxコマンドでシステムを終了させる場合は、必ず"go-sys-off"コマンド(CONEXIOBlackBear 固有のコマン ドです)を使用してください。shutdownコマンドやpoweroffコマンドでシステムを終了させた場合は、CPUとMCUと の連携が正常に実行できず、動作に不具合が発生する可能性が有ります。

#### **3.6.2.** 再起動 **(Reboot)**

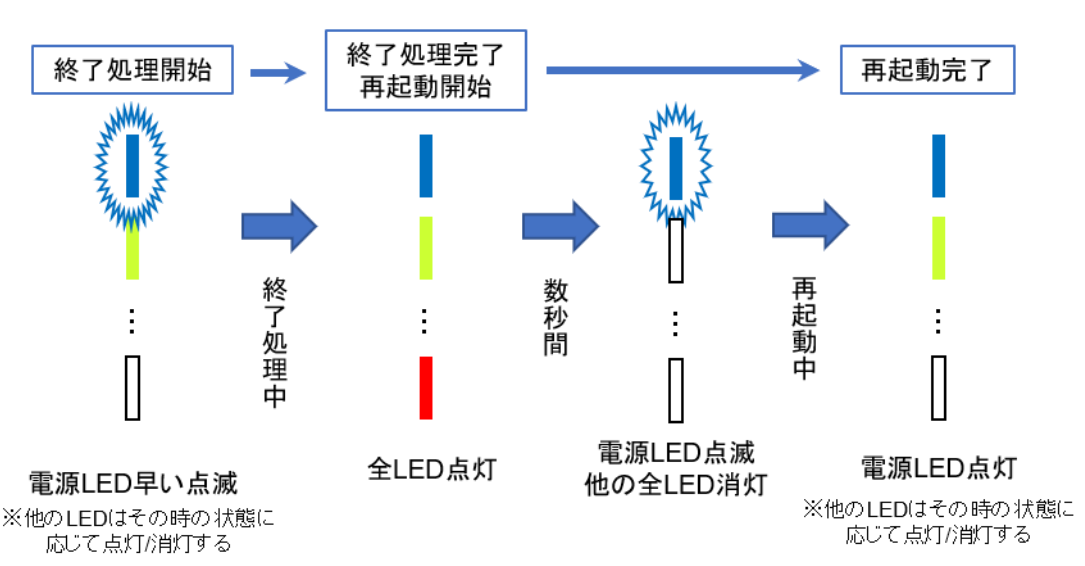

表**3.6-2 Reboot** 実行方法

**Reboot手段 インファント しょうしょう 操作方法** Linuxコマンド "go-sys-reboot"コマンドを実行する

図**3.6-2 Reboot (go-sys-reboot**実行**)** 時の**LED**表示

Linuxコマンドでシステムを再起動させる場合は、必ず"go-sys-reboot"コマンド(CONEXIOBlackBear 固有の コマンドです)を使用してください。rebootコマンドでシステムを再起動させた場合は、CPUとMCUとの連携が正常 に実行できず、動作に不具合が発生する可能性が有ります。

"go-sys-reboot"コマンドを実行するとCPUがMCUと連携して電源やLEDを制御し、終了処理中であるか起動 処理中であるかをLEDで確認しながら再起動処理を実行することができます。LEDの点滅/点灯パターンは、前 述の終了処理時および起動処理時のパターンを組み合わせたものとなっています。

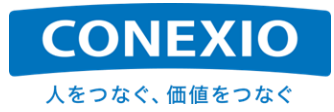

# 4. インターフェース使用方法

本章では、「図2.4-1 [インターフェースレイアウト図」](#page-16-0)に記載した CONEXIOBlackBear の各種インターフェー スの基本的な使い方について記載します。

#### 4.1. Ethernet

#### <span id="page-37-0"></span>**4.1.1. DHCP** 接続

#### 表**4.1-1 Ethernet** デバイス名

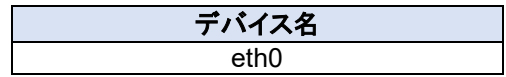

CONEXIOBlackBear のDefault設定では、CONEXIOBlackBear のEthernetコネクタにEthernet cableを接 続するだけで、DHCPでIPアドレスを取得してEthernetが使用可能になります。Default設定のEthernetコネクショ ン名は"Wired connection 1"です。

Default設定のままの状態では"/etc/NetworkManager/system-connections/"の下にはEthernetのコネクショ ン情報がファイルとして保存されていませんが、Network Managerから変更等の管理を行うことが可能です。 Network Managerから変更をかけると"/etc/NetworkManager/system-connections/"の下に変更した内容で Ethernetのコネクション情報が保存されます。

Default設定のEthernetコネクション"Wired connection 1"を使用せずに、代わりにDHCPでIPアドレスを取得 するEthernetコネクションをNetwork Managerで新たに作成して使用する場合の例を下記に記載します。 Network Managerで管理可能なEthernetデバイスはeth0です。

**# nmcli connection down 'Wired connection 1' # nmcli connection delete 'Wired connection 1' # nmcli connection add con-name lan-eth0 type ethernet ifname eth0 # nmcli connection up lan-eth0**

※"lan-eth0"は、新たに追加作成するEthernetコネクション名の例です。 ※Network Managerで新たに追加作成した場合には"/etc/NetworkManager/system-connections/"の 下に作成時に設定した内容でEthernetのコネクション情報が保存されます。

#### <span id="page-37-1"></span>**4.1.2.** 固定 **IP** 接続

EthernetをDefault設定のDHCP接続ではなく固定IPアドレスで使用したい場合は、設定を変更する必要が有 ります。例えばNetwork Managerを使用して設定を変更する場合の例を下記に記載します。固定IPアドレスを使 用する場合は、Defaultで使用しているコネクション名の'Wired connection 1'を使用することは推奨していませ ん。再起動時に不具合が発生する場合が有るため、CONEXIOBlackBear のEthernetコネクションとして固定IP を使用する場合は、別のコネクション名を使用してください。

```
# nmcli connection down 'Wired connection 1'
# nmcli connection delete 'Wired connection 1'
# nmcli connection add con-name lan-eth0 type ethernet ifname eth0 ¥
ipv4.method manual ipv4.addresses [IPADDRESS] ipv4.gateway [GATEWAY]
# nmcli connection up lan-eth0
```
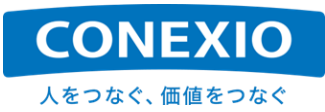

※"lan-eth0"は、新たに追加作成するEthernetコネクション名の例です。 ※"[IPADDRESS]"は、使用したい固定IPアドレスです。(例:192.168.21.117/24) ※"[GATEWAY]"は、使用したいDefault GatewayのIPアドレスです。(例:192.168.21.1)

#### <span id="page-38-0"></span>**4.1.3. DHCP/DNS** サーバー機能

CONEXIOBlackBear には、標準でdnsmasqがプリインストールされています。このdnsmasqによってDHCP サーバーならびにDNSサーバー機能を実行することができます。

EthernetインターフェースでDHCP/DNSサーバー機能を実行するコネクションを作成するための設定例を下記 に記載します。

**# nmcli connection add type ethernet ifname eth0 con-name eth\_shared ¥ ipv4.method shared ipv4.addresses [NETWORK]**

※"eth\_shared"は、DHCPサーバーとなるEthernetコネクション名の例です。

※"[NETWORK]"は、使用したいネットワークのIPアドレスです。

 例えば"192.168.9.1/24"を設定した場合、CONEXIOBlackBear のEthernet IPアドレスが192.168.9.1 となり、CONEXIOBlackBear にEthernet接続された機器に対して192.168.9.1/24ネットワークのIPアド レスが割り振られます。

※上記設定を行うとdnsmasqの機能によって同時に CONEXIOBlackBear がDNSサーバーになります。 ※またiPv4ルーティングが有効になり、LTE<->Ethernet間の通信を実現するためのIPマスカレードを含む iptablesへの登録が行われます。

 これによりLTE接続が有効な場合は、上記の設定でEthernetインターフェースに接続された機器から LTEによってInternetへ出ることができるようになります。

#### **4.1.4. Ethernet** 自動接続の解除

「[4.1.1.](#page-37-0) [DHCP](#page-37-0)接続」に記載したように、CONEXIOBlackBear のDefault設定では、起動時に自動的に Ethernetが使用可能状態となります。起動時にEthernetが自動的に使用可能な状態とならないようにするため には、下記のコマンドを実行して、Ethernetの自動接続を解除します。

**# nmcli connection modify 'Wired connection 1' connection.autoconnect no**

上記コマンドの実行により、次の起動時からEthernetは自動的に使用可能な状態にはならず、disconnected の状態で立ち上がります。上記コマンドの実行後、再起動せずにすぐにdisconnectedの状態にする場合は、以 下のコマンドを実行します。

**# nmcli connection down 'Wired connection 1'**

上記のように自動接続を解除してある状態から、再び起動時にEthernetが自動的に使用可能な状態となるよ うにするためには、下記のコマンドを実行して、Ethernetの自動接続を設定します。

**# nmcli connection modify 'Wired connection 1' connection.autoconnect yes**

上記コマンドの実行により、再起動を実行してもEthernetは自動的に使用可能な状態となります。 自動接続を解除してある状態で下記コマンドを実行すると、再起動しなくてもすぐにEthernetを使用可能な状 態にすることができます。ただし再起動を実行すると自動接続は実行されず、disconnectedの状態となります。

**# nmcli connection up 'Wired connection 1'**

再起動を実行しても自動的に使用可能な状態とするためには、自動接続を設定することが必要です。

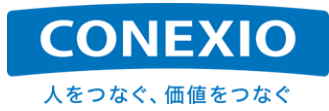

#### **4.1.5. RJ45 connector**

Ethernet cableを接続するRJ45 connectorには「図4.1-1 [RJ45 connector LEDs](#page-39-0)」に記載したように、 Ethernetの動作状態を示す2つのLEDが取り付けられています。それぞれのLEDが何を示しているかを 「表4.1-2 [リンク速度](#page-39-1)LED」および「表4.1-3 [リンク状態](#page-39-2)LED」に記載します。

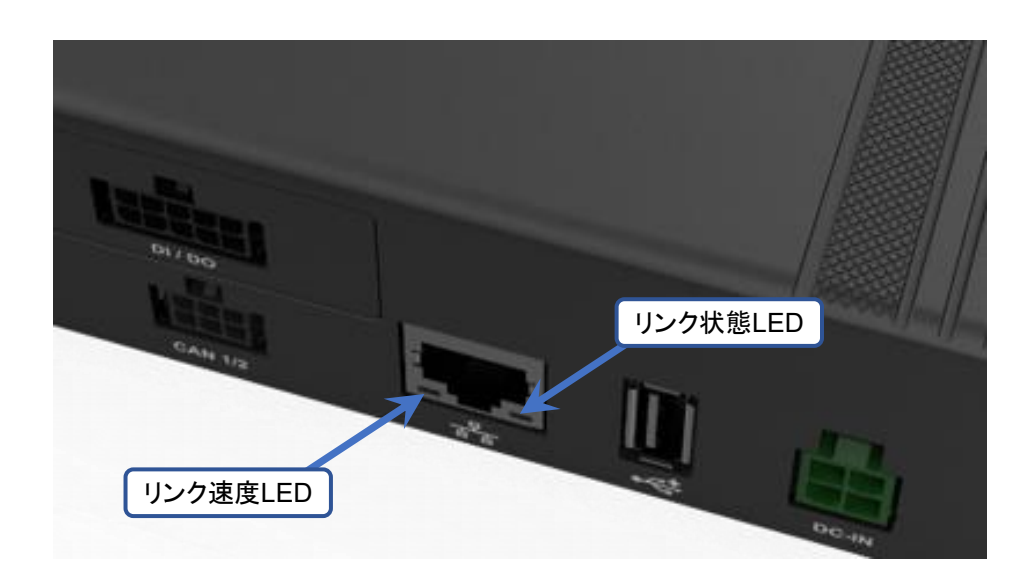

図**4.1-1 RJ45 connector LEDs**

#### 表**4.1-2** リンク速度**LED**

<span id="page-39-1"></span><span id="page-39-0"></span>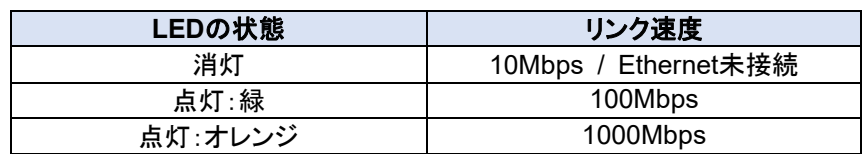

#### 表**4.1-3** リンク状態**LED**

<span id="page-39-2"></span>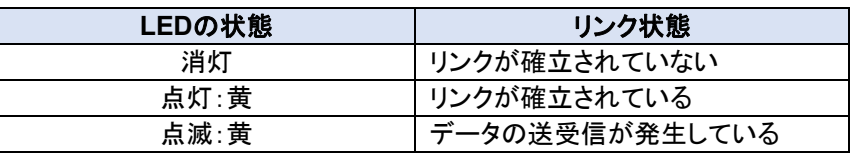

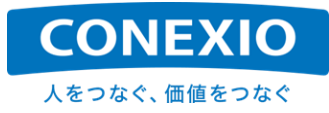

# 4.2. LTF · SMS

#### <span id="page-40-0"></span>**4.2.1. LTE**

#### 表**4.2-1 LTE Module** デバイス名

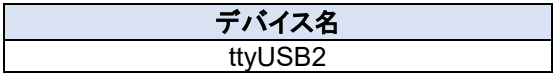

CONEXIOBlackBear でNetwork Managerを使用してLTE接続設定を行う場合の例を下記に記載します。 Network Managerで管理可能なLTE ModuleデバイスはttyUSB2です。

**# nmcli connection add con-name lte-wwan0 type gsm ifname ttyUSB2 ¥ apn [APN] user [USER] password [PASSWORD]**

※"lte-wwan0"は、新たに接続設定を行うLTEコネクション名の例です。 ※"[APN]"は、接続するAPNです。 ※"[USER]"は、APNへ接続する際に使用するユーザー名です。 ※"[PASSWORD]"は、APNへ接続する際に使用するパスワードです。

回線の認証タイプとしてPAP認証が指定されている場合は、下記のようにCHAP認証を無効にするオプション を追加して接続設定を実施してください。

**# nmcli connection add con-name lte-wwan0 type gsm ifname ttyUSB2 ¥ apn [APN] user [USER] password [PASSWORD] ¥ ppp.refuse-eap true ppp.refuse-chap true ppp.refuse-mschap true ¥ ppp.refuse-mschapv2 true ppp.refuse-pap false**

ifconfigコマンドやip addrコマンドでネットワークインターフェースの状態を確認する場合には、インターフェー ス"ppp0"にLTE接続の状態が表示されます。

また以下のModemManagerのコマンドを使用して、挿入されたSIMやLTE通信状態を確認することができます。

**# mmcli -m 0**

通常はNetwork ManagerやModem Managerが"/dev/ttyUSB2"を使用しています。そのため、これらの serviceを使用中にLTE Moduleに対してATコマンドを実行するなどのアクセスをしたい場合は"/dev/ttyUSB3"を 使用します。

なお、SIMを別のSIMに交換して起動した後、SIMの情報とAPN情報を設定したコネクション情報との間に不整 合が有る場合(例えば交換する前のSIMのAPN情報を設定したコネクション情報が設定されたままの時など)は、 "audit: type=1701…"というメッセージが表示されます。この場合は正しいAPN情報を新たなコネクションとして 設定し直すことにより、このメッセージは表示されなくなります。

新たにSIMを使用し始める場合や、SIMを別のSIMに交換した場合は、APN情報を新たなコネクション情報とし て設定した後、両者の情報の整合性を確実にとるために、一旦再起動することを推奨します。

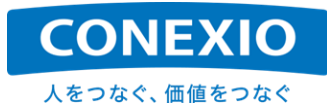

#### 表**4.2-2 LTE** 有効化**/**無効化コマンド

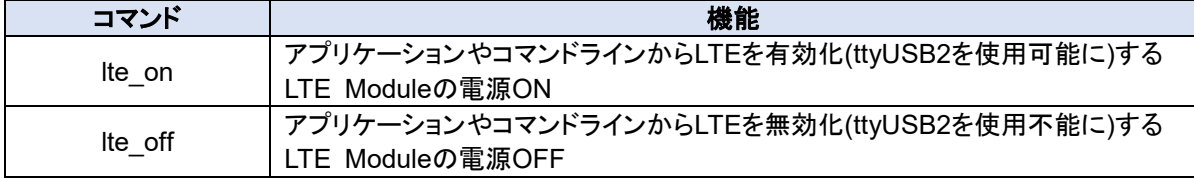

OS Version1.1.5以降では、コマンドによるLTE Module電源のOFF/ONが可能になりました。LTE Moduleの 電源をOFFにする場合は"lte\_off"コマンドを、LTE\_Moduleの電源を再投入する場合は"lte\_on"コマンドを実行し てください。("lte\_off"コマンドの実行完了までには多少時間がかかります。"Power off LTE module"というメッセ ージが出るまでお待ちください。"lte\_off"および"lte\_on"は CONEXIOBlackBear 固有のコマンドです)

"lte\_off"を実行するとLTE Moduleの電源が完全にOFFになり、ModemManagerも停止しますので、SMSを 含めたLTE通信機能は一切使用することはできません。

CONEXIOBlackBear の起動/再起動処理中には、システム設定のためにCPUがLTE Moduleにアクセスし ていますので、CONEXIOBlackBear の起動/再起動後は必ず"lte\_on"の状態となります。そのため"lte\_off"の 状態でgo-sys-rebootを実行しても、再起動後は"lte\_on"の状態となります。また"lte\_off"コマンドを実行する場合 は、必ず起動/再起動処理が完了してからにしてください。

go-sys-rebootを実行した場合の再起動時にはLTE Module電源のOFF/ONが実行されますが、起動後に LTE Moduleだけをリセットしたい場合には、lte\_off → delay → lte\_onを実行してください。

ちなみに、Nework ManagerとModemManagerを停止したうえで、ATコマンドを使用してLTE接続設定を行う 場合には、LTE Moduleデバイスとしてwwan0を使用します。ATコマンドを使用した接続方法例を、以下に記載し ます。

**# systemctl stop ModemManager.service # systemctl stop NetworkManager.service # echo -e 'AT+CSOCKAUTH=1,2,"[PASSWORD]","[USER]"¥r¥n' > /dev/ttyUSB2 # echo -e 'AT+CGSOCKCONT=1,"IP","[APN]"¥r¥n' > /dev/ttyUSB2 # echo -e 'AT+CGDCONT=1,"IP","[APN]"¥r¥n' > /dev/ttyUSB2 # echo -e 'AT\$QCRMCALL=1,1¥r¥n' > /dev/ttyUSB2 # udhcpc -i wwan0**

上記のような接続設定を行った場合にifconfigコマンドやip addrコマンドでネットワークインターフェースの状態 を確認する時は、"wwan0"にLTE接続の状態が表示されます。

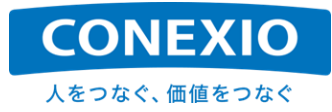

#### **4.2.2. SMS**

「[3.5.2.](#page-33-0) [Resume](#page-33-0)」にも記載したように、SMS送受信を行うためには、SMS通信が可能な通信契約が必要です ので注意してください。そして「[4.2.1.](#page-40-0) [LTE](#page-40-0)」に記載したLTE接続設定が完了してLTEがすでに接続されている場 合は、SMSの受信は自動的に実行されます。

```
以下にModem Managerを使用したSMS操作方法の主なものを記載します。
```

```
[SMSのリスト表示]
 # mmcli -m 0 --messaging-list-sms
 Found 3 SMS messages:
         /org/freedesktop/ModemManager1/SMS/0 (received)
         /org/freedesktop/ModemManager1/SMS/1 (received)
         /org/freedesktop/ModemManager1/SMS/2 (sent)
[SMSの内容表示]
 # mmcli -s [SMS Number]
 ※"[SMS Number]"は、内容を表示したいSMSの番号です。(上記リスト表示例の0~2)
 ※"Content"として送信元電話番号およびSMSの内容(本文テキスト)が、"Properties"として関連情報が
   表示されます。
[SMSの作成]
 # mmcli -m 0 --messaging-create-sms="number=[Phone Number], text='[SMS
 Message]'"
 Successfully created new SMS:
        /org/freedesktop/ModemManager1/SMS/[SMS Number] (unknown)
 ※"[Phone Number]"は、送信先の電話番号です。
 ※"[SMS Message]"は、送信するSMSの内容(本文テキスト)です。
 ※SMS作成に成功した時には上記のメッセージが表示されます。
   "[SMS Number]"は作成したSMSの番号です。この番号はSMSの送信時に使用します。
[SMSの送信]
 # mmcli -s [SMS Number] --send
 ※"[SMS Number]"は送信するSMSの番号です。この番号はSMS作成時に表示されたものを使用します。
[SMSの削除]
 # mmcli -m 0 --messaging-delete-sms [SMS Number]
                                                        応答例
                                                            ├ 応答例
```
※"[SMS Number]"は削除するSMSの番号です。

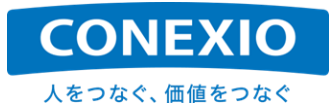

## 4.3. WiFi

## **4.3.1.** アクセスポイントへの接続

#### 表**4.3-1 WiFi** デバイス名

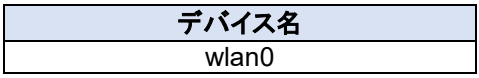

CONEXIOBlackBear のdefaultでは、WiFi機能は起動時に自動的には有効になりません。

WiFi機能は、「表4.3-2 WiFi 有効化/[無効化コマンド」](#page-43-0)に記載した、WiFi有効化コマンドである"wifi\_on"を実行 することによって有効になります(このコマンドは CONEXIOBlackBear 固有のコマンドです)。 このWiFi有効化 コマンドは、defaultの状態ではNetwork Managerを使用してWiFiコネクションを設定した後であっても、電源を 投入して起動したり再起動したりするたびごとに実行することが必要です。

起動時に自動的にWiFi機能を有効化したい場合は「[4.3.4](#page-45-0) [CONEXIOBlackBear](#page-45-0) 起動時の自動的なWiFi機 [能有効化」](#page-45-0)に記載した方法を実行してください。

#### 表**4.3-2 WiFi** 有効化**/**無効化コマンド

<span id="page-43-0"></span>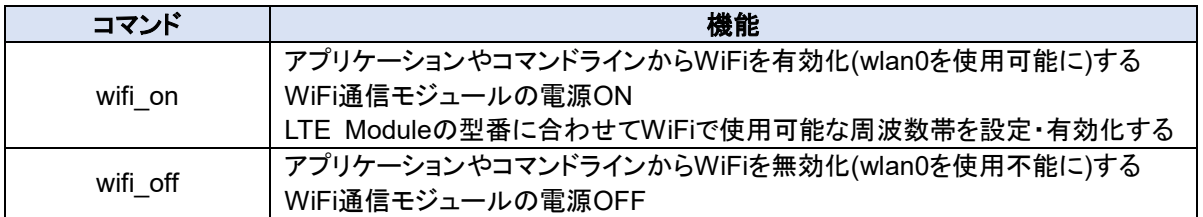

上記WiFi有効化コマンドを実行すると、Network Managerで管理することができるWiFiデバイスwlan0が使用 可能になります。すでにNetwork ManagerでWiFiコネクションが設定済の場合は、上記コマンド実行後すぐに、 設定されたWiFiコネクション情報に基づいた処理が実行されます。Network Managerを使用してWiFiコネクショ ンの設定を行う場合(CONEXIOBlackBear をWiFiの子機として使用する場合)の例を下記に記載します。

**# nmcli connection add con-name wifi-wlan0 type wifi ifname wlan0 ¥ ssid [SSID] 802-11-wireless-security.key-mgmt [SECURITY] ¥ 802-11-wireless-security.psk [PASSPHRASE]**

※"wifi-wlan0"は、新たに接続設定を行うWiFiコネクション名の例です。 ※"[SSID]"は、接続したいアクセスポイントのSSIDです。 ※"[SECURITY]"は、"wpa-psk"等のアクセスポイントへの接続に適したものを設定してください。 ※"[PASSPHRASE]"は、アクセスポイントへ接続するために必要となるパスフレーズです。

WiFiを無効にするためには、「表4.3-2 WiFi 有効化/[無効化コマンド」](#page-43-0)に記載したWiFi無効化コマンドである "wifi\_off"コマンドを実行します(WiFi有効化コマンド同様にCONEXIOBlackBear 固有のコマンドです)。

WiFi無効化コマンドを実行してもNetwork Managerで設定したWiFiコネクション情報は保存されています。 WiFiコネクションがすでに設定されている場合には、WiFi有効化コマンドを実行することにより、WiFiコネクション が有効になり、WiFiコネクション情報に基づいた処理が実行されます。

使用する機能(2.4GHz/5GHz、子機/AP)を変更する場合などWiFiの設定を変更する時は、一旦WiFi無効化コ マンドを実行してから設定を変更し、設定完了後にWiFi有効化コマンドを実行してください。

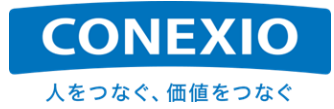

#### <span id="page-44-0"></span>**4.3.2. 2.4GHz** アクセスポイント設定

「[4.1.3.](#page-38-0) DHCP/DNS[サーバー機能」](#page-38-0)に記載したように、CONEXIOBlackBear には標準でdnsmasqがプリイ ンストールされており、WiFi機能でもDHCPサーバーならびにDNSサーバー機能を実行することができます。

CONEXIOBlackBear を2.4GHzのアクセスポイントとして使用する場合の設定例を下記に記載します。

```
# nmcli con add type wifi ifname wlan0 mode ap con-name WIFI_AP ¥
ssid BBtest-g
# nmcli con modify WIFI_AP 802-11-wireless.band bg
# nmcli con modify WIFI_AP 802-11-wireless.channel 1
# nmcli con modify WIFI_AP 802-11-wireless-security.key-mgmt wpa-psk
# nmcli con modify WIFI_AP 802-11-wireless-security.auth-alg open
# nmcli con modify WIFI_AP 802-11-wireless-security.proto rsn
# nmcli con modify WIFI_AP 802-11-wireless-security.group ccmp
# nmcli con modify WIFI_AP 802-11-wireless-security.pairwise ccmp
# nmcli con modify WIFI_AP 802-11-wireless-security.psk blackbear
# nmcli con modify WIFI_AP ipv4.method shared
# nmcli con modify WIFI_AP ipv4.addr 192.168.31.1/24
※アクセスポイント の設定内容は、 使用する環境に合わせて適宜変更してください。
  各パラメータの詳細は"https://developer.gnome.org/NetworkManager/stable/"等を参照してください。
※上記の例では以下のような設定を使用しています。
 SSID: BBtest-g
 PASSPHRASE: blackbear
 IP Address:CONEXIOBlackBearが102.168.31.1となり、192.168.31.1/24ネットワークのIPアドレスが
  割り振られます。
 WiFi Security:wpa-psk
※上記設定を行うとdnsmasqの機能によって同時に CONEXIOBlackBear がDNSサーバーになります。
※またiPv4ルーティングが有効になり、LTE<->WiFi間の通信を実現するためのIPマスカレードを含む
  iptablesへの登録が行われます。
  これによりLTE接続が有効な場合は、上記の設定でWiFiインターフェースに接続された機器から
  LTEによってInternetへ出ることができるようになります。
```
OS V1.0.1よりも前のOS versionを使用している場合は、アクセスポイントとして設定する前に、下記のように named.serviceを無効化しておく必要が有りますのでご注意ください。OS V1.0.1以降ではnamed.service無効 化の設定は不要です。

**# systemctl stop named.service**

**# systemctl disable named.service**

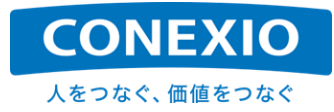

#### **4.3.3. 5GHz** アクセスポイント設定

CONEXIOBlackBear を5GHzのアクセスポイントとして使用する場合の設定例を下記に記載します。注意事 項等は「[4.3.2.](#page-44-0) 2.4GHz [アクセスポイント設定」](#page-44-0)と同様です。

**# nmcli con add type wifi ifname wlan0 mode ap con-name WIFI\_AP\_5G ¥ ssid BBtest-a # nmcli con modify WIFI\_AP\_5G 802-11-wireless.band a # nmcli con modify WIFI\_AP\_5G 802-11-wireless.channel 36 # nmcli con modify WIFI\_AP\_5G 802-11-wireless-security.key-mgmt wpa-psk # nmcli con modify WIFI\_AP\_5G 802-11-wireless-security.auth-alg open # nmcli con modify WIFI\_AP\_5G 802-11-wireless-security.proto rsn # nmcli con modify WIFI\_AP\_5G 802-11-wireless-security.group ccmp # nmcli con modify WIFI\_AP\_5G 802-11-wireless-security.pairwise ccmp # nmcli con modify WIFI\_AP\_5G 802-11-wireless-security.psk blackbear # nmcli con modify WIFI\_AP\_5G ipv4.method shared # nmcli con modify WIFI\_AP\_5G ipv4.addr 192.168.32.1/24**

なお、「[8.2.3.](#page-67-0) WiFi(無線LAN)[の周波数帯\(](#page-67-0)5GHz帯)」記載の使用可能周波数帯にご注意願います。使用でき ないchannelを指定しても有効な接続を設定することはできません。

#### <span id="page-45-0"></span>**4.3.4. CONEXIOBlackBear** 起動時の自動的な **WiFi** 機能有効化

前述のように CONEXIOBlackBear のdefaultでは、WiFi機能は起動時に自動的には有効になりません。

WiFi機能を CONEXIOBlackBear 起動時に自動的に有効にしたい場合は、下記のコマンドを実行してくださ い。このコマンドを実行後、次の起動時からWiFi機能が自動的に有効になります。

**# touch /lib/firmware/brcm/auto\_wifi\_on**

※本コマンドはOS V1.0.8以降で使用可能です。

「表4.3-2 WiFi 有効化/[無効化コマンド」](#page-43-0)に記載した、WiFi有効化コマンド"wifi\_on"は、LTE Moduleの型番情 報を取得した後、その情報に基づいて必要な設定を実行します。 そのため CONEXIOBlackBear 起動時に自 動的にWiFi機能を有効にしたいという場合、rc.localへの"wifi\_on"の追記では正常に動作しませんので注意して ください。

※OS V1.0.3以前の場合は、"wifi\_on"コマンドは、LTE Moduleの型番情報を取得するなどの処理がまだ有 効になっていないため、rc.localへの"wifi\_on"の追記でも動作させることができます。

起動時に自動的に有効化されたWiFi機能を一時的に無効化したい場合は、前述の"wifi\_off"コマンドを実行し てください。再度WiFi機能を有効化する場合は、前述の"wifi\_on"を実行することよってWiFi機能を有効化するこ とができます。

起動時に自動的にWiFi機能を有効化しない設定に戻したい場合は、下記のコマンドを実行してください。この コマンドを実行後、次の起動時からWiFi機能が自動的には有効にならなくなります。

**# rm /lib/firmware/brcm/auto\_wifi\_on**

※本コマンドはOS V1.0.8以降で使用可能です。

これで CONEXIOBlackBear のdefault状態(WiFi機能は起動時に自動的には有効にならない)に戻ります。

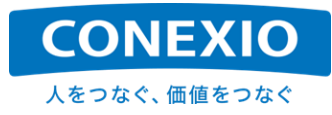

## 4.4. Bluetooth

#### 表**4.4-1 Bluetooth** デバイス名

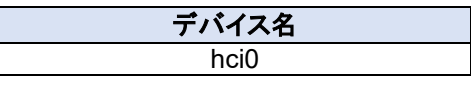

CONEXIOBlackBear にはBlueZが実装されており、hcitoolやhciconfigなどが使用可能です。これらのツー ルで使用可能なBluetoothデバイスはhci0です。

Bluetoothを有効にするためには、「表4.4-2 Bluetooth 有効化/[無効化コマンド」](#page-46-0)に記載したBluetooth有効化 コマンドである"bt\_on"コマンドを実行します(CONEXIOBlackBear 固有のコマンドです)。このコマンドは電源を 投入して起動したり再起動したりするたびごとに実行することが必要です。

このコマンドを実行することにより、hciconfig等で管理することが可能なBluetoothデバイスhci0が有効になり ます。

#### 表**4.4-2 Bluetooth** 有効化**/**無効化コマンド

<span id="page-46-0"></span>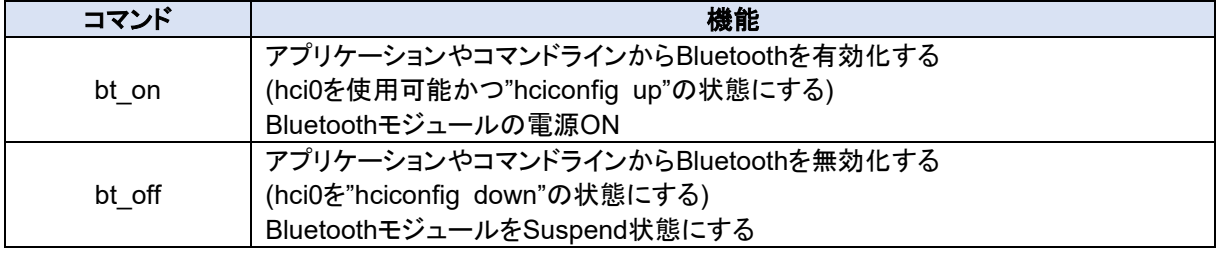

また以下のようなコマンドで CONEXIOBlackBear のBluetoothデバイス情報を確認したり、周辺のBluetooth デバイスをスキャンしたりすることができます。

**# hciconfig -a # hcitool scan**

コマンドラインからBluetooth接続を行う場合には、bluetoothctlを実行して対話的に接続を行うこともできます。 ここではbluetoothcltを利用した接続例の概略のみを記載します。(接続するデバイスによって詳細は異なる場合 が有ります)

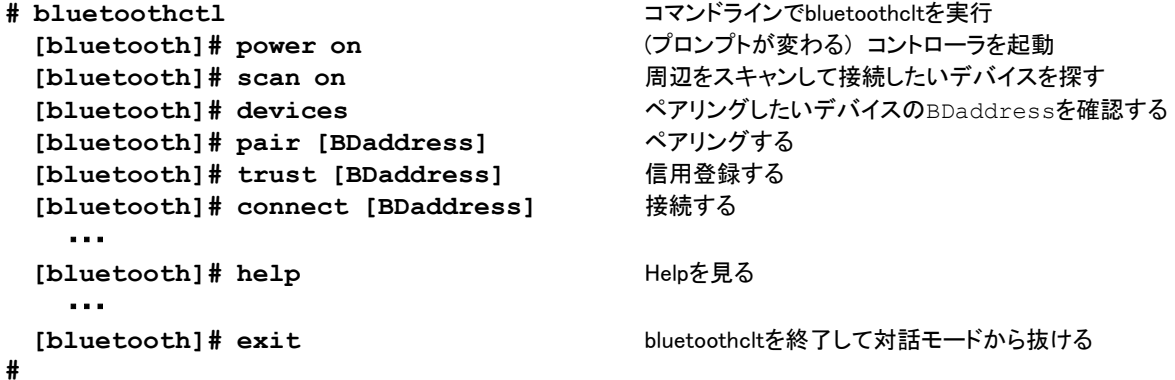

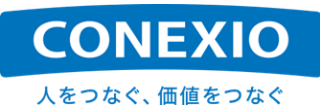

Bluetoothを無効な状態(コネクションがdownした状態)にするためには、「表4.4-2 [Bluetooth](#page-46-0) 有効化/無効化コ [マンド」](#page-46-0)に記載したBluetooth無効化コマンドである"bt\_off"コマンドを実行します("bt\_on"コマンド同様にCONEXI OBlackBear 固有のコマンドです)。

再度Bluetoothを有効にする場合は、上記のように"bt\_on"コマンドを実行します。

# <span id="page-47-1"></span>4.5. Serial

## 表**4.5-1 Serial**通信 デバイスファイル

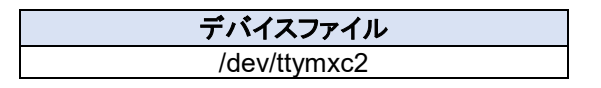

CONEXIOBlackBear のSerial通信に使用するデバイスファイルは"/dev/ttymxc2"です。Serialインター フェースは、RS-232C、RS-485 Half Duplex、RS-485/RS-422 Full Duplexに対応しており、これらを 「図4.5-1 Serial[インターフェース切り替えスイッチ」](#page-47-0)に記載した"SD-Door"の内側に有る3P DIPスイッチで 切り替えて使用します。3P DIPスイッチの切り替えは電源OFFの状態で行ってください。

<span id="page-47-0"></span>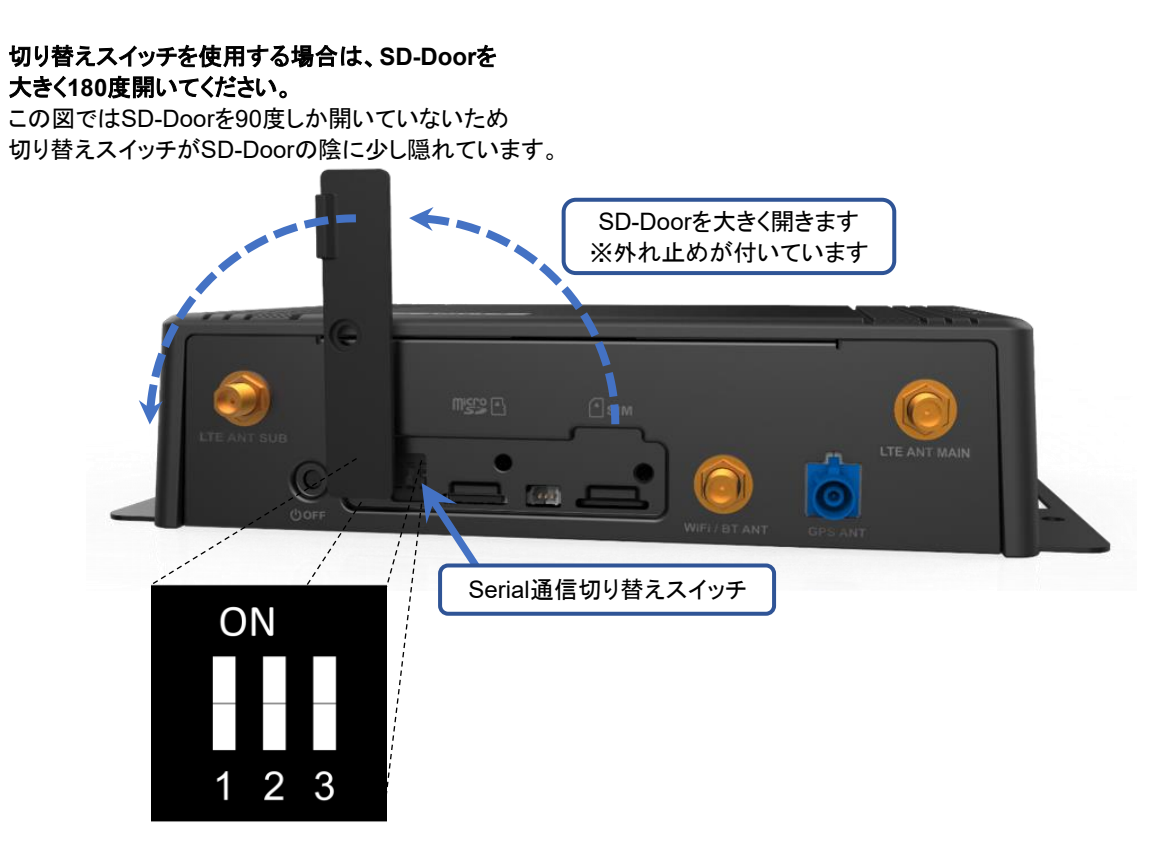

図**4.5-1 Serial**インターフェース切り替えスイッチ

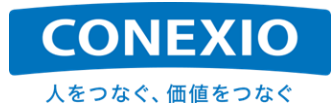

Serialインターフェース切り替えスイッチの設定を 表[4.5-](#page-47-1)2 および 表[4.5-](#page-47-1)3 に記載します。 図[4.5-](#page-47-1)1 のSW1とSW2をRS-232C、RS-485 Half Duplex、RS-485/RS-422 Full Duplexの切り替えに使 用し、SW3はRS-485/RS-422を使用する場合の終端抵抗の設定に使用します。

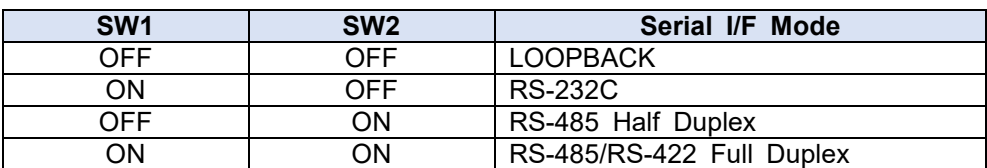

#### 表**4.5-2 Serial**インターフェース切り替え設定

#### 表**4.5-3** 終端抵抗設定

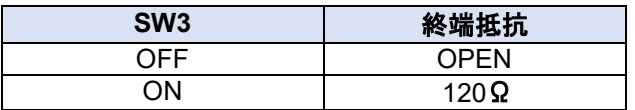

CONEXIOBlackBear には、Serial通信の動作状況を試験するツールであるuarttestが実装されています。下 記のコマンド例のようにして、uarttest搭載機器同士の対向またはloopbackでSerial通信の接続を確認できます。

**# uarttest -s -e -p /dev/ttymxc2 -b 115200 -q -c -a 2000**

ちなみにRS-485をプログラムから使用する場合には、プログラム中に以下の設定が必要になります。

**/\*In userspace, please make sure the configurtion of RS-485 as below:\*/**

**/\* enable RS485 mode: \*/ rs485conf.flags |= SER\_RS485\_ENABLED;**

**/\* set logical level for RTS pin equal to 1 when sending: \*/ rs485conf.flags |= SER\_RS485\_RTS\_ON\_SEND;**

**/\* set logical level for RTS pin equal to 0 after sending: \*/ rs485conf.flags &= ~(SER\_RS485\_RTS\_AFTER\_SEND);**

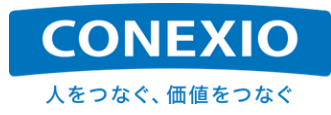

# 4.6. CAN

#### 表**4.6-1 CAN** デバイス名

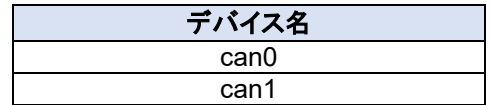

CONEXIOBlackBear はCAN Version 2.0B activeに対応しているcan0とcan1という2系統のCANポートを 標準搭載しています。これらのCANポートを有効にするためには、有効にするCANポートごとに以下のコマンドを 実行します。

- 例) can0ポートを有効にする場合
	- **# ip link set can0 up type can bitrate 250000**
	- **# ifconfig can0 up**

LinuxのSocketCAN機能が使用可能で、生のCANフレーム(標準および拡張フォーマットに対応)を直接送受 信できます。またCAN-Utilsが実装されており、"candump"、"canecho"、"cansend"、"cansequence"が使用でき ます。送信試験は"cansend"コマンド、受信試験は"candump"コマンドで実行できます。なおSAE J1939プロトコ ルには対応していません。

- 例) can0ポートへデータ出力をする場合
	- **# cansend can0 -i 0x801 0x01 0x22 0x23 0x34 0x45 0x56 0x78 0x89 -e --loop=10**
- 例) can1ポートからデータを入力する場合 **# candump can1**

CAN-BUSの途中でも末端でも CONEXIOBlackBear を使用可能とするために、CANポートには終端抵抗を 設置していませんので注意してください。(終端抵抗の切り替え機能はありません)

## 4.7. DI/DO

#### <span id="page-49-1"></span>**4.7.1. DI/DO** 制御用ポート

<span id="page-49-0"></span>CONEXIOBlackBear のDI/DOは「表4.7-1 DI/DO[制御用ポート」](#page-49-0)に記載した制御用gpioポートを使用して制 御します。DIポートはデジタル入力用の4つのポート、DOポートはデジタル出力用の4つのポート、PWR\_CTLポ ートはDIまたはDOポートのpull upを制御するポートです。

#### 表**4.7-1 DI/DO**制御用ポート

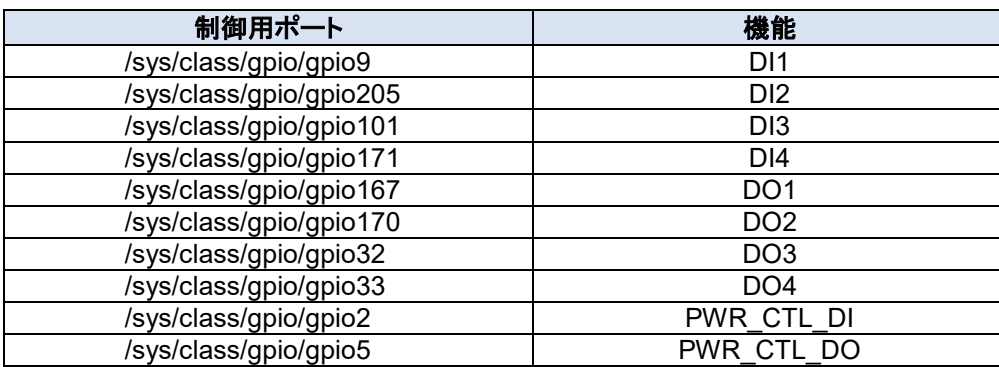

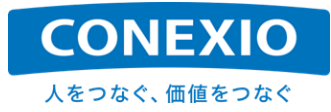

上記のポートは起動時には有効になっていません。使用する場合には上記全ての制御用gpioポートNo.を、 下記のように/sys/class/gpio/exportに対して書き込んで、ポートを有効にする必要が有ります。

例) DI1を制御するgpioポートを有効にする場合 **# echo 9 > /sys/class/gpio/export**

<span id="page-50-0"></span>次にDIポート、DOポート、PWR\_CTLポートとして使用する設定を行います。設定は各制御用gpioポートの directionに対して「表4.7-2 [各ポートの機能設定」](#page-50-0)に記載した値を書き込みます。 (DIポートは"in"を、DOポートは"out"を、PWR\_CTLポートは"out"を書き込みます)

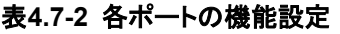

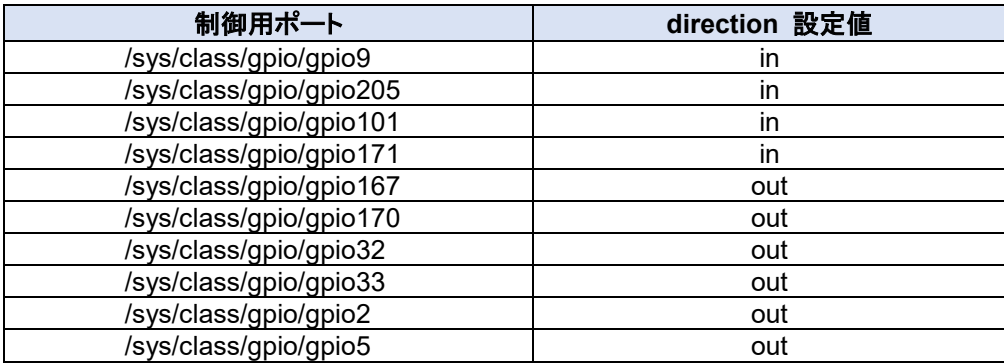

例) DI2を制御するポートをDIポートとして設定する場合

**# echo "in" > /sys/class/gpio/gpio205/direction**

さらにPWR\_CTL\_DIポートおよびPWR\_CTL\_DOポートに対して、DIポートおよびDOポートを"無電圧接点" にするか、CONEXIOBlackBear への入力電圧へ"pull up"するかの設定を行います。設定はそれぞれのポート のvalueに対して「表4.7-3 PWR\_CTL[ポートの設定値」](#page-50-1)に記載した設定値を書き込みます。

#### 表**4.7-3 PWR\_CTL**ポートの設定値

<span id="page-50-1"></span>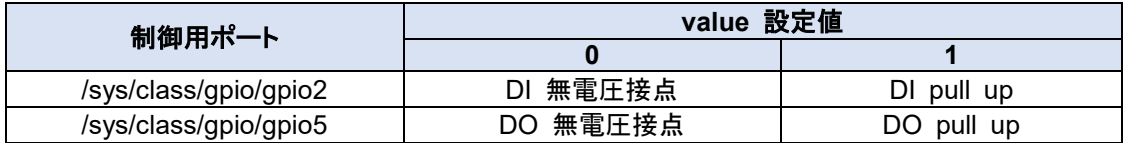

例) DIポートを CONEXIOBlackBear への入力電圧へpull upする場合 **# echo 1 > /sys/class/gpio/gpio2/value**

 (注):上記の"無電圧接点"または"pull up"の設定は、DI1~DI4全体への設定になります。ポートごとに 個別に設定することはできません。gpio5に対する設定も同様に、DO1~DO4全体への設定に なります。

上記のような設定を行った後、各DOポートの制御用gpioポートのvalueに対して"0"を書き込んだ場合は"Hi"レ ベル(DO pull up 時)または"Hiインピーダンス"(無電圧接点時)の出力が、"1"を書き込んだ場合は"Lo"レベルの 出力がDOポートで実行されます。

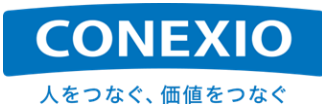

例) DO3ポートに対して"Lo"レベルの出力を実行する場合 **# echo 1 > /sys/class/gpio/gpio32/value** → DO3ポートの出力:"Lo"レベル

また各DIポートの制御用gpioポートのvalueから値を読み出すことによって、DIポートへの入力状態"Hi"レベル (無電圧接点時)または"Hiインピーダンス"(DI pull up 時)の場合は"0"、"Lo"レベルの場合は"1")を取得できます。

例) DI4ポートへの入力状態を取得する場合 **# cat /sys/class/gpio/gpio171/value**

**0** → DI4ポートの入力状態:"Hi"レベル/"Hiインピーダンス"

なお制御用gpioポートの状態は、以下のコマンドで確認することができます。このコマンドで確認することがで きる各制御用gpioポートのレベル表記はvalueが"0"の場合は"lo"、"1"の場合は"hi"と表示されます。DI/DOポート の入出力レベルとは逆の表記になりますので注意してください。

**# cat /sys/kernel/debug/gpio**

#### **4.7.2. DI** の使い方

DIへはオープンコレクタ出力の機器を接続することを想定しています。例えばレーザーセンサー等をつないで そのON/OFFステータスを CONEXIOBlackBear に伝えることができます。DIの回路図を「図4.7-1 DI[回路図」](#page-51-0) に示します。

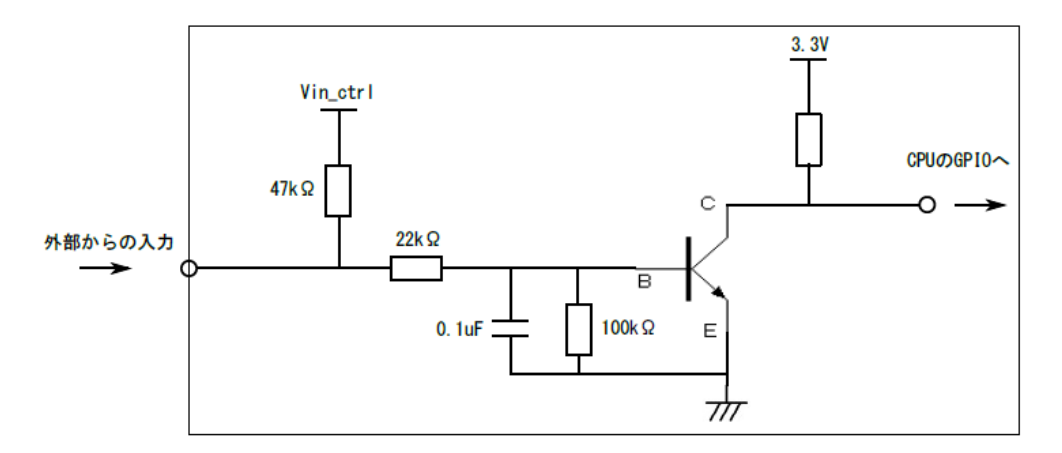

#### 図**4.7-1 DI**回路図

<span id="page-51-0"></span>左側が CONEXIOBlackBear の外部、四角の枠で囲んだ部分が CONEXIOBlackBear 内部のDI回路です。 プルアップは CONEXIOBlackBear 内部のFETでON/OFF制御しています。プルアップの電圧 Vin\_ctrl は、 CONEXIOBlackBear の電源電圧と同じ電圧値です。

- 無電圧の機器と接続する場合 (内部プルアップ:ON) 接続する機器が以下の条件で問題がないか、ご確認ください。
	- 接続機器がハイインピーダンスの時 : Vin ctrl の電圧がかかること
	- 接続機器がローの時 : Vin ctrl÷47kΩの電流を流せること。 (24Vの場合で約510uA)
- 有電圧の機器と接続する場合 (内部プルアップ:OFF) DIにかかる電圧は25V以下で、CONEXIOBlackBear の電源電圧と同じ電圧以下を推奨します。

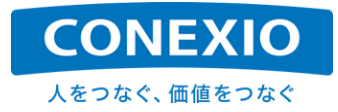

前述のように、DIへの接続機器としてはオープンコレクタ出力の機器を想定しています。同様の回路部品とし てはスイッチやリレーがありますが、以下のような注意が必要です。

- スイッチ : 最小電流の規定がある場合、正常動作しない可能性があります。
- リレー : メカ・リレーの最小適用負荷や、ソリッドステート・リレーの出力ON電圧降下の影響で正常動作 しない可能性があります。

また「図4.7-1 DI[回路図」](#page-51-0)に示したように、回路保護やノイズ対策のために抵抗やコンデンサを入れているため、 パルス等の高速で変化する信号の取得には向いていませんので注意してください。

#### **4.7.3. DO** の使い方

DOはオープンコレクタ出力によって、例えば CONEXIOBlackBear での処理結果のステータス(ON/OFF状 態など)を、接続した機器に伝えることを想定しています。DOの回路図を「図4.7-2 DO[回路図」](#page-52-0)に示します。

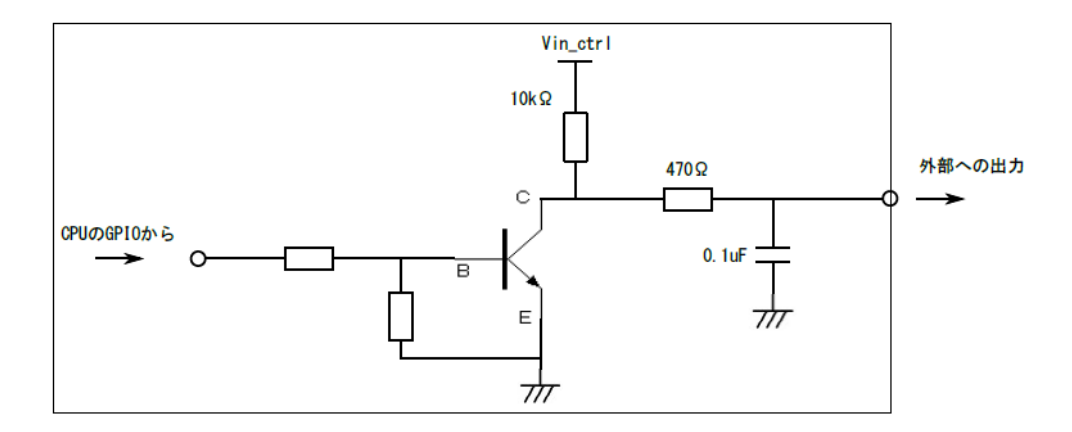

図**4.7-2 DO**回路図

<span id="page-52-0"></span>右側が CONEXIOBlackBear の外部、四角の枠で囲んだ部分が CONEXIOBlackBear 内部のDO回路で す。DOもDIと同様にプルアップは CONEXIOBlackBear 内部のFETでON/OFF制御しています。

「図4.7-1 DI[回路図」](#page-51-0)と「図4.7-2 DO[回路図」](#page-52-0)では、プルアップ電圧が同じ名称(Vin\_ctrl)になっていますが、「[4.](#page-49-1) [7.1.](#page-49-1) DI/DO[制御用ポート」](#page-49-1)に記載したように、DIとDOのプルアップ電圧は個別に制御することができます。

- 無電圧の機器と接続する場合 (内部プルアップ:ON) 接続する機器にプルアップ電圧(Vin\_ctrl)がかかることと、プルアップ抵抗の定数でハイレベルを認識でき るかを確認してください。
- 有電圧の機器と接続する場合 (内部プルアップ:OFF) 外部機器側でプルアップする場合の電圧は40V以下でBBの電源電圧と同じ電圧以下を推奨します。 ロー出力の時にトランジスタが流せる電流の下限値は約3.7mAです。

また「図4.7-2 DO[回路図」](#page-52-0)に示したように、回路保護のために抵抗を直列に入れていることと、トランジスタのコ レクタ電流を制限しているため、DOはリレーのコイルを直接ONにすることができる電流を流せません。そのため リレーを接続機器として使用する場合には、別途リレーのコイルをONにするための外部回路が必要となりますの で注意してください。

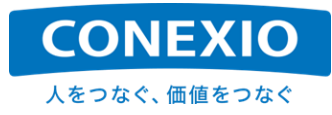

# 4.8. GNSS

#### 表**4.8-1 GNSS Module** デバイスファイル

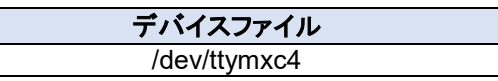

CONEXIOBlackBear はGNSS Moduleとしてu-bloxのNEO-M8Nを標準搭載しています。GNSS Moduleで 取得された位置情報は、シリアル通信出力として"/dev/ttymxc4"というデバイスファイルに1秒間隔で出力されて います。

- 例) GNSS Moduleからの位置情報を取得する方法その1
	- **# ln /dev/ttymxc4 /dev/gpsdevice**

**# stty -F /dev/gpsdevice ispeed 9600 && cat < /dev/gpsdevice**

GNSS Moduleから位置情報が出力されているかどうかを簡単に確かめるだけならば、以下のような方法でも 確認することができます。

例) GNSS Moduleからの位置情報を取得する方法その2 **# cat /dev/ttymxc4**

CONEXIOBlackBear ではNEO-M8Nをデフォルト設定で使用しています。このデフォルト設定で位置情報取 得のために使用しているGNSS衛星は「GPS+GLONASS+SBAS+QZSS」です。

これらの衛星と同時にGalileoを追加して使用することができますが、使用するためには下記のコマンド例のよ うに、NEO-M8Nに対してGalileoを追加使用するための設定を行う必要が有ります。

例) Galileoを追加して「GNSS+GLONASS+Galileo+SBAS+QZSS」を使用するためのコマンド例

**# echo -e "¥xB5¥x62¥x06¥x3E¥x3C¥x00¥x00¥x00¥x20¥x07¥x00¥x08¥x10¥x00¥x01¥x00 ¥x01¥x01¥x01¥x01¥x03¥x00¥x01¥x00¥x01¥x01¥x02¥x04¥x08¥x00¥x01¥x00¥x01¥x01¥x0 3¥x08¥x10¥x00¥x00¥x00¥x01¥x01¥x04¥x00¥x08¥x00¥x00¥x00¥x01¥x01¥x05¥x00¥x03¥x 00¥x01¥x00¥x01¥x01¥x06¥x08¥x0E¥x00¥x01¥x00¥x01¥x01¥x30¥xAD" > /dev/ttymxc4 # echo -e "¥xB5¥x62¥x06¥x17¥x14¥x00¥x00¥x41¥x00¥x02¥x00¥x00¥x00¥x00¥x00¥x00 ¥x00¥x01¥x00¥x00¥x00¥x00¥x00¥x00¥x00¥x00¥x75¥x57" > /dev/ttymxc4**

<span id="page-53-0"></span>GNSS Moduleから出力される位置情報は、NMEAフォーマットのメッセージです。GNSS Moduleのデフォル ト設定で出力されるメッセージの種類を「表4.8-2 NMEA[メッセージ」](#page-53-0)に記載します。

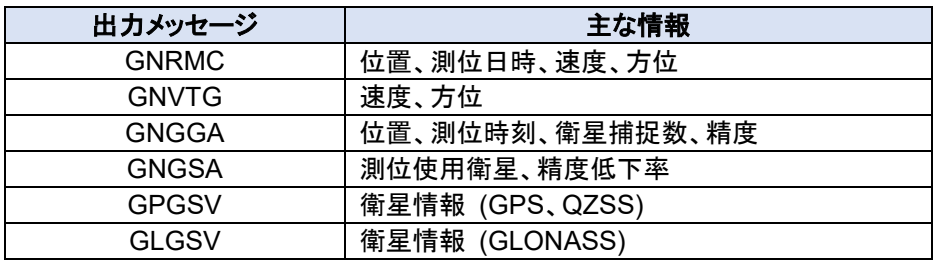

#### 表**4.8-2 NMEA**メッセージ

位置情報の取得に使用する衛星として、準天頂衛星みちびき(QZSS)に対応していますが、対応機能は"L1C/ A:衛星測位サービス"です。"L1S:サブメータ級測位補強サービス"および"L6:センチメータ級測位補強サービス" には対応していません。

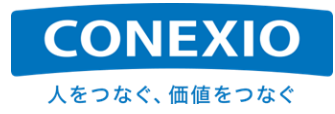

## 4.9. USB

#### 表**4.9-1 USB**制御用ポートと設定値

<span id="page-54-0"></span>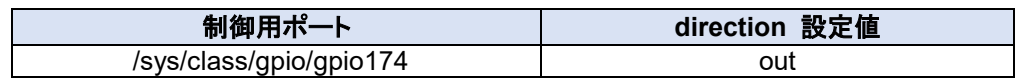

表**4.9-2 USB Memory** デバイスファイル

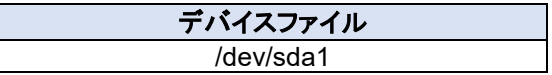

CONEXIOBlackBear のUSBポートは起動時には有効になっていません。USBポートにUSB Memoryやそ の他のUSB機器を接続して使用するためには、以下のコマンドを実行します。

**# echo 174 > /sys/class/gpio/export**

**# echo out > /sys/class/gpio/gpio174/direction**

これにより、USBポートにUSB Memoryを接続した場合は、「表4.9-2 USB Memory [デバイスファイル」](#page-54-0)に記 載したように、"/dev/sda1"というデバイスファイルとして認識されるようになります。このデバイスファイルをいずれ かのディレクトリにmountすることによって、USB Memoryに対する読み書きができるようになります。

なお"/dev/sda1"の"1"は一つ目のパーティションであることを示しています。複数のパーティションがmicroSD Card上に存在している場合は、それぞれのパーティションが"/dev/sda2"、 "/dev/sda3"のようなデバイスファイル として認識されます。

その他のUSB機器を接続した場合は、認識されるデバイスファイルが接続したUSB機器によって異なりますの で注意してください。

## 4.10. SD (Storage)

表**4.10-1 microSD Card** デバイスファイル

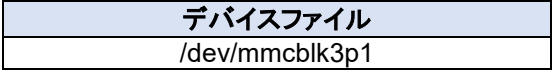

CONEXIOBlackBear のmicroSDスロットは"UHS-I SDR104"のmicroSDXCに対応しており、exFATへも対 応しています。 (exFATへの対応はFUSEを利用した実装のため、udevを利用してexFATのファイルシステムを mountすることは推奨していません。 Transport endpoint not connected エラーが発生します)

microSDスロットに挿入されたmicroSD Cardは、"/dev/mmcblk3p1"というデバイスファイルとして認識されま す。このデバイスファイルをいずれかのディレクトリにmountすることによって、microSD Cardに対する読み書き ができるようになります。

なお"/dev/mmcblk3p1"の"p1"は一つ目のパーティションであることを示しています。複数のパーティションが microSD Card上に存在している場合は、それぞれのパーティションが"/dev/mmcblk3p2"、 "/dev/mmcblk3p3" のようなデバイスファイルとして認識されます。

# <span id="page-55-1"></span>4.11. LED

## **4.11.1. USER LED**

CONEXIOBlackBear には「図2.4-1 [インターフェースレイアウト図」](#page-16-0)に示すようにトップカバー上面に2色の "USER LED"が設けられています。

<span id="page-55-0"></span>この2色LEDを制御するための"File System Node"を「表4.11-1 [USER LED](#page-55-0)」に記載します。

#### 表**4.11-1 USER LED**

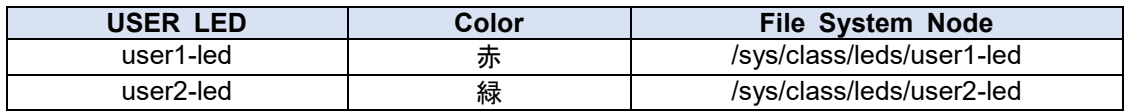

<span id="page-55-2"></span>これらのUSER LEDは 表[4.11-](#page-55-1)1 に記載したそれぞれの"File System Node"下のファイルに値を設定する ことによって制御できます。USER LED共通の制御方法を「表4.11-2 [USER LED](#page-55-2) 制御方法」に記載します。

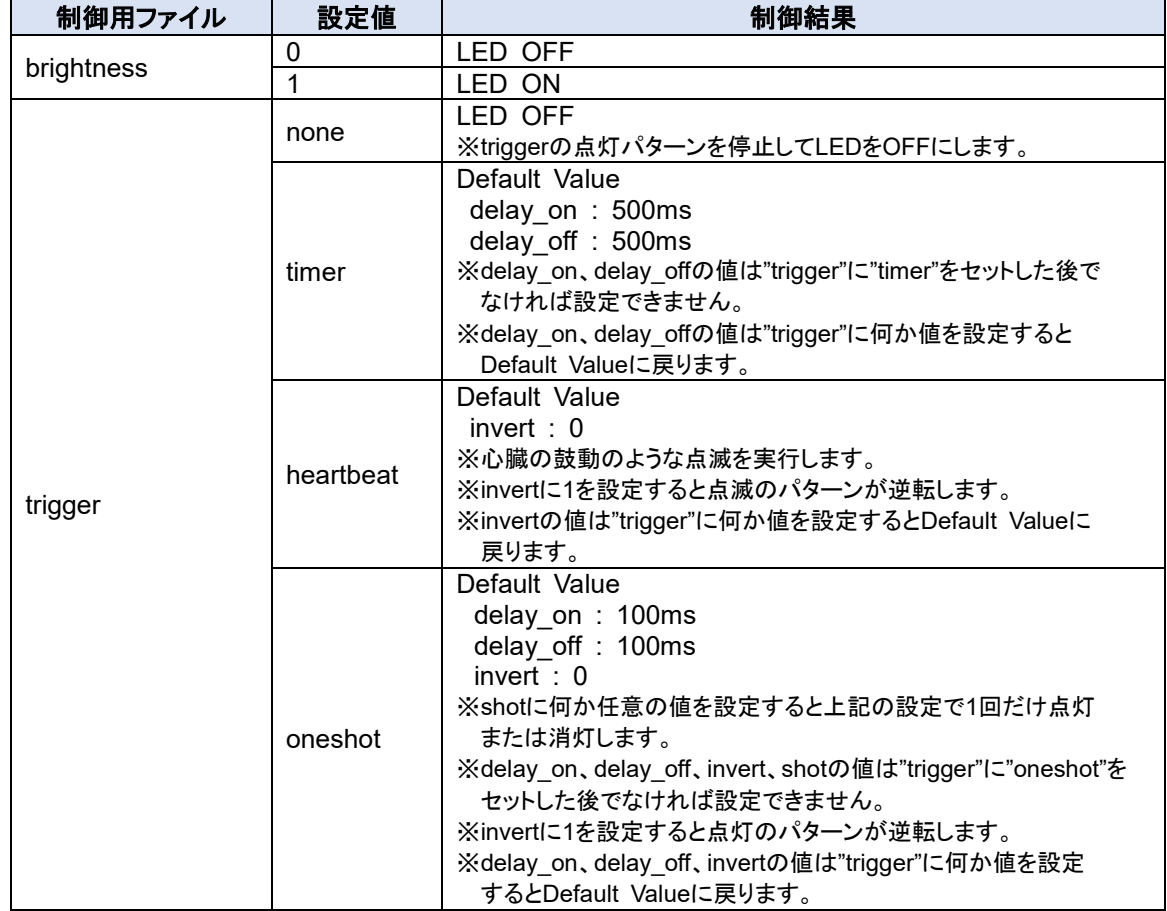

#### 表**4.11-2 USER LED** 制御方法

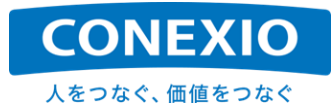

#### **4.11.2. WiFi/Bluetooth LED**

CONEXIOBlackBear には「図2.4-1 [インターフェースレイアウト図」](#page-16-0)に示すようにトップカバー上面に2色の "WiFi/Bluetooth LED"が設けられています。

<span id="page-56-0"></span>この2色LEDの色を「表4.11-3 [WiFi/Bluetooth](#page-56-0) LED」に記載します。

#### 表**4.11-3 WiFi/Bluetooth LED**

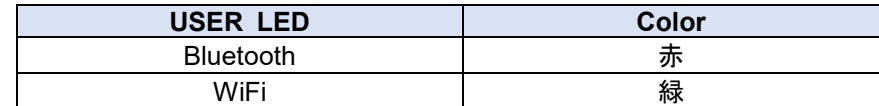

<span id="page-56-1"></span>これらのLEDは、それぞれの通信路の接続・通信状態によって点灯/消灯/点滅します。これらのLEDに共通の 通信路の状態と点灯/消灯/点滅との関係を「表4.11-4 [WiFi/Bluetooth LED](#page-56-1)の点灯条件」に記載します。

#### 表**4.11-4 WiFi/Bluetooth LED**の点灯条件

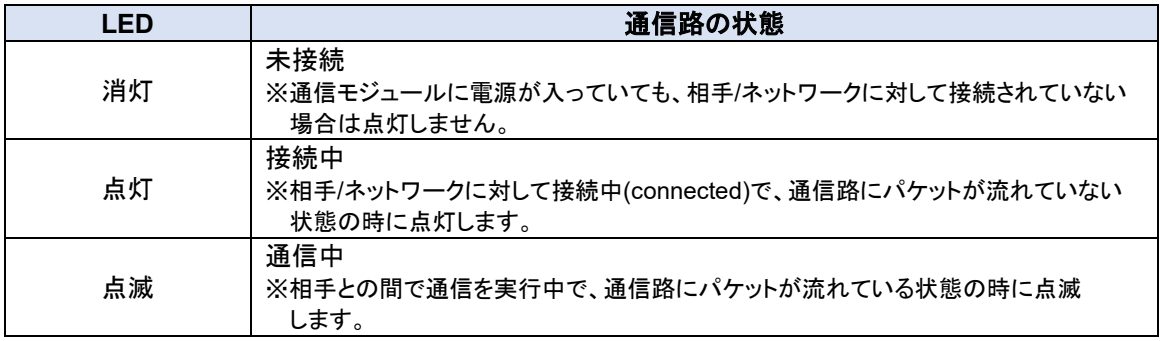

#### **4.11.3. LTE** 電波強度 **LED**

CONEXIOBlackBear には「図2.4-1 [インターフェースレイアウト図」](#page-16-0)に示すようにトップカバー上面に緑色の "LTE電波強度LED"が3個設けられています。

これらのLEDはLTEネットワーク接続中に、LTEモジュールのSIM7600から約5秒間隔で読み出した"rssi"値に 応じて点灯/消灯します。"rssi"値とLTE電波強度LEDの点灯/消灯との関係を「表4.11-5 LTE[電波強度](#page-56-2)LEDの点 [灯条件」](#page-56-2)に記載します。点灯状態に即時性や正確性はありませんので、あくまでも目安として考えてください。

#### 表**4.11-5 LTE**電波強度**LED**の点灯条件

<span id="page-56-2"></span>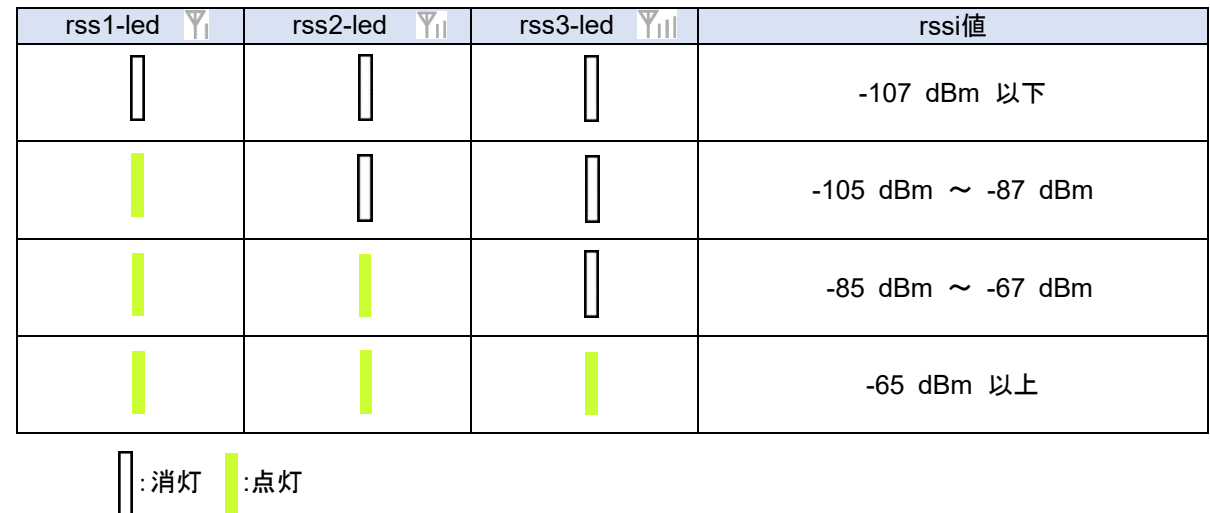

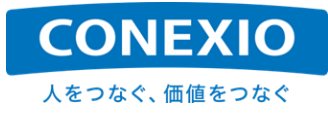

## 4.12. USER Switch

#### 表**4.12-1 USER Switch** インプットデバイスファイル

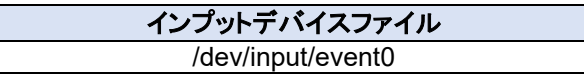

CONEXIOBlackBear はユーザーが使い方を設定できるUSER Switchを1個搭載しています。USER Switchの"押す/離す"は、USER Switchのインプットデバイスファイル"/dev/input/event0"に発生するイベントで 検出します。

発生するイベントは下記のように"/usr/include/linux/input.h"に定義されています。

```
struct input_event {
        struct timeval time;
        __u16 type;
        __u16 code;
        __s32 value;
```
**};**

USER Switchを押して離すと以下のようなイベントが発生します。"XXXXXXXXXX.XXXXXX"はUnixtimeで す。

- 例) User Switchを押した時に発生するイベント time XXXXXXXXXXXXXXXXX, type 1 (EV KEY), code 256 (BTN 0), value 1 **time XXXXXXXXXX.XXXXXX, -------------- SYN\_REPORT ------------**
- 例) User Switchを離した時に発生するイベント **time XXXXXXXXXX.XXXXXX, type 1 (EV\_KEY), code 256 (BTN\_0), value 0 time XXXXXXXXXX.XXXXXX, -------------- SYN\_REPORT ------------**

上記のイベントは下記のコマンドで確認ができます。

**# hexdump /dev/input/event0**

また CONEXIOBlackBear には"evtest"が実装されているので、このコマンドを実行することによっても確認 ができます。(上記の発生イベント例はevtestコマンド実行結果の一部です)

**# evtest /dev/input/event0**

## 4.13. CPU 温度

「図2.4-1 [インターフェースレイアウト図」](#page-16-0)に記載した外部インターフェースではありませんが、CONEXIOBlack Bear は搭載しているCPUの温度を測定することができますので、参考として記載しておきます。

CPU温度情報を取得するためには以下のコマンドを実行します。コマンドの次の行は実行結果の例です。

**# cat /sys/class/thermal/thermal\_zone0/temp 39315**

上記実行結果例の"39315"は、"39.315℃"を表しています。

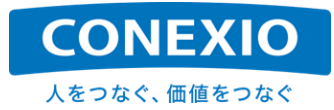

# <span id="page-58-1"></span>5. OS 更新 (初期化)

CONEXIOBlackBear 本体のOSを更新する方法には、大きく分けて2種類の方法が有ります。一つは「差分 更新」、もう一つは「クリーンインストール」です。

本章では、microSD Cardを使用して CONEXIOBlackBear のOS全体を入れ替える(初期化する)「クリーン インストール」の方法について記載します。

「差分更新」については「[6.](#page-61-0) OS[差分更新」](#page-61-0)を参照してください。また、他のソフトウェアやファームウェアの更新 方法については別紙「簡易プログラミングマニュアル」を参照してください。

## <span id="page-58-0"></span>5.1. OS の Version 確認方法

CONEXIOBlackBear に搭載されているOSのversion情報は"/etc/os-release"に保存されています。保存さ れているversion情報の例を下記に記載します。

**# cat /etc/os-release ID="fsl-imx-fb" NAME="MSI MS5776 Release Distro" VERSION="4.9.88-2.0.0-1.1.5 (rocko)" VERSION\_ID="4.9.88-2.0.0-1.1.5" PRETTY\_NAME="MSI MS5776 Release Distro 4.9.88-2.0.0-1.1.5 (rocko)" #**

上記のversion情報例では"VERSION"行などの末尾の"1.1.5"が、リリースごとに更新されるversion No.です。 異なるリリースversionのOSへと変更する場合などは、この箇所を確認してください。 "VERSION"行の詳細内容は下記の通りです。(上記version情報例を用いて記載します)

"4.9.88" : Linux Kernel Version "4.9.88-2.0.0" : NXP BSP(Board Support Package) Version "1.1.5" : CONEXIOBlackBear Firmware Release Version "(rocko)" : Yocto Version – rocko (2.4.2)

万が一、CONEXIOBlackBearの動作に何か不具合が発生した場合の解析依頼には、必ずOSのversion情報 を合わせて伝えてください。

また「[5.2.](#page-59-0) microSD Card[を使用した](#page-59-0)OS更新」に記載したOS更新を実行すると、同時に電源管理プロセッサで あるMCUのファームウェアも(更新内容が有る場合には)更新されます。MCU ファームウェアは、この方法での み更新可能です。MCU ファームウェアの更新が行われた場合は、その旨サポートサイトに掲載します。

MCU ファームウェアのversion情報は"/proc/ms5776\_mcu\_ver/mcu\_version"に保存されています。保存さ れているversion情報の例を下記に記載します。

**# cat /proc/ms5776\_mcu\_ver/mcu\_version ms5776\_MCU\_AP\_Ver=V0.20**

上記のversion情報例では、"V0.20"の部分がMCUのversion No.です。

OSおよびMCUのversion情報は、OS更新後に再起動を行った後で確認してください。

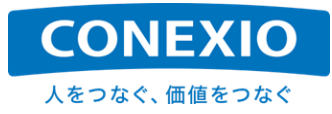

# <span id="page-59-0"></span>5.2. microSD Card を使用した OS 更新

本章ではmicroSD Cardを使用してOSを更新する手順を記載します。

#### **5.2.1. "SD\_burn\_EMMC"**のダウンロード

下記URLのサーバーから、更新を行うversionの"SD\_burn\_EMMC-VXXX.zip" ファイルをダウンロードします。 (XXXはリリースごとに更新されるversion No.です → 例:OS V1.1.5の場合はSD\_burn\_EMMC-V115.zip)

Server URL: <https://www.bb-customer-support.conexiot.jp/> (※CONEXIO IoTサポートサイトです)

ダウンロードした"SD\_burn\_EMMC"ファイルは解凍して、Windows PCの仮想マシン上やLinux PC上の Ubuntuに保存してください。(Install Media作成操作はUbuntu 18.04上での操作を想定しています)

#### **5.2.2. Install Media (microSD Card)** 作成手順

Install Mediaとして使用するmicroSD CardをPCに挿入します。 microSD Cardの容量は4GBのものでは 作成できませんので、8GB以上のものを使用してください。

挿入後"lsblk"コマンド等でmicroSD Cardのdevice名を確認しておきます。ここでは例として"/dev/sdX"と記載 しておきます。microSD Cardを挿入した時にmountされている場合は、superuser権限でumountしておきます。

Ubuntu上に保存した"SD\_burn\_EMMC"ディレクトリに移動します。

**# cd SD\_burn\_EMMC**

"SD\_burn\_EMMC"ディレクトリ中に有るシェルスクリプト"mkSD.sh"をsuperuser権限で実行します。

**# sudo ./mkSD.sh /dev/sdX**

"mkSD.sh"の実行が完了したら、一旦microSD CardをPCから取り出した後、再度PCへ挿入します。

挿入後再度"lsblk"コマンド等でmicroSD Cardのdevice名を確認しておきます。ここでも例として"/dev/sdX"と 記載しておきます。この時もmicroSD Cardがmountされている場合は、superuser権限でumountしておきます。

"SD\_burn\_EMMC"ディレクトリ中に有るシェルスクリプト"updateSD.sh"をsuperuser権限で実行します。

**# sudo ./updateSD.sh /dev/sdX**

※途中で"Proceed anyway? (y,N)"が表示された場合は、"y"を入力します。

※この時、実行環境によって動作が異なる場合が有ることがわかっています。 "Proceed anyway? (y,N)"が表示されても、すぐにDone.で終了してしまう場合は、 "sudo ./mkSD.sh /dev/sdX"の実行後、microSD Cardの抜き差しをしないで、 "sudo ./updateSD.sh /dev/sdX"を実行してください。

※また、例えばmicroSD Cardのdevice名が"mmcblk0"で、そこに生成されているpartition名が "mmcblk0p1"~"mmcblk0p3"のように、device名+"1~3の数字"ではない場合は、 "./updateSD.sh"の実行時に指定する"/dev/sdX"は、末尾の数字以外の部分全体を指定してください。 (この例の場合は"sudo ./updateSD.sh /dev/mmcblk0p"となります)

"updateSD.sh"の実行が完了したらInstall Mediaの作成は完了です。microSD CardをPCから取り出してく ださい。

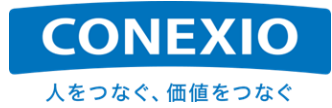

#### **5.2.3. CONEXIOBlackBear** 本体での **OS** 更新手順

作成したInstall MediaであるmicroSD Cardを CONEXIOBlackBear のmicroSDスロットへ挿入します。

microSD Card挿入後、USER SWを押しながら CONEXIOBlackBear の電源を投入します。これにより microSD Cardからの起動が開始されます。

電源投入後、全てのLEDが点灯した後、電源LED以外の全てのLEDが消灯して、電源LEDが点滅を開始した らUSER SWから指を離します。

microSD Cardからの起動が完了してOS更新のためのeMMC書き換えが始まると全てのLEDが点灯します。 そのまましばらくOSの更新が完了するのを待ちます。

OSの更新が完了すると、電源LEDが点灯したままで電源LED以外の全てのLEDが点滅を開始します。この状 態になったら電源をOFFにすることができます。**OS V1.0.0**以降の本手順による更新には、約**11**分程度かかりま す。OSの更新が完了する前に誤って電源をOFFにすることが無いよう注意してください。

OSの更新完了時にCONEXIOBlackBear のLinux コンソールには、"microSD Cardを抜いてOSを再起動し てください"という旨のメッセージが表示されます。

再起動後には必要に応じて「[5.1.](#page-58-0) OSのVersion[確認方法」](#page-58-0)に記載した方法でOSのversion情報を確認してくだ さい。

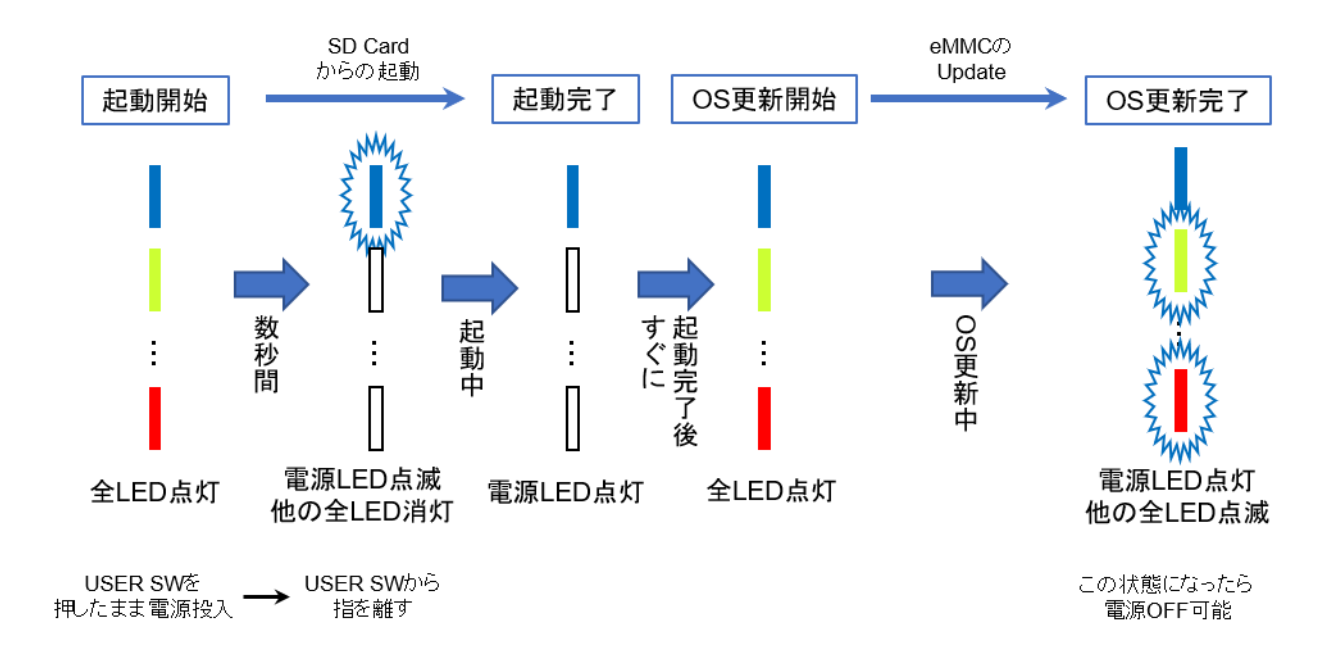

図**5.2-1 OS**更新時の**LED**表示

## <span id="page-61-0"></span>6. OS 差分更新

#### 6.1. 概要

本章では、「[5.](#page-58-1) OS更新 ([初期化](#page-58-1))」に記載した「OS全体を入れ替える」更新方法とは異なり、「OSの更新され た部分のみを変更する」方法である「差分更新」について記載します。

この方法の利点は「クリーンインストール」の場合とは異なり、すでにユーザーアプリケーション等が搭載された 後でも、そのアプリケーションが削除されることなくOSの更新を実施できることです。

ただし差分更新用OSのパッケージは、特定のOSバージョンから別の特定のOSバージョンへという特定の組 み合わせに対する更新にしか対応しておりませんので、対応バージョンに関する注意が必要です。

以下に、差分更新用OSパッケージを使用して「差分更新」を実施する更新手順を記載します。

## 6.2. 更新手順

#### **6.2.1.** 差分更新用 **OS** パッケージの取得

差分更新用OSパッケージは下記URLの CONEXIO IoTサポートサイトに掲載しています。

Server URL: <https://www.bb-customer-support.conexiot.jp/>

上記サイトから更新したいバージョンの組み合わせの差分更新用OSパッケージをダウンロードします。例えば OS V1.1.5からOS V1.1.9へと更新する差分更新用OSパッケージの名称は下記の通りです。

OS V1.1.5 → OS V1.1.9 差分更新用OSパッケージ : diffOS-V115V119.zip

差分更新用OSパッケージはサーバーからのダウンロード後、CONEXIOBlackBear の"/tmp"等へ転送してく ださい。転送はネットワーク経由でも、microSDを使用しても結構です。

CONEXIOBlackBearから直接"wget"コマンド等を使用して差分更新用OSパッケージをダウンロードする場合 は、同名のファイルを下記URLのディレクトリにも保存してありますので利用してください。

URL: <https://repository.blackbear.conexiot.jp/ms5776/software/diffOS/>

OSには別紙「簡易プログラミングマニュアル」の「eMMC パーティション構成」に記載したように、"A block"と "B block"という2つのblockが有ります。差分更新用OSパッケージは、更新したい方のblockへ置いてください。

以下に、OS V1.1.5からOS V1.1.9へと差分更新を実行する場合の例を用いて、差分更新処理の操作手順を 記載します。

#### **6.2.2. OS** 差分更新の実行

まず更新対象の差分更新用OSパッケージ(以下の例では"diffOS-V115V119.zip")が置いてあるディレクトリ (以下の例では"/tmp")へ移動します。

**# cd /tmp**

unzip コマンドを実行して「diffOS-V115V119.zip」を解凍し、インストール用スクリプト「install\_diffOS.sh」およ びパッケージ群を取り出します。

**# unzip diffOS-V115V119.zip**

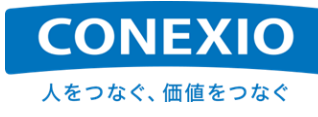

取り出されたインストール用スクリプト「install\_diffOS.sh」およびパッケージ群が格納されているディレクトリ diffOS-V115V119へ移動します。

**# cd diffOS-V115V119**

インストール用スクリプト「install\_diffOS.sh」を実行して、OS差分更新処理を開始します。

**# ./install\_diffOS.sh**

**Are you sure you want to update MS5776 OS (1.1.5->1.1.9)? (y/N):**

スクリプトを実行すると、上記のようにOSの更新を実施するか否かを問われます。実行する場合は"y"または "Y"を入力してください。OSの更新をやめる場合はそれ以外の文字を入力してください。"y"または"Y"以外の文字 を入力した場合は"abort."が表示されて、更新処理は実行されません。

**# ./ install\_diffOS.sh Are you sure you want to update MS5776 OS (1.1.5->1.1.9)? (y/N): N abort.**

"y"または"Y"を入力した場合は、OS差分更新処理が開始されます。

**Are you sure you want to update MS5776 OS (1.1.5->1.1.9)? (y/N): y 2021-03-16 10:17:20 MS5776 OS update started.** ・

・

もしOS差分更新を実行しようとしている対象のOSバージョン(CONEXIOBlackBear にすでにインストールさ れている現状のOSバージョン)が、差分更新用OSパッケージが対象としているOSのバージョン(この例の場合は OS V1.1.5)と異なる場合は、以下のメッセージが出て更新処理は実行されません。インストールされているOS バージョンおよび差分更新用OSパッケージが対象としているOSバージョンを確認してください。

**Are you sure you want to update MS5776 OS (1.1.5->1.1.9)? (y/N): y Exit because it is not the target version. abort.**

OS差分更新処理が実行されている間は処理内容のメッセージが出力され、処理が成功した場合は下記の成 功した旨のメッセージが出力されて、約10秒間のカウントダウン完了後、自動的に再起動が実行されます。

**2021-03-16 10:17:50 MS5776 OS update success. After the countdown, reboot the MS5776 : 10** ↓ (countdownが実行されて残り秒数が減っていきます) **After the countdown, reboot the MS5776 : 0 #** ↓

(go-sys-rebootが自動的に実行されます)

再起動が完了した時点で、OSの差分更新処理は完了です。

再起動が実行されるため、リモート接続でOS差分更新処理を実行していた場合は、接続が一旦切れてしまい ますが、CONEXIOBlackBear にOS差分更新処理前に設定されていた接続情報はそのまま残っているため、 再起動に必要な時間が経過した後に再度接続することができます。

ただし「[4.1.2.](#page-37-1) 固定IP[接続」](#page-37-1)に記載したように、CONEXIOBlackBear のEthernetコネクションとして固定IPア ドレスを設定してEthernet経由でCONEXIOBlackBearにアクセスする場合には、Defaultで使用しているコネクシ ョン名の'Wired connection 1'を使用することは推奨していません。再起動時に不具合が発生する場合が有る ため、CONEXIOBlackBear のEthernetコネクションとして固定IPを使用する場合は、別のコネクション名を使用 してください。

# 7. 開発用ツール

## 7.1. Debug Cable

CONEXIOBlackBear の初期設定を行なったり、CONEXIOBlackBear 上でソフトウェア開発やソフトウェア の動作確認を行なったりする場合のために、"Debug Cable"を提供しています。

この"Debug Cable"は、標準的なセットには添付されておりませんので、必要な場合は別途ご購入先へ問い 合わせをしてください。

"Debug Cable"は 図7.1-1 [Debug Cable](#page-63-0) A および 図7.1-2 [Debug Cable](#page-63-1) B に記載した2本のケーブル で構成されています。2本のケーブルは 図7.1-1 [Debug Cable](#page-63-0) A 右端のコネクタと 図7.1-2 [Debug Cable](#page-63-1) B 左端のコネクタを接続して使用します。 "Debug Cable"を用いてPCにCONEXIOBlackBear を接続すると、 PCから CONEXIOBlackBear のLinux コンソールを利用できるようになります。

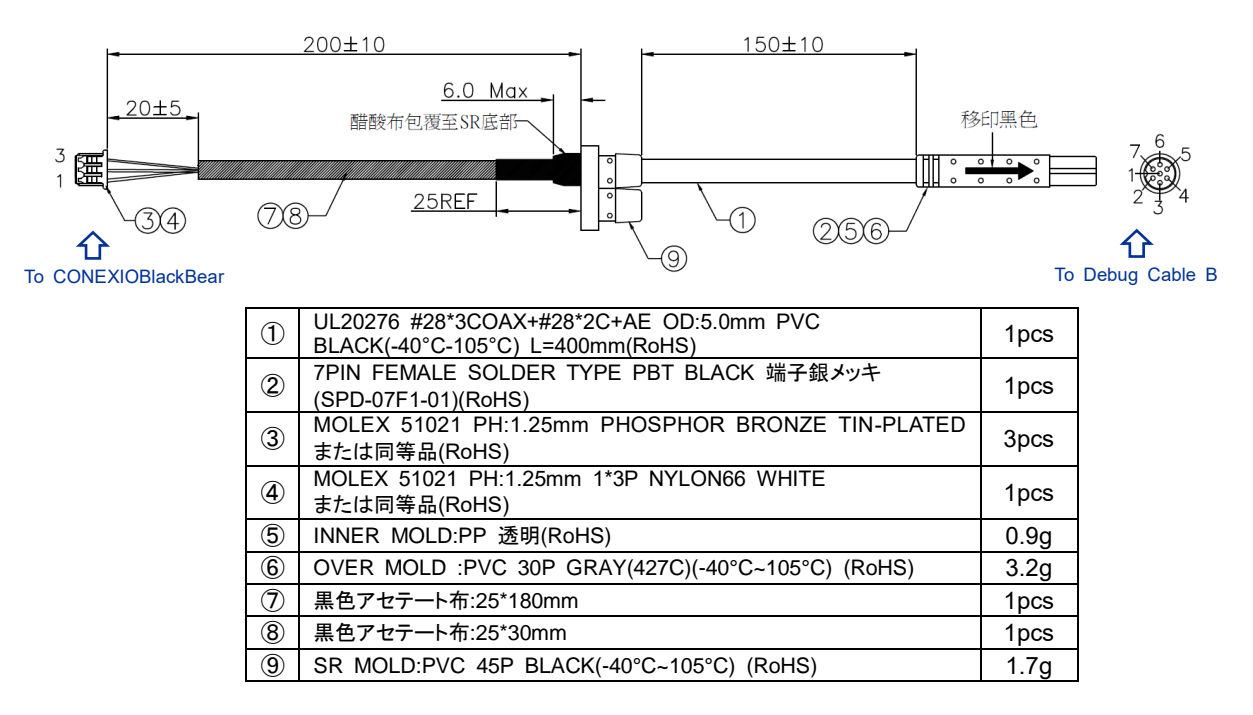

図**7.1-1 Debug Cable A**

<span id="page-63-1"></span><span id="page-63-0"></span>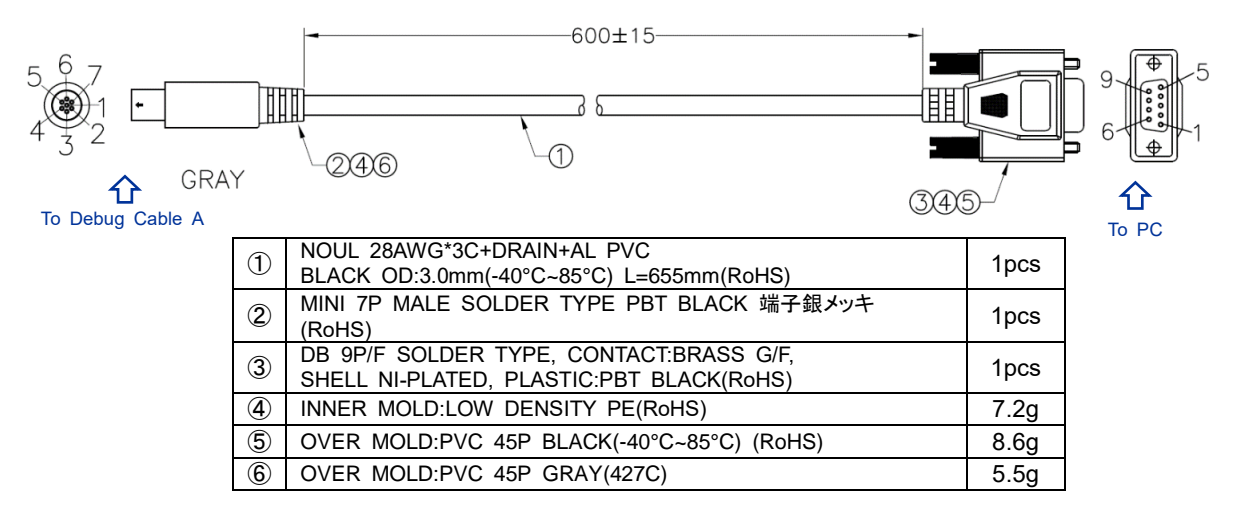

図**7.1-2 Debug Cable B**

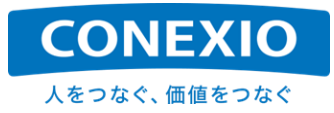

## 7.2. Debug Port

CONEXIOBlackBear 本体への接続は、「図7.2-1 本体への[Debug Cable](#page-64-0)接続」に記載したようにSD-Door を開いて、microSDスロットとmicroSIMスロットとの間に有る"Debug Port"に対して、図7.1-1 [Debug Cable](#page-63-0) A 左端の3Pコネクタを接続します。

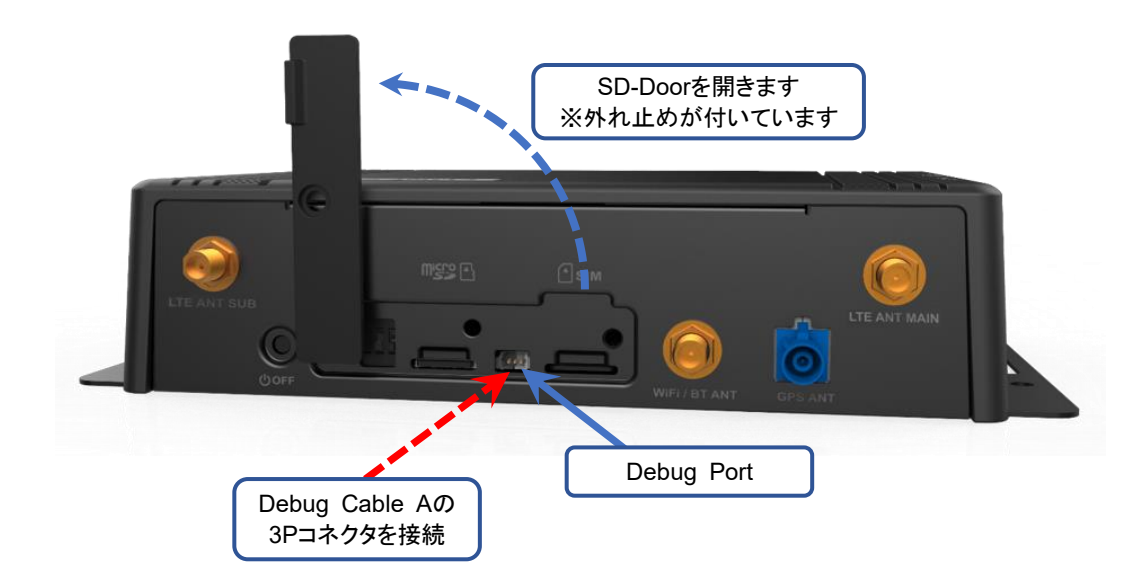

図**7.2-1** 本体への**Debug Cable**接続

<span id="page-64-0"></span>PCへの接続は、図7.1-2 [Debug Cable](#page-63-1) B 右端のRS232Cコネクタ(D-sub 9pin メス端子)をPCのシリアル ポートに接続するか、市販の"USB – Serial 変換ケーブル"を使用してPCのUSBポートに接続します。

上記のような接続を行うことにより、PC上のTera Termのようなターミナルエミュレータを使用してLinuxのコン ソール画面から CONEXIOBlackBear を操作できます。

<span id="page-64-1"></span>ターミナルエミュレータのシリアル通信設定を「表7.2-1 [ターミナルエミュレータのシリアル通信設定」](#page-64-1)に記載し ます。

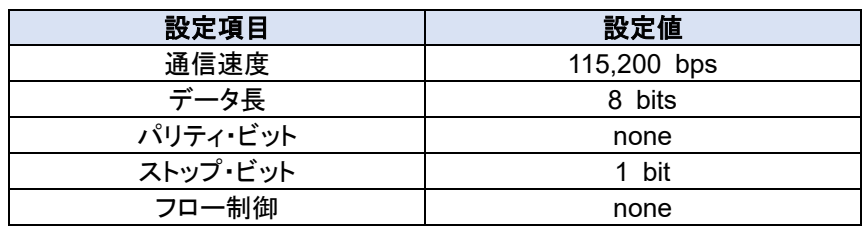

#### 表**7.2-1** ターミナルエミュレータのシリアル通信設定

ネットワーク設定が完了し、CONEXIOBlackBear のIP Addressがわかっている場合は、ネットワーク経由で sshを使用してLoginすることも可能です。

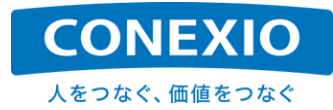

# 8. 注意事項

# 8.1. 安全に使用するための取扱注意事項

マニュアル、関連資料をご確認いただき、使用上の注意を守って正しく使用してください。

以下の区分は、誤った使用をした場合に生じる危害や損傷の程度を説明しています。

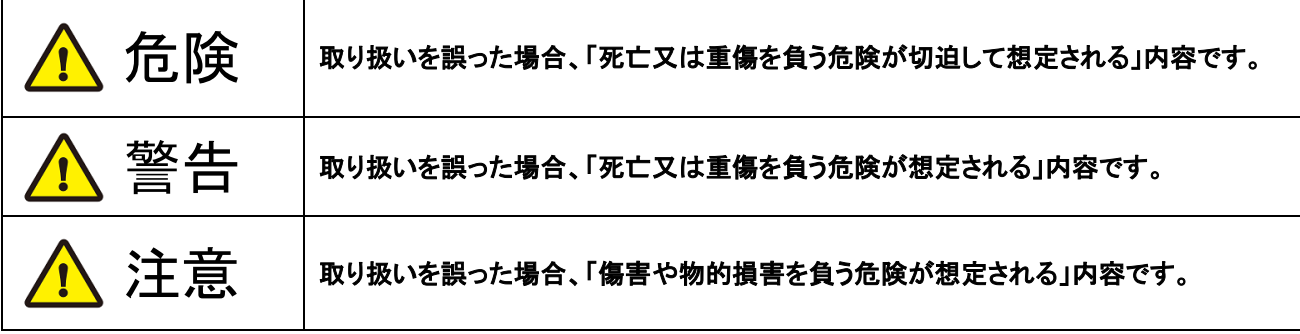

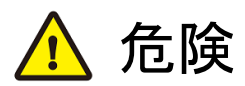

- CONEXIOBlackBearを高温になる場所、熱のこもりやすい場所、直射日光の当たる場所などで使用、保管、 放置しないでください。火災、故障、感電等の原因となります。
- CONEXIOBlackBearの防塵・防水性能はIP40です。屋内、自動車内等で、ほこりが少なく、雨水等がかから ない環境でご使用ください。屋外で使用される場合は防塵・防水性を十分に確保した上でご使用ください。水、 ほこり、湿気、油等の多い場所での使用は火災、故障、感電等の原因となります。
- 高い信頼性 、 安全性(医療機器、航空機器等)を要求される使用を意図しておりません。これらの用途で使用 された際に生じた、いかなる損害に対しても弊社は責任を負いかねます。
- 一般電子機器用に製造された材料を使用しています。外来ノイズやサージ等の影響で誤作動や故障が発生 する可能性があります。万一の誤作動や故障に備えて、生命・人体・財産が侵害されることのないように装置 としての安全設計を行い、十分な措置を講じた上で使用してください。

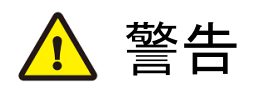

- 落下等の強い衝撃をかけないでください。衝撃により破損した状態で使用した場合、火災、故障、感電等の原 因になる場合があります。
- CONEXIOBlackBearには無線機能が搭載されており医療機器等の周辺機器へ影響を及ぼす可能性があり ます。そのような機器からは十分に離れた場所に取付けて使用してください。
- CONEXIOBlackBearを改造することは、火災、故障、感電等の原因になる場合があります。
- CONEXIOBlackBearにはコイン型二酸化マンガンリチウム電池が組み込まれています。電池の+極と一極を ショートさせると、液漏、発熱、破裂、発火の恐れがあります。

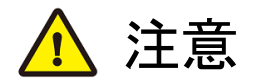

- CONEXIOBlackBearは取付けた状態での使用を想定しています。取付けていない状態や手に持っての使用 はやめてください。
- CONEXIOBlackBearを連続して使用した場合、放熱のため本製品の筐体が高温になることがあります。
- CONEXIOBlackBearのOSはLinuxを使用しています。個別に明示されている場合を除き、オープンソースとし てソースコードが提供されています。再配布等の権利については、各ソースコードに記載されたライセンス形態 にしたがって、お客様の責任において行使してください。
- プリインストールソフトウェア以外のソフトウェアに関しては、追加される方の責任のもと、使用用途、信頼性等 を十分に検証の上、追加してください。追加ソフトウェアに起因する不具合は、いかなる損害に対しても弊社は 責任を負いかねます。
- アンテナ、各種ケーブル、microSIMの抜き挿しは電源が入った状態で行わないでください。故障、破損の原因 となります。
- 外部インターフェース(アンテナ端子、コネクタ、スロット、スイッチ等)に無理な力を加えないでください。故障、 破損の原因となります。
- 溶剤を含む化学薬品や洗浄剤を使用して清掃をしないでください。

# その他の注意

 CONEXIOBlackBearに貼りつけられた銘板、ラベル、シール等を剥がしたり、傷つけたりしないでく ださい。製品保証の対象外になる場合があります。

# 8.2. 電波に関する注意事項

CONEXIOBlackBearが使用している周波数帯では、電子レンジ等の産業・科学・医療用機器のほか工場 の製造ライン等で使用されている移動体識別用の構内無線局及び特定小電力無線局並びアマチュア無線局 が運用されています。

- CONEXIOBlackBearを使用する前に、近くで移動体識別用の構内無線局及び特定小電力無線局並びに アマチュア無線局が運用されていないことを確認してください。
- 万一、CONEXIOBlackBearから移動体識別用の構内無線局に対して有害な電波干渉の事例が発生した 場合には、速やかに使用を中止してください。
- その他、CONEXIOBlackBearから移動体識別用の特定小電力無線局あるいはアマチュア無線局に対す る障害となる電波干渉の事例が発生した場合には、速やかに使用を中止してください。

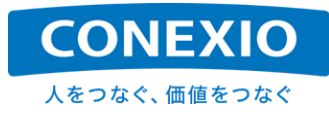

#### **8.2.1. Bluetooth** の周波数帯

Bluetooth機能が使用する周波数帯は以下の通りです。

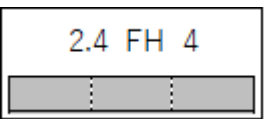

2.4 : 2400MHz帯を利用する無線設備であることを示します。

FH : 変調方式がFH-SSであることを示します。

4 : 想定される与干渉距離が40m以下であることを示します。

: 2400MHz~2483.5MHzの帯域を利用し、かつ移動体識別装置の帯域を 回避不可であることを示します。

#### **8.2.2. WiFi(**無線 **LAN)**の周波数帯(**2.4GHz** 帯)

WiFi(無線LAN)機能が使用する周波数帯は以下の通りです。

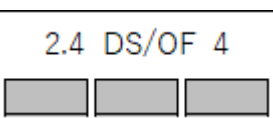

- 2.4 : 2400MHz帯を利用する無線設備であることを示します。
- FH : 変調方式がDS-SS、変調方式がOFDMであることを示します。

4 : 想定される与干渉距離が40m以下であることを示します。

: 2400MHz~2483.5MHzの帯域を利用し、かつ移動体識別装置の帯域を 回避可能であることを示します。

#### <span id="page-67-0"></span>**8.2.3. WiFi(**無線 **LAN)**の周波数帯(**5GHz** 帯)

"SIM7600JC-H"を搭載した国内向けモデルの場合、5GHz帯で使用可能なCHは以下の通りです。

5.2GHz帯(W52:36、40、44、48ch)

5.3GHz帯(W53:52、56、60、64ch)

5.6GHz帯(W56:100、104、108、112、116、120、124、128、132、136、140ch)

※5GHz帯の屋外での使用は電波法の定めにより制限されています。詳しくは、総務省のWEBサイトをご確認 ください。

※WiFiの5GHz アクセスポイント設定を使用する場合、CONEXIOBlackBearで使用可能な周波数帯は、 5.2GHz帯(W52:36、40、44、48ch)のみに設定されていますので注意してください。

※使用する周波数帯を変更する場合は、必ず日本国の関連法規を遵守してお客様ご自身の責任において変 更してください。誤った設定を行った場合、法律により罰せられることが有ります。

# 8.3. 電波法 および 電気通信事業法対応

CONEXIOBlackBear は、LTE Moduleとして国内向けモデルでは"SIM7600JC-H"を搭載しています。また WiFi/Bluetooth Moduleとして"WM-BAC-BM25"を搭載しています。これらの通信Moduleは、日本国内での使 用のために必要となる"電波法に基づく技術基準適合証明"および、"電気通信事業法に基づく技術基準適合認 定"を受けています。

<span id="page-68-0"></span>これらの通信Moduleの認証番号を「表8.3-1 [技術基準適合証明](#page-68-0)/認定情報」に記載します。

#### 表**8.3-1** 技術基準適合証明**/**認定情報

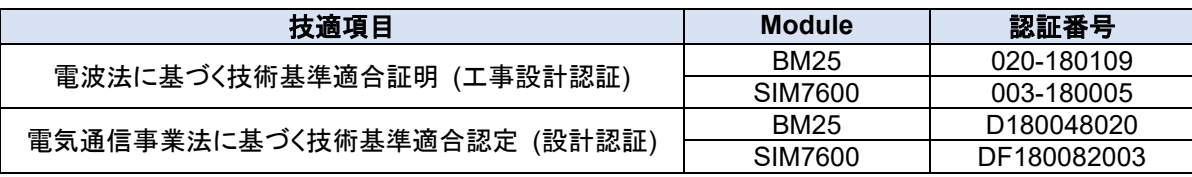

また CONEXIOBlackBear は端末として、"電気通信事業法に基づくIoT機器のセキュリティ基準に係る技術 基準適合認定"を受けています。

<span id="page-68-1"></span>この認証番号を「表8.3-2 [セキュリティ基準適合認定情報」](#page-68-1)に記載します。

#### 表**8.3-2** セキュリティ基準適合認定情報

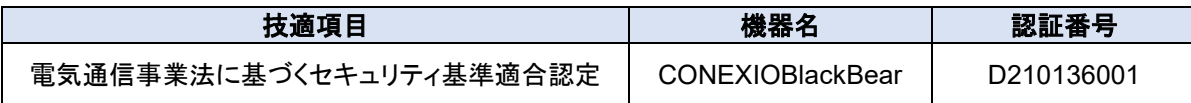

「表8.3-1 [技術基準適合証明](#page-68-0)/認定情報」および「表8.3-2 [セキュリティ基準適合認定情報」](#page-68-1)に記載した認証番 号などは、 CONEXIOBlackBear の底面ラベルに「図8.3-1 [技術基準適合証明](#page-68-2)/認定情報 – 底面ラベル」のよ うに記載してありますので、必要に応じて確認してください。

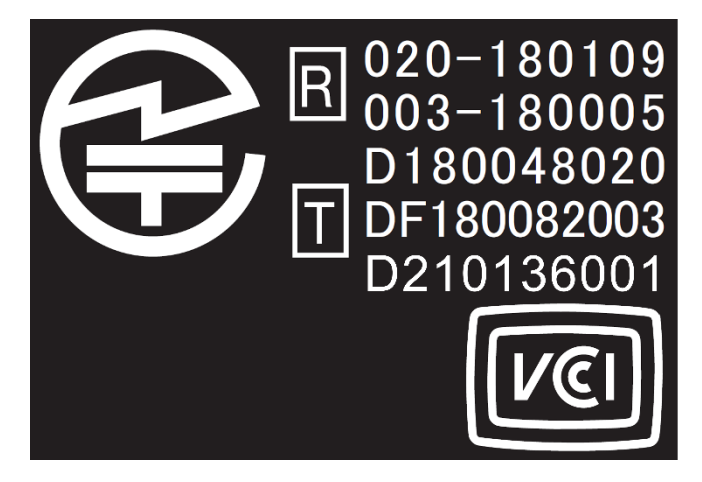

<span id="page-68-2"></span>図**8.3-1** 技術基準適合証明**/**認定情報 **–** 底面ラベル

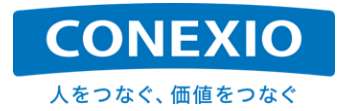

# 8.4. オープンソースソフトウェアに関する注意事項

CONEXIOBlackBear の工場出荷時に標準搭載されているソフトウェアには「表2.6-1 OS [および](#page-25-0) 主なPre-i nstalled[ソフトウェア」](#page-25-0)に掲載したものをはじめとするオープンソースソフトウェア(OSS)が含まれています。

これらのOSSには、それぞれの著作権者によってライセンス条件が定められており、CONEXIOBlackBear を 購入していただいたお客様にも、定められたライセンス条件を遵守する義務が有ります。

これらのOSSのライセンスに関する詳細については、CONEXIO IoTサポートサイトの「Yocto Project - Boa rd Support Package (BSP)」に記載してある注意事項を参照してください。

ソースコードを入手し、それぞれのOSSで定められたライセンス条件に従って、改変、再配布などを実施する 場合は、お客様の自己責任で実施してください。

これらのOSSは現状有姿(AS IS)にて提供され、それぞれのOSS自体に対してはいかなる保証も提供されま せん。またOSSソースコードの内容そのものに関しては、いかなる技術サポートも提供しません。

なお、お客様が CONEXIOBlackBear の工場出荷時に標準搭載されているソフトウェアを改変した場合は、 製品保証の対象外となります。改変する場合は全て自己責任にて実施してください。

オリジナルのi.MX BSPの入手に関しては、下記リンクのNXPサイトを参照願います。

NXP+イトURL·

<https://www.nxp.com/design/i-mx-developer-resources/i-mx-software-and-development-tools:IMX-SW>

# 8.5. 海外での使用について

CONEXIOBlackBear には日本国内の"技適"や"PSE"だけではなく、世界各国・地域の電波関連法規や製品 安全に関する認証を取得したモデルが有ります。対象国・地域の周波数に対応したLTE Moduleが搭載されてお り、対象となるそれぞれの国・地域の認証を取得してあります。

本書では"SIM7600JC-H"を搭載した国内向けモデルを念頭に置いた記載をしておりますが、LTE Moduleの 対応周波数、WiFiの対応channel以外の CONEXIOBlackBear の構成は、各国・地域対応モデル間で同一で す。したがって、日本国内で開発したシステムを再開発することなくそのまま海外展開することが可能ですが、必 ず使用する国・地域での認証を取得したモデルを使用してください。

認証取得済の国・地域に関する最新情報については下記URLの情報を確認してください。

URL: [https://conexio-iot.jp/serviceproduct/blackbear\\_faq.html](https://conexio-iot.jp/serviceproduct/blackbear_faq.html)

使用する国・地域に対応した認証取得済モデル以外を使用した場合の製品保証は一切できません。また使用 した国・地域において法律により罰せられることがあります。

CONEXIOBlackBear を輸出する場合は、日本国および関連する国・地域の輸出入関連法規を遵守し、必要 な輸出入手続きを取ってください。

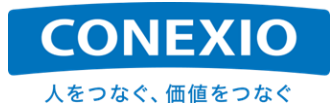

# 8.6. 保証事項

CONEXIOBlackBear に添付または下記URLに記載した「CONEXIOBlackBear 保証規定」にしたがって保 証を行います。

URL: <https://conexio-iot.jp/serviceproduct/blackbear.html>

保証範囲、保証期間がございますので内容を確認して注意してください。

※注意※

CONEXIOBlackBear底面の4か所のネジ穴のうち1か所に「図8.6-1 [TAMPER SEAL](#page-70-0)」に記載したシールが 貼られています。このシールはCONEXIOBlackBearの分解・改造等が不正に行われることを避けるためのも のです。このシールを剥がしたり破ったりするなど破損させた場合は、保証期間内でも保証対象外となります ので注意してください。

==============================================================================

CONEXIOBlackBearの分解が必要になった場合は、「[9.](#page-71-0) [お問い合わせ先」](#page-71-0)に相談してください。

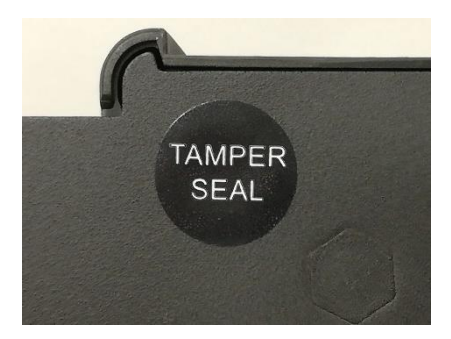

図**8.6-1 TAMPER SEAL**

<span id="page-70-0"></span>==============================================================================

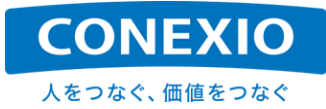

# <span id="page-71-0"></span>9. お問い合わせ先

コネクシオ株式会社 法人スマートサービス部門 IoTソリューション部 IoT営業課 〒105-6907 東京都港区虎ノ門4-1-1 神谷町トラストタワー7階 TEL.03-5408-3177

技術的な内容に関するお問い合わせの受付は、下記URLの「CONEXIO IoTサポートサイト」に有る「問い合わ せフォーム」で行っています。こちらへの入力をお願いいたします。

**CONEXIO IoT**サポートサイト: <https://www.bb-customer-support.conexiot.jp/>

※サポートサイトのご利用には会員登録が必要です。会員登録をしていただいた上でお問い合わせ願います。

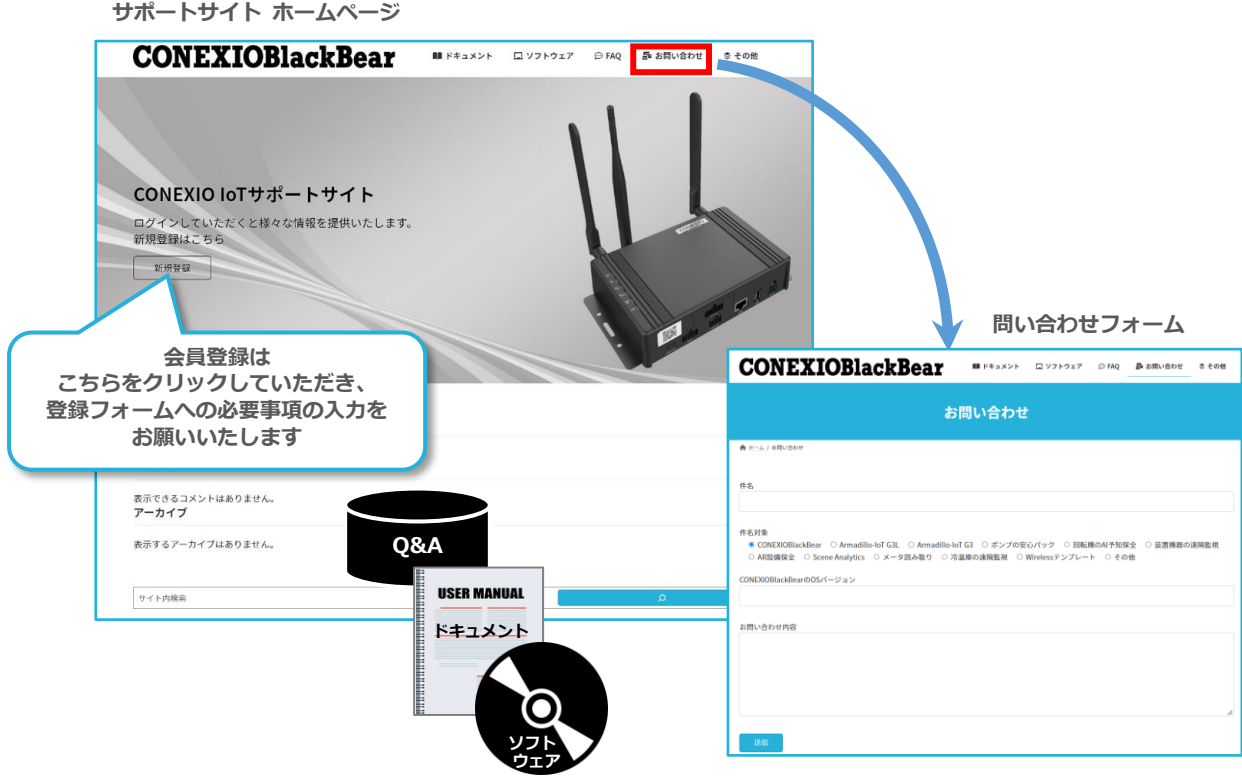